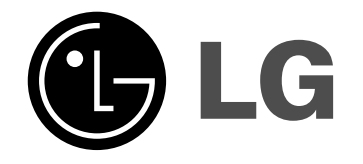

# **GRAVEUR DE DVD/ MAGNETOSCOPE A CASSETTE**

# **MANUEL DE L'UTILISATEUR**

**MODÈLE : RC278**

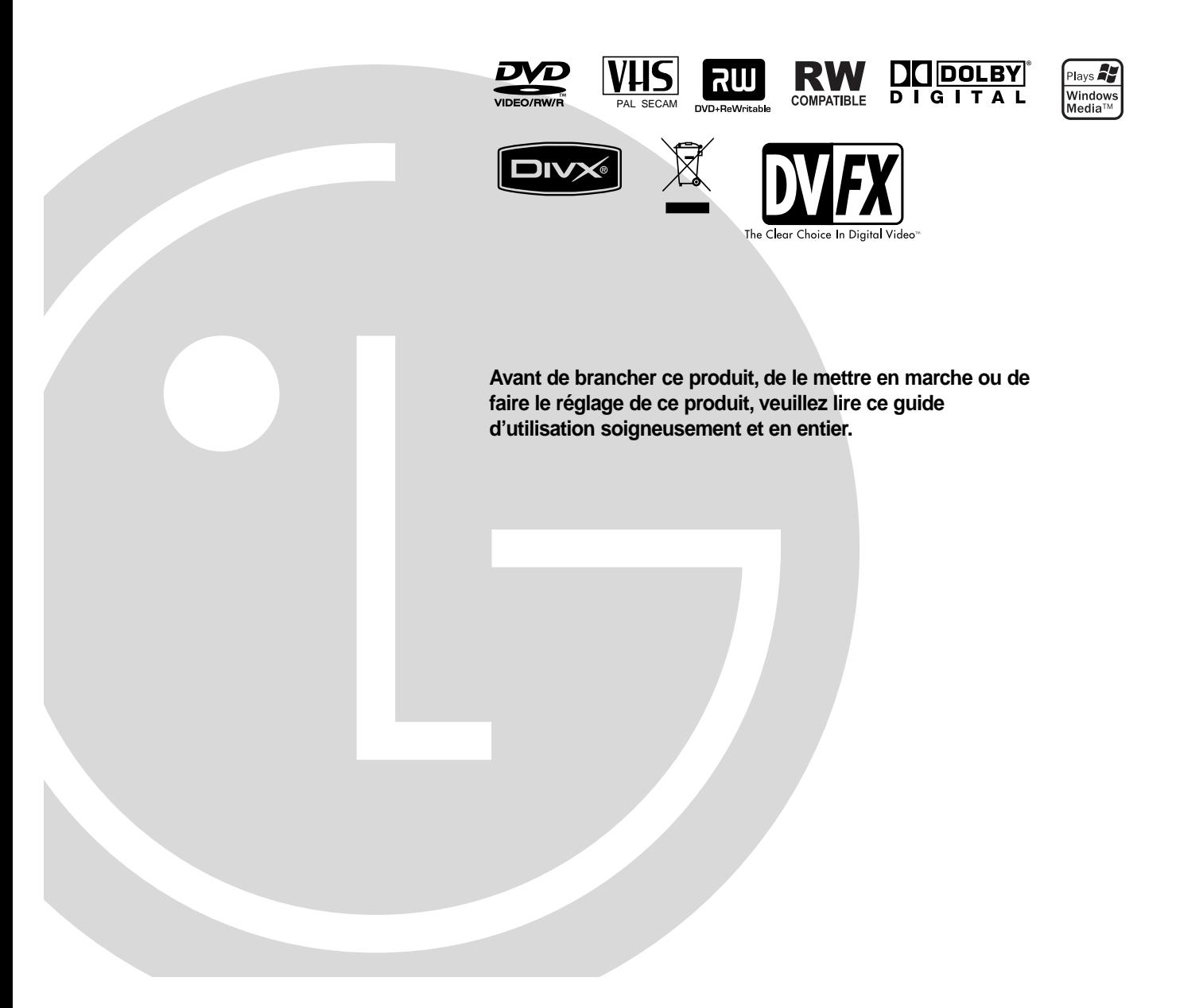

### **Précautions de sécurité**

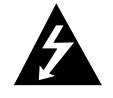

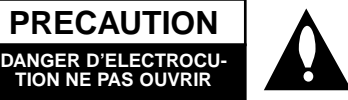

**PRECAUTION:** POUR REDUIRE LE RISQUE D'ELECTROCUTION NE PAS ENLEVER LE COUVERCLE (OU ARRIÈRE) PAS DE COMPOSANTS SUSCEPTIBLES D'ETRE REPARES PAR L'UTILISATEUR A L'INTERIEUR DEMANDEZ DU SERVICE TECHNIQUE AU PERSONNEL TECHNIQUE QUALIFIE

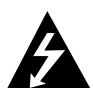

Ce message lumineux avec un symbole en pointe de flèche à l'intérieur d'un triangle équilatéral est destiné à avertir l'utilisateur sur la présence d'un voltage dangereux pas isolé à l'intérieur du boîtier du produit pouvant être suffisamment important pour constituer un danger d'électrocution pour les personnes.

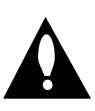

Le point d'exclamation à l'intérieur d'un triangle équilatéral est destiné à avertir l'utilisateur sur la présence d'importantes instructions concernant le fonctionnement ou la maintenance (service technique) dans la littérature accompagnant ce produit.

**ATTENTION:** Afin d'éviter tout risque d'incendie ou de choc électrique, ne pas exposer ce produit à la pluie ou à la moisissure.

**ATTENTION:** Ne pas installer cet équipement à un endroit confiné tel qu'une bibliothèque ou similaire.

#### **PRECAUTION:**

Ne pas bloquer les ouvertures d'aération. Installez l'appareil en respectant les instructions du constructeur.

Les fentes et les ouvertures de l'appareil ont été conçues pour assurer une bonne ventilation et un bon fonctionnement du produit en le protégeant de toute surchauffe.

Les ouvertures ne doivent jamais être bloquées en installant le produit sur un lit, un canapé, un tapis ou sur toute autre surface similaire. Cet appareil ne doit pas être installé dans un

emplacement fermé comme une bibliothèque ou une étagère à moins que vous assuriez une ventilation particulière ou que les instructions de constructeur l'autorisent.

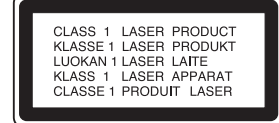

#### **PRECAUTION :**

RADIATIONS LASER DE CATÉGORIE 3B VISIBLES ET INVISIBLES LORSQUE LE BOÎTIER EST OUVERT OU LORSQUE LES CROCHETS SONT DÉFECTUEUX. ÉVITEZ DE REGARDER DIRECTEMENT LE FAISCEAU.

#### **PRECAUTION:**

Ce graveur de DVD emploi un Système Laser.

Pour vous assurer d'une utilisation correcte de ce produit, veuillez lire soigneusement ce manuel de l'utilisateur et de le garder pour référence dans le futur. Au cas où l'unité aurait besoin de maintenance, contactez un point de service après-vente agrée (voir procédure service technique) L'utilisation de commandes, réglages ou de procédures de performance autres que ceux spécifiés ici peut résulter dans une exposition dangereuse à la radiation.

Pour éviter l'exposition directe au faisceau laser, n'essayez pas d'ouvrir le boîtier. Il y a de la radiation laser visible lorsque il est ouvert. NE FIXEZ PAS LE REGARD SUR LE FAISCEAU.

**PRECAUTION:** L'appareil ne doit pas être exposé à l'eau (par mouillure ou éclaboussure) et aucun objet rempli de liquides, comme des vases, ne devrait être placé sur l'appareil.

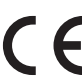

Ce produit a été fabriqué en conformité avec les directives européennes 89/336/EEC, 93/68/EEC et 73/23/EEC.

#### **Élimination de votre ancien appareil**

- 1. Ce symbole, représentant une poubelle sur roulettes barrée d'une croix, signifie que le produit est couvert par la directive européenne 2002/96/EC.
- 2. Les éléments électriques et électroniques doivent être jetés séparément, dans les vide-ordures prévus à cet effet par votre municipalité.
- 3. Une élimination conforme aux instructions aidera à réduire les conséquences négatives et risques éventuels pour l'environnement et la santé humaine.
- 4. Pour plus d'information concernant l'élimination de votre ancien appareil, veuillez contacter votre mairie, le service des ordures ménagères ou encore la magasin où vous avez acheté ce produit.

#### **AVERTISSEMENT concernant le câble d'alimentation.**

#### **Il est conseillé de brancher la plupart des appareils électroménagers sur un circuit dédié;**

C'est-à-dire, un circuit qui est relié uniquement à cet appareil et qui n'a pas d'autres prises ni d'autres circuits de dérivation. Vérifiez la page concernant ce sujet dans le présent manuel.

Ne pas surcharger les prises murales. Des prises murales surchargées, mal fixées ou endommagées, les rallonges électriques, les câbles d'alimentation élimés, le revêtement abîmé ou déchiré des fils électriques, constituent un danger. Chacun de ces facteurs peut provoquer un choc électrique ou un incendie. Examinez périodiquement le câble d'alimentation de votre appareil, et s'il présente des signes de détérioration, débranchez-le et cessez d'utiliser l'appareil. Faites remplacer le câble d'alimentation par un réparateur agréé.

Protégez le câble d'alimentation de mauvais traitements physiques ou mécaniques. Evitez qu'il ne soit tordu, vrillé, pincé, coincé dans une porte ou que l'on marche dessus. Faites particulièrement attention aux prises, et à l'endroit où le câble sort de l'appareil.

Pour déconnecter l'appareil du réseau électrique, retirez la prise du câble d'alimentation. Lors de l'installation de l'appareil, assurez-vous que la prise soit facilement accessible.

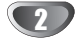

### **Table des Matières**

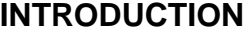

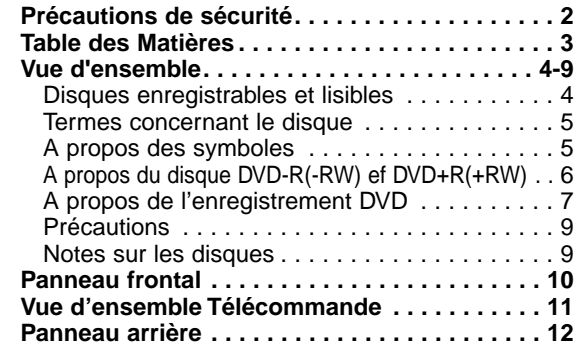

### **RACCORDEMENT**

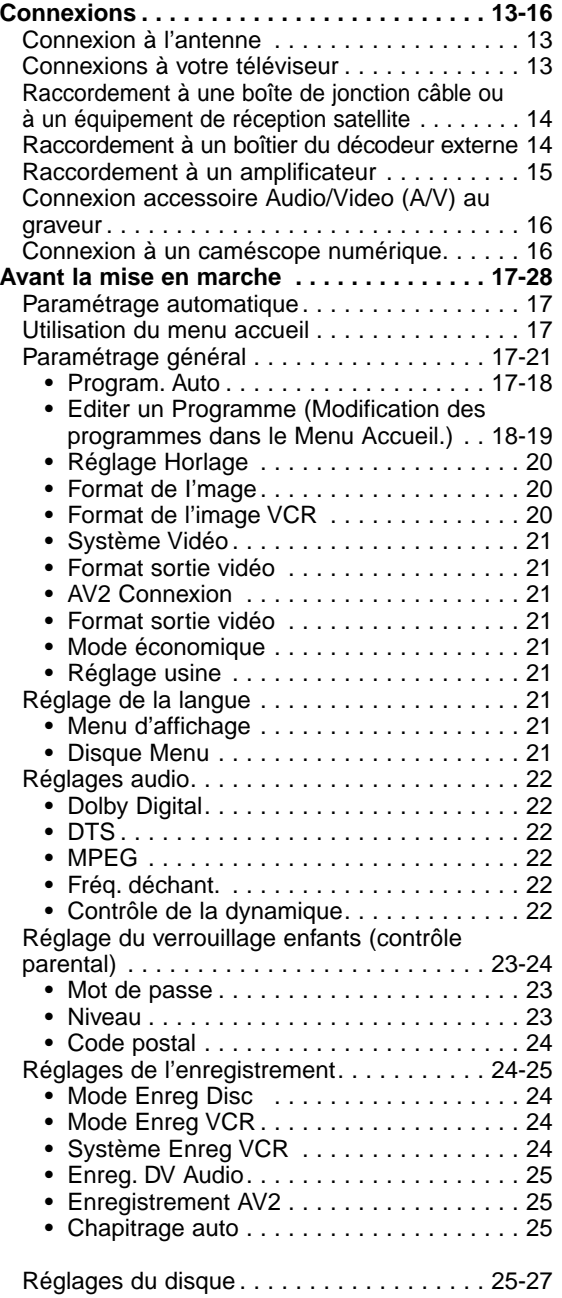

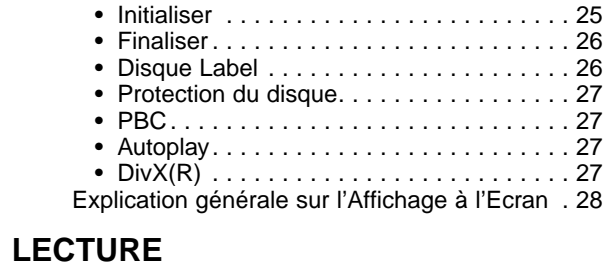

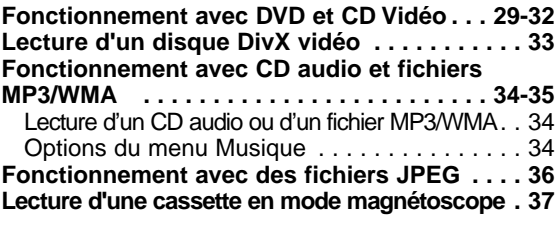

### **ENREGISTREMENT**

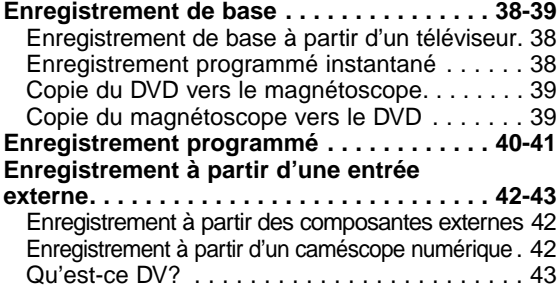

### **EDITION**

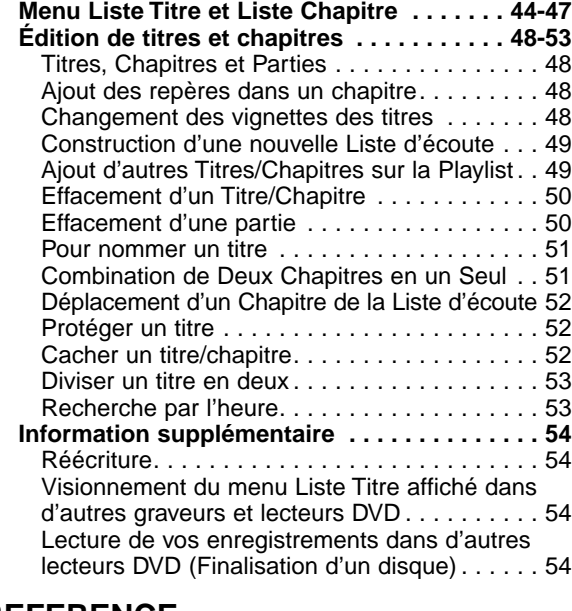

### **REFERENCE**

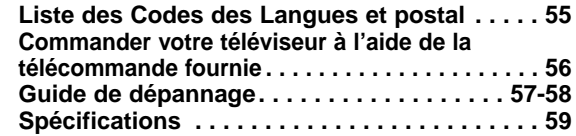

**INTRODUCTION INTRODUCTION**

### **Vue d'ensemble**

### **Disques enregistrables**

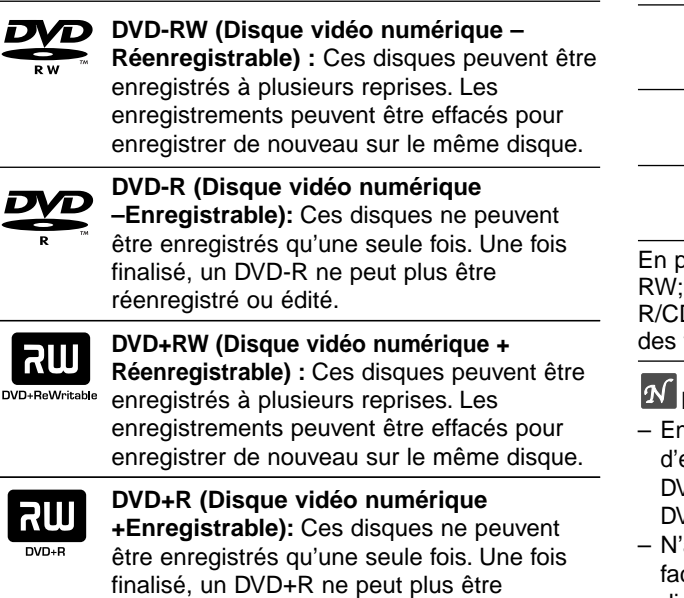

réenregistré ou édité.

### **Remarques**

- Ce graveur ne peut pas enregistrer des disques CD-R ou CD-RW.
- Les disques DVD-R/RW, DVD+R/RW et les CD-R/RW enregistrés à l'aide d'un ordinateur ne pourront pas être lus si le disque est endommagé ou sale, ou s'il y a de la saleté due à la condensation sur la lentille du graveur.
- Si vous enregistrez un disque à l'aide d'un ordinateur, même s'il est enregistré sur un format compatible, dans certains cas, il n'est possible de le lire par cause des réglages du logiciel d'application utilisé pour créer le disque.

(Vérifiez avec l'éditeur du logiciel pour plus de détails) – La société décline toute responsabilité visant à

dédommager l'utilisateur du contenu qui aurait dû être enregistré, ainsi que des pertes ou dégâts (tels que, par exemple, la perte de bénéfices ou une interruption dans les affaires) pouvant résulter d'un fonctionnement défectueux de cet enregistreur (des résultats d'enregistrement ou de montage non conformes à ceux attendus).

Sont compris les problèmes survenant dans les situations suivantes :

- Lorsqu'un disque DVD enregistré sur cet appareil est utilisé sur un enregistreur DVD d'un autre fabricant, ou sur un lecteur DVD d'un ordinateur portable (insertion, lecture, enregistrement ou montage).
- Lorsqu'un DVD qui a été préalablement utilisé comme indiqué ci-dessus est utilisé après sur cet enregistreur.
- Lorsqu'un disque DVD enregistré sur un enregistreur DVD d'un autre fabricant, ou sur un ordinateur portable est utilisé sur cet appareil.

### **Disques lisibles**

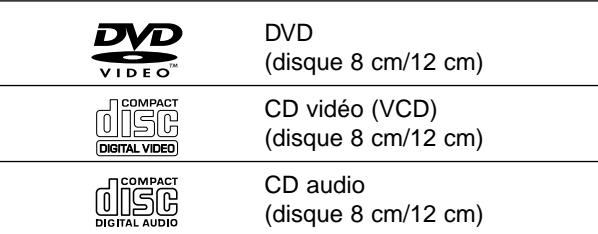

Ius, cette unité peut lire des disques DVD-R/DVD-RW; des disques DVD+R/DVD+RW; des disques CD-D-RW contenant des titres audio, des fichiers MP3, fichiers WMA ou des fichiers JPEG; et SVCD.

### **Remarques**

- n fonction des conditions de l'équipement enregistrement ou du disque CD-R/RW (ou /D±R/±RW) lui-même, certains disques CD-R/RW (ou  $/D\pm R/\pm R$ W) ne peuvent pas être lu par cette unité.
- attachez aucun timbre ou étiquette sur aucune des ces (la face étiquetée ou la face enregistrée) d'un disque.
- N'utilisez pas des CD ayant des formes irrégulières (p.ex., forme de coeur ou octogonale). Ceci pourrait entraîner des dysfonctionnements.

#### **Code régional du graveur DVD et des DVD**

Ce Graveur est conçu et fabriqué pour lecture de logiciel DVD codé Région 2. Le code région sur les étiquettes de certains disques DVD

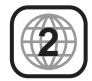

indique quel type de Graveur DVD peut lire ces disques. Cette unité peut lire seulement des disques DVD étiquetés 2 ou "ALL" (Toutes zones). Si vous essayez de reproduire d'autres disques, le message "Code région incorrect: lecture impossible" ("Incorrect region code. Can't playback") s'affichera à l'écran du téléviseur. Certains disques DVD peuvent ne pas avoir d'étiquette indiquant le code région, même si leur lecture est restreinte pour des limites de zones.

### **Notes sur les DVD et les CD vidéo**

Certaines opérations de lecture de DVD et CD vidéo peuvent être intentionnellement établies par les fabricants de logiciel. Etant donné que cette unité lit les DVD et les CD vidéo suivant le contenu du disque conçu par le fabriquant de logiciel, certaines caractéristiques de lecture de l'unité peuvent ne pas être disponibles ou d'autres fonctions peuvent être ajoutées.

Référez-vous aussi aux instructions fournies avec les DVD et les CD vidéo. Certains DVD réalisés à des fins commerciales peuvent ne pas être lus sur cette unité.

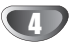

#### **Termes concernant le disque**

#### **Titre (seulement DVD)**

Le contenu principal du film, les contenus supplémentaires ou l'album musique. Chaque titre est attribué à un numéro de référence titre vous permettant de le repérer facilement.

#### **Chapitre (seulement DVD)**

Sections d'une pièce image ou d'une pièce musicale qui sont plus petites que les titres. Un titre est composé d'un ou plusieurs chapitres. Chaque chapitre est attribué à un numéro de chapitre vous permettant de repérer le chapitre désiré. Suivant le disque, les chapitres peuvent ne pas être étiquetés.

#### **Piste (seulement CD vidéo et CD audio)**

Sections d'une pièce image ou d'une pièce musicale sur un CD vidéo ou un CD audio. Chaque piste est attribuée à un numéro de piste vous permettant de repérer la piste désirée.

#### **Scène**

Sur un CD vidéo à fonction PBC (commande manuelle de lecture), les déplacements d'image et les arrêts sur image sont divisés dans des sections appelées "Scènes". Chaque scène disponible est affichée dans le menu Scène et attribuée à un numéro de scène, vous permettant de repérer la scène désirée. Une scène peut être composée d'une ou plusieurs pistes.

#### **Types de CD vidéo**

Il y a deux types de CD vidéo.

#### **CD vidéo équipés de PBC (Version 2.0)**

Les fonctions PBC (commande manuelle de lecture) vous permettent d'interagir avec le système à l'aide des menus, des fonctions de recherche ou d'autres opérations caractéristiques d'un ordinateur. En plus, les arrêts sur image à haute qualité peuvent être lus s'ils sont inclus dans le disque.

#### **CD Vidéo non équipés avec PBC (Version 1.1)**

Leur fonctionnement étant similaire à celui des CD audio, ces disques permettent la lecture d'images vidéo ainsi que du son, mais ils ne sont pas équipés avec PBC.

### **A propos des symboles**

#### A propos du  $\oslash$  symbole affichage

" $\oslash$ " peut apparaître sur l'écran du téléviseur pendant le fonctionnement. Cet icône veut dire que la fonction expliquée dans ce manuel de l'utilisateur n'est pas disponible pour ce disque spécifique.

#### **A propos des symboles disque pour instructions**

Une section dont le titre a l'un des symboles suivants est applicable seulement aux disques où ledit symbole est représenté.

Plusieurs fonctions de ce graveur dépendent du mode d'enregistrement. Un ou plusieurs de ces symboles  $(\text{Video}), (\text{VR}), (\text{HR}), (\text{HR})$ ,  $(\text{HR})$  s'affichent pour chaque fonction expliquée dans ce manuel de sorte que vous pouviez observer rapidement si elle est pertinente pour le disque inséré. **Video VR +R +RW**

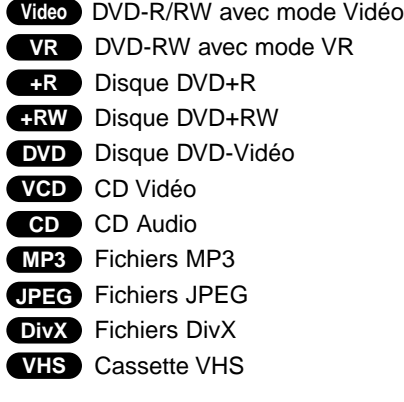

Le disque DVD finalisé est un disque DVD vidéo.

#### **DivX**

DivX est le nom d'un nouveau codec vidéo révolutionnaire basé sur la nouvelle norme de compression MPEG-4 pour vidéo. Vous pourrez voir des films DivX sur ce graveur.

### **A propos du disque DVD-R(-RW) ef**

### **DVD+R(+RW)**

#### **Quelle est la différence entre les disques DVD-R et DVD-RW?**

La différence essentielle entre le DVD-R et le DVD-RW est que le DVD-R est un moyen pour un enregistrement unique alors que le DVD-RW est un moyen pour enregistrer et effacer à plusieurs reprises. Vous pouvez re-enregistrer/effacer un disque DVD-RW environ 1.000 fois.

#### **Est-ce que je peux lire mes disques enregistrables sur un lecteur de DVD normal?**

En général, les disques DVD-R et DVD-RW enregistrés en mode vidéo peuvent être lus sur un lecteur de DVD normal, mais ils doivent au préalable avoir été "finalisés". Ce processus fixe les contenus du disque pour les rendre lisible sur d'autres lecteurs de DVD comme Les disques DVD-RW enregistrés en mode VR (enregistrement vidéo) sont lisibles sur certains lecteurs.

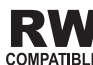

Ceci indique une caractéristique du produit RW qui est capable de lire des disques DVD-RW enregistrés en format Enregistrement Vidéo.

#### **Qu'est-ce que c'est que les "modes d'enregistrement"?**

Il y a deux modes d'enregistrement disponibles dans ce graveur: mode VR et mode Vidéo. Lors de l'enregistrement d'un disque DVD-R, les enregistrement sont toujours en mode Vidéo.

Les disques DVD-RW peuvent être formatés pour enregistrement en mode VR ou en mode Vidéo.

#### **Enregistrement en mode VR**

- 5 réglages différents disponibles pour la qualité d'image et le temps d'enregistrement (XP, SP, LP, EP, MLP)
- Pas lisible sur des lecteurs de DVD normaux
- Les enregistrements peuvent être largement édités

#### **Enregistrement en mode Vidéo**

- 5 réglages différents disponibles pour la qualité d'image et le temps d'enregistrement (XP, SP, LP, EP, MLP)
- Lisible sur des lecteurs de DVD normaux (après finalisation)
- Possibilités d'édition limitées

### **Remarque**

Le format DVD-Vidéo (mode Vidéo) est un format nouveau pour enregistrement sur des disques DVD-R/RW, DVD+R/RW, qui a été approuvé par le Forum DVD en 2000. Vous pouvez donc rencontrer des problèmes pour la lecture des disques DVD enregistrables sur certains lecteurs.

Les symptômes incluent des artefacts vidéo, des dropouts des dispositifs audio et/ou vidéo et l'arrêt soudain de la lecture.

Notre société ne peut pas prendre à sa charge la responsabilité pour des problèmes lors de la lecture des disques enregistrés à l'aide de ce graveur sur d'autres lecteurs.

#### **Editer un DVD, c'est comme éditer une cassette vidéo?**

Non. Lorsque vous éditez une cassette vidéo vous avez besoin d'une platine vidéo pour lire la cassette originale et d'une autre pour enregistrer les éditions. Avec le DVD, vous éditez en faisant une "Playlist" comportant les segments à lire ainsi que leur séquence de lecture. Lors de la lecture, le graveur lit le disque suivant la Playlist.

#### **A propos des termes "Original" et "Playlist"**

Tout au long de ce manuel, vous verrez souvent les termes Original et Playlist pour faire référence au contenu réel et à la version éditée.

- **Original:** contenu qui fait référence à ce qui a été en effet enregistré sur le disque
- **Playlist (Liste de Lecture):** contenu qui fait référence à la version éditée du disque - comment le contenu original sera lu.

#### **À propos des disques DVD+R et**

### **DVD+RW**

#### **Quelle est la différence entre les disques DVD+R et les DVD+RW ?**

La différence essentielle entre les disques DVD+R et les DVD+RW est que les disques DVD+R ne peuvent être enregistrés qu'une seule fois, alors que les disques DVD+RW peuvent être effacés et réenregistrés. Vous pouvez effacer et réenregistrer un disque DVD+RW environ 1.000 fois.

#### **Mode d'enregistrement DVD+RW**

- 5 réglages différents disponibles pour la qualité d'image et le temps d'enregistrement (XP, SP, LP, EP, MLP)
- Lisible avec des lecteurs DVD courants
- Le contenu édité peut être lu avec des lecteurs DVD courants seulement après avoir finalisé le disque
- Il est possible d'éditer le titre/chapitre des enregistrements

#### **Mode d'enregistrement DVD+R**

- 5 réglages différents disponibles pour la qualité d'image et le temps d'enregistrement (XP, SP, LP, EP, MLP)
- Lisible avec des lecteurs DVD courants (une fois finalisé)
- Les contenus édités ne sont pas compatibles avec les lecteurs DVD courants (Cacher, Combiner des chapitres, Ajouter des repères à un chapitre, etc.)
- Fonctions d'édition des titres/chapitres limitées

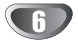

### **A propos de l'enregistrement DVD**

### **Remarques**

- Ce graveur ne peut pas faire d'enregistrements sur des disques CD-R ou CD-RW.
- Notre société décline toute responsabilité en cas de défaillances de l'enregistrement dues à des pannes d'électricité, à des disques défectueux, ou en cas de dommages au graveur.
- Des empreintes digitales et de petites rayures sur un disque peuvent nuire à la performance de la lecture et/ou de l'enregistrement. Veuillez fournir le soin approprié à vos disques.

#### **Types de disques et de formats, modes et réglages d'enregistrement**

Cet enregistreur peut lire plusieurs types de DVD: DVD - disques Vidéos préenregistrés, DVD-RW, DVD-R, DVD+RW et DVD+R. Le format de disque pour les disques DVD-R est toujours "format Vidéo" – le même que pour les disques DVD-Vidéo pré-enregistrés. Ceci veut dire que, une fois finalisé, vous pouvez lire un DVD-R sur un lecteur de DVD normal. Par défaut, un disque DVD-RW est au format Vidéo, mais vous pouvez le changer et le passer au format Enregistrement Vidéo (VR) si nécessaire. (Initialiser de

nouveau le disque effacera ses contenus). Le mode d'enregistrement est étroitement lié au format du disque. Si le format du disque est un format Enregistrement Vidéo, alors le mode d'enregistrement est le mode VR; si le format du disque est en mode Vidéo, alors le mode d'enregistrement est le mode Vidéo (à l'exception du DVD-Vidéo, qui n'est pas enregistrable, et n'a donc pas de mode enregistrement). A l'intérieur des modes d'enregistrement (qui sont établis pour la totalité du disque), il y a les réglages d'enregistrements. Ceux-ci peuvent être changés au besoin pour chaque enregistrement et déterminent la qualité d'image ainsi que la quantité d'espace que l'enregistrement prendra sur le disque.

#### **Notes pour l'enregistrement**

• Les temps d'enregistrement montrés ne sont pas exacts car le graveur utilise une compression vidéo à débit binaire variable. Cela veut dire que le temps d'enregistrement exact

dépendra du matériel à enregistrer.

• Lors de l'enregistrement d'une émission télévisée, si la réception est pauvre ou l'image a de l'interférence, les temps d'enregistrement peuvent être plus courts.

- Si vous enregistrez seulement des arrêts sur image ou de l'audio, les temps d'enregistrement peuvent être plus longs.
- Les temps affichés pour enregistrement et le temps restant peuvent ne pas toujours correspondre exactement à la durée du disque.
- Le temps d'enregistrement disponible peut diminuer si vous éditez abondamment un disque.
- Si vous utilisez un disque DVD-RW, assurez-vous de changer le format d'enregistrement (mode Vidéo ou mode VR) avant d'enregistrer quoi que ce soit sur le disque. Voir page 25 (Format Disque) pour connaître comment faire cela.
- Lorsque vous utilisez un disque DVD-R, vous pouvez continuer à enregistrer jusqu'à remplir le disque ou jusqu'à l'avoir finalisé. Avant de démarrer une session d'enregistrement, vérifiez la quantité de temps pour enregistrement disponible sur le disque.
- Lorsque vous utilisez un disque DVD-RW en mode Vidéo, le temps d'enregistrement disponible n'augmentera que si vous effacez le dernier titre enregistré sur le disque.
- L'option Erase Title [Effacer le titre] dans le menu Liste Titre-Original ne fait que cacher le titre; en fait, elle n'efface pas le titre du disque et fait augmenter le temps d'enregistrement disponible (à l'exception du dernier titre enregistré sur un disque DVD-RW en mode Vidéo)
- La réécriture est disponible pour les disques DVD+RW.

#### **Temps d'enregistrement et qualité d'image**

Il existe 5 niveaux de qualités d'enregistrement préréglés :

- **XP** Réglage de haute qualité, alloue un temps d'enregistrement d'environ 1 heure sur un disque DVD (4.7GB).
- **SP** Qualité par défaut, suffisante pour la plupart des applications, alloue un temps d'enregistrement d'environ 2 heures sur un disque DVD (4.7GB).
- **LP** Qualité d'enregistrement vidéo légèrement inférieure, alloue un temps d'enregistrement d'environ 4 heures sur un disque DVD (4.7GB).
- **EP** Faible qualité vidéo, donne environ 6 heures d'enregistrement sur un DVD (4.7GB).
- **MLP** La plus grande durée d'enregistrement avec la plus faible qualité vidéo. Environ 11 heures d'enregistrement sur un DVD (4.7GB).

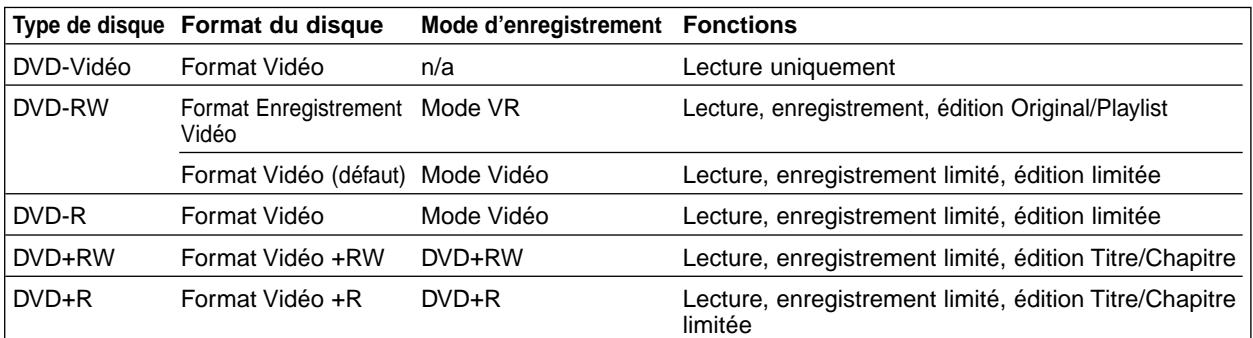

#### **Enregistrement des canaux audio du**

#### **téléviseur**

Ce graveur est capable d'enregistrer l'audio normal et l'audio NICAM. Si le réglage du NICAM sélectionné (page 19) est Auto, et si la station de télévision utilise NICAM, vous pouvez enregistrer l'audio NICAM. Si la station de télévision n'utilise pas NICAM, l'audio normal est toujours enregistré.

#### **Restrictions pour l'enregistrement vidéo**

- Vous ne pouvez pas enregistrer des vidéos protégés contre la copie à l'aide de ce graveur. Les vidéos protégés contre la copie comprennent les disques DVD-Vidéo ainsi que certains émissions par satellite. Si du matériel protégé contre la copie est rencontré au cours d'un enregistrement, l'enregistrement sera suspendu ou arrêté automatiquement et un message d'erreur s'affichera sur l'écran.
- Les vidéos qui sont "une seule copie" ne peuvent être enregistrés que sur un disque DVD-RW en mode VR avec CPRM (voir plus bas)
- Les signaux à format NTSC provenant de sources numériques ou DV ne sont pas enregistrés correctement par ce graveur.
- Les signaux vidéo à format SECAM (provenant d'un syntoniseur TV intégré ou de sources numériques) sont enregistrés en format PAL.

#### **Qu'est-ce que c'est que 'CPRM'?**

CPRM est un système de protection contre la copie (avec système brouillé) permettant seulement l'enregistrement des programmes des émissions "une seule copie". CPRM représente la Protection du Contenu des Médias Enregistrable.

Ce graveur est compatible avec le système CPRM, ce qui veut dire que vous pouvez enregistrer des émissions "une seule copie", mais vous ne pouvez pas alors faire d'autres copies de ces enregistrements. Les enregistrements CPRM ne peuvent être réalisés que sur des disques DVD-RW formatés en mode VR, et les enregistrements CPRM peuvent être lus seulement sur des lecteurs spécifiquement compatibles avec CPRM.

#### **Tous droits réservés**

8

• L'équipement d'enregistrement doit être utilisé seulement pour des copies légales et vous êtes averti de vérifier soigneusement quelles sont les copies légales dans le pays où vous faites une copie. La copie du matériel protégé par les droits d'auteur tel que les films ou la musique est illégale, sauf si la copie est autorisée par une exception légale ou par le propriétaire des droits.

- Ce produit incorpore de la technologie de protection. aux droits d'auteur qui est protégée par des méthodes de revendication de certains brevets d'invention américains et d'autres droits de propriété intellectuelle détenus par Macrovision Corporation et d'autres propriétaires des droits. L'usage de cette technologie de protection aux droits d'auteur doit être autorisé par Macrovision Corporation, et elle est réservée à un usage domestique et à d'autres usages de visionnement limités, sauf accord de Macrovision Corporation autorisant d'autres usages. L'ingénierie inverse ou le démontage sont interdits.
- LES CONSOMMATEURS DEVRAIENT NOTER QUE TOUS LES TELEVISEURS A HAUTE DEFINITION NE SONT PAS ENTIEREMENT COMPATIBLES AVEC CE PRODUIT ET QUE CELA PEUT ENTRAIN-ER UNE PERTURBATION DE L'AFFICHAGE. DANS LE CAS DE PROBLEMES D'IMAGE DUS AU SCAN PROGRESSIF 625, IL EST RECOMMANDE DE BRANCHER L'APPAREIL SUR LA SORTIE A 'DEFIN-ITION NORMALE'. SI VOUS AVEZ DES QUESTIONS CONCERNANT LA COMPATIBILITE DE VOTRE TELEVISEUR AVEC LES MODELE DE GRAVEUR 625p, VEUILLEZ CONTACTER NOTRE CENTRE DE SERVICE A LA CLIENTELE.

#### **Plage de fonctionnement de la télécommande**

Pointez la télécommande vers le capteur à distance et appuyez sur les boutons.

#### **Installation des piles de la télécommande**

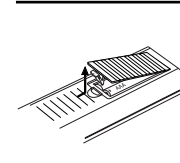

Détachez le couvercle du compartiment à piles qui se trouve dans la partie arrière de la télécommande, puis insérez les deux piles R03 (taille AAA) correctement alignées  $\bullet$  et  $\bullet$ .

### **Précaution**

Ne mélangez pas de vielles et de nouvelles piles. Ne mélangez jamais de différents types de piles (standard, alcaline, etc.)

### **Réinitialisation du graveur**

Si vous observez un des symptômes suivants...

- L'afficheur du panneau avant ne marche pas.
- Le graveur ne fonctionne pas normalement.
- ...vouz pouvez réinitialiser le graveur tel qu'il est décrit en bas :
- Appuyez sur la touche POWER pendant au moins cinq secondes pour arrêter l'unité. Appuyez sur la touche POWER de nouveau pour remettre en marche l'unité.
- Débranchez le cordon d'alimentation, attendez au moins cinq secondes et rébranchez-le.

# **NTRODUCTION INTRODUCTION**

### **Vue d'ensemble (Suite)**

### **Précautions**

#### **Manipulation de l'unité**

#### **Emballage de l'unité**

Le carton et les matériaux d'emballage de la boîte originale sont utiles. Pour une protection maximale, emballez de nouveau l'unité comme elle était emballée en usine.

#### **Réglage de l'unité**

L'image et le son d'un téléviseur, magnétoscope ou radio proches au graveur de DVD peuvent être dénaturés pendant la lecture. Dans ce cas, placez l'unité loin du téléviseur, du magnétoscope ou de la radio, ou éteignez l'unité après avoir enlevé le disque.

#### **Pour maintenir la surface propre**

N'utilisez pas de substances volatiles, tel qu'un pulvérisateur insecticide, près de l'unité. Ne laissez pas de produits en gomme ou en plastique en contact avec l'unité pour une longue période de temps. Ils laisseraient des marques sur la surface.

#### **Nettoyage de l'unité**

#### **Pour nettoyer la caisse**

Utilisez un chiffon doux et sec. Si les surfaces sont extrêmement sales, utilisez un chiffon doux à peine humidifié avec une solution de détergent doux. N'utilisez pas de produits dissolvants forts tels que l'alcool, la benzine, le solvant, car ceci pourrait abîmer

la surface de l'unité.

### **Notes sur les disques**

#### **Manipulation des disques**

Ne touchez pas la face lecture du disque. Prenez le disque par les bords pour éviter que des empreintes digitales restent sur la surface. Ne collez pas de papier ou de ruban adhésif sur le disque.

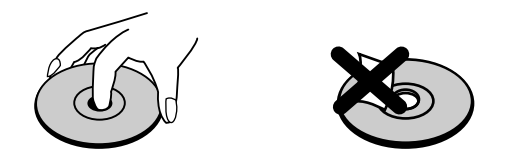

#### **Stockage des disques**

Après la lecture, stockez le disque dans sa caisse. Ne l'exposez pas à la lumière directe du soleil ou à d'autres sources de chaleur, ne le laissez pas dans une automobile garée sous la lumière directe du soleil car la température à l'intérieur de l'automobile peut augmente considérablement.

#### **Nettoyage des disques**

La présence d'empreintes digitales ou de la poussière sur le disque pourrait entraîner une qualité d'image pauvre et la distorsion du son. Avant la lecture, nettoyez le disque à l'aide d'un chiffon propre, en frottant du centre vers la périphérie.

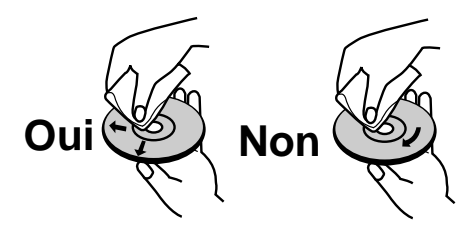

N'utilisez pas de produits dissolvants forts tels que l'alcool, la benzine, le solvant, les produits de nettoyage disponibles dans le commerce ou un pulvérisateur contre la statique destiné aux vieux disques en vinyle.

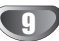

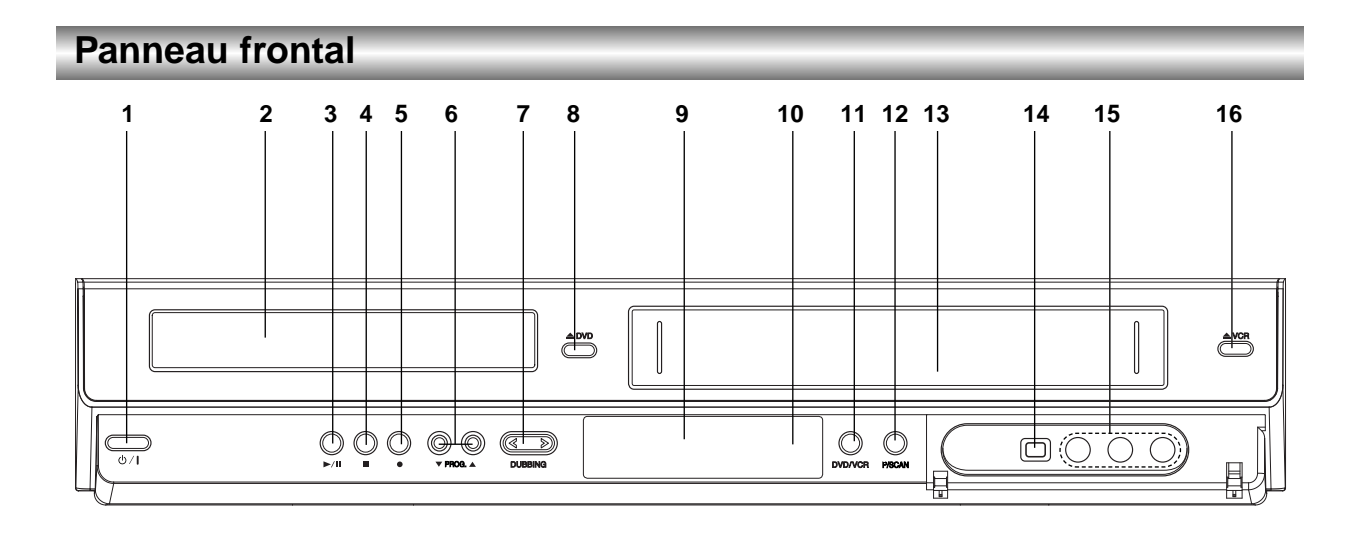

- 1. **POWER** ( $\sqrt{1}$ ) Allume ou éteint le graveur.
- 2. **Plateau à disques** Insérez un disque ici.

### 3. **PLAY/PAUSE (** $\blacktriangleright$ **/II)**

Pour lancer la lecture. Pour lancer la lecture d'un enregistrement ou l'arrêter momentanément. Appuyez de nouveau sur cette touche pour désactiver le mode pause.

#### 4. **STOP (**x**)**

Arrête la lecture ou l'enre-gistrement.

#### 5. **REC (**z**)**

Fait démarrer l'enregistrement. Appuyez sur ce bouton à plusieurs reprises pour régler l'heure d'enregistrement.

#### 6. **PROG. (**V **/** v **)**

Fait un balayage vers le haut ou vers le bas parmi les chaînes mémorisées.

#### 7. **DUBBING**

Appuyez sur ce bouton pour copier du DVD vers le magnétoscope (ou du magnétoscope vers le DVD).

#### 8. **≜ DVD**

Il ouvre ou ferme le tiroir à disques.

#### 9. **Écran d'affichage**

Montre l'état actuel du graveur.

#### 10. **Capteur infrarouge**

Pointez la télécommande du graveur vers ce capteur.

#### 11. **DVD/VCR**

Sélectionne la commande du lecteur de DVD ou du magnétoscope.

#### 12. **P**/**SCAN**

Lorsque vous utilisez les prises COMPONENT OUTPUT, vous pouvez faire passer la résolution de 576i à 576p pour la sortie du balayage progressif.

13. **Compartiment à cassette (magnétoscope)** Insérez ici une cassette vidéo.

### 14. **DV INPUT (ENTREE DV)**

Branche la sortie DV à un caméscope numérique.

#### 15. **AV3 IN (ENTREE VIDEO/ENTREE AUDIO(Gauche/Droite))**

Raccorde la sortie audio/vidéo à une source extérieure (système audio, téléviseur/moniteur, magnétoscope, caméscope, etc.)

#### **16. ≜ VCR**

Éjecte la cassette du magnétoscope.

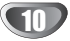

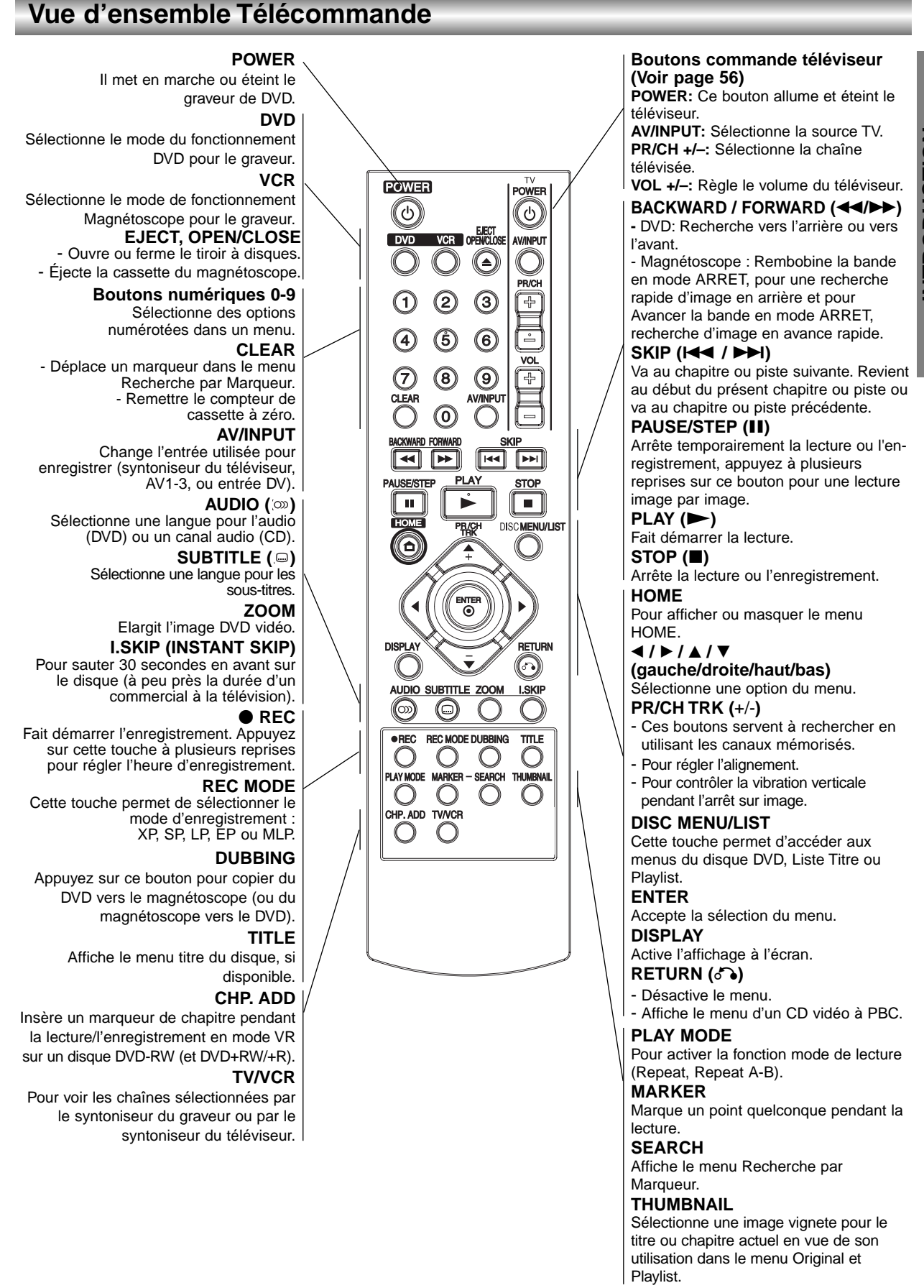

### **Panneau arrière**

### **ANTENNA IN**

Branchez l'antenne à cette sortie.

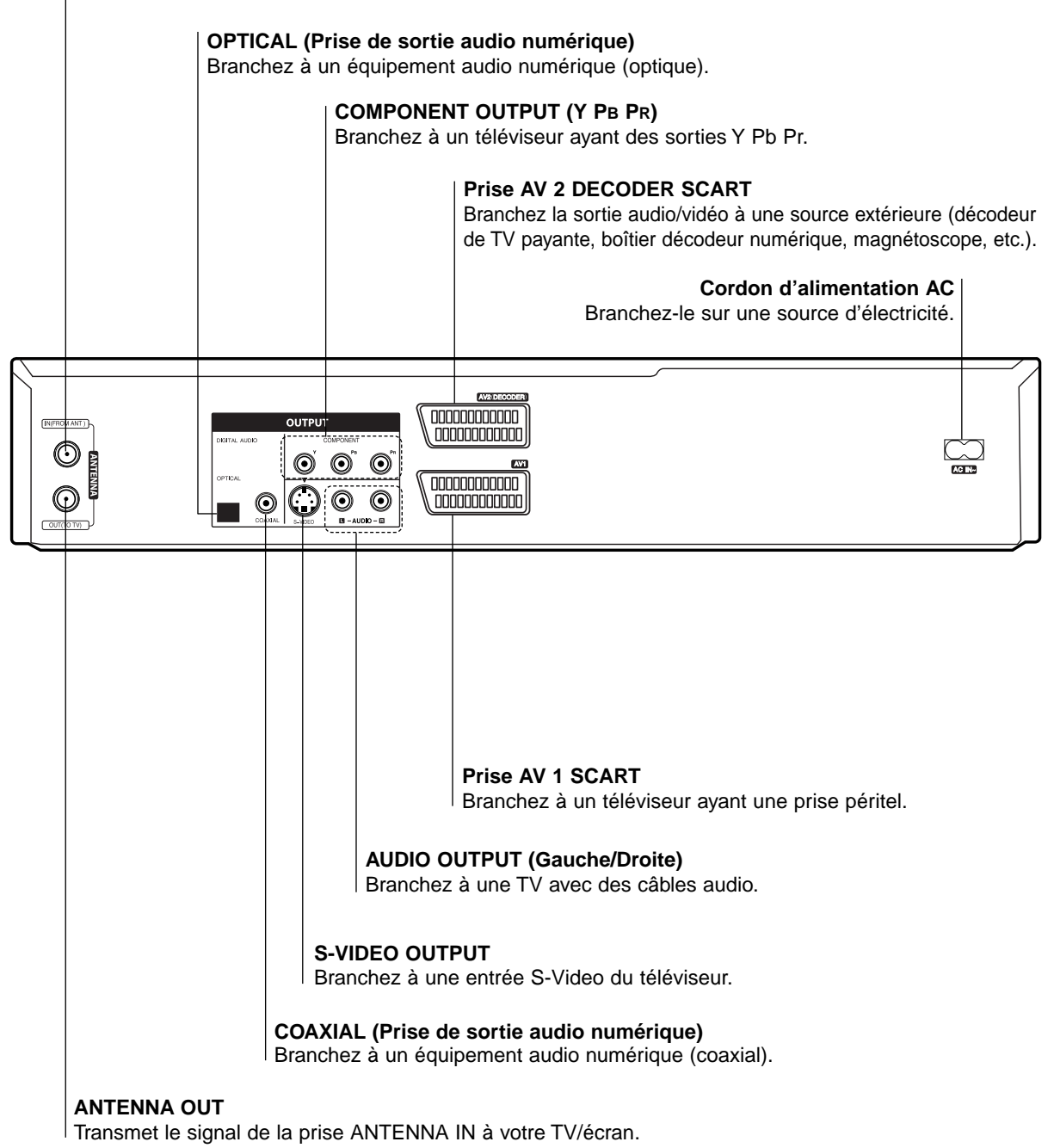

### **Précaution**

**Ne touchez pas les broches intermédiaires des prises du panneau arrière. Une décharge d'électrostatique peut provoquer un dommage permanent à l'unité.**

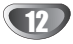

### **Connexions**

### **T**Conseil

- En fonction de votre téléviseur et des autres équipements que vous voulez raccorder, il y a plusieurs manières de brancher le graveur. Utilisez seulement l'une des connexions décrites ci-après.
- Si besoin, veuillez vous référer aux manuels de votre téléviseur, magnétoscope, système stéréophonie ou autres appareils pour faire les meilleures connexions.

### **Précaution**

- Assurez-vous que le graveur est branché directement au téléviseur. Syntonisez le téléviseur sur le canal sortie vidéo correct.
- Ne raccordez pas la prise sortie AUDIO OUTPUT du graveur à la prise entrée phono (platine enregistrement) de votre système audio.
- Ne branchez pas votre graveur via votre magnétoscope. L'image DVD pourrait être dénaturée par le système de protection contre la copie.

### **Connexion à l'antenne**

Enlevez la fiche du câble de l'antenne de votre téléviseur et insérez-la dans la prise femelle dans l'arrière du graveur. Branchez l'une des extrémités du câble de l'antenne sur la prise femelle TV du graveur et l'autre extrémité sur la prise femelle antenne de votre téléviseur.

#### **RF connexion coaxial**

Raccordez la prise ANTENNA OUTPUT du graveur à la prise entrée antenne du téléviseur à l'aide du câble coaxial 75-ohm fourni **(R)**. La prise ANTENNA OUTPUT fera passer le signal par la prise antenne.

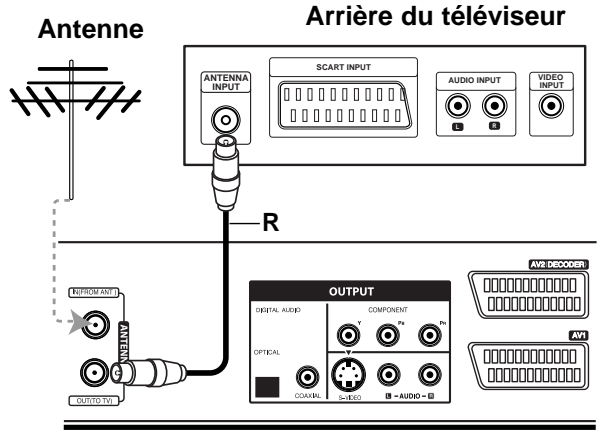

Arrière du graveur

### **Connexions à votre téléviseur**

Faites l'une des connexions suivantes, en fonction des capacités de votre équipement existant.

### **Connexion PERITEL**

Raccordez la prise péritel AV1 du graveur aux prises d'entrée correspondantes de votre téléviseur à l'aide du câble péritel **(T)**.

### **Connexion S-Video**

Raccordez la prise S-VIDEO OUTPUT du graveur à la prise entrée S-Vidéo du téléviseur à l'aide du câble S-Vidéo **(S)**.

### **Connexion composant Vidéo**

Raccordez les prises COMPONENT OUTPUT du graveur de DVD aux prises d'entrée correspondantes du téléviseur à l'aide du câble Y Pb Pr **(C)**.

### **Balayage progressif**

Si votre téléviseur est un téléviseur à haute définition ou "digital ready", vous pourrez profiter de la sortie à balayage progressif du graveur afin d'obtenir la plus haute résolution vidéo possible. Si votre téléviseur n'accepte pas le format balayage progressif, l'image apparaîtra brouillée si vous essayez d'utiliser la fonction balayage progressif de cette unité.

Raccordez les prises COMPONENT OUTPUT du graveur de DVD aux prises d'entrée correspondantes du téléviseur à l'aide du câble Y Pb Pr **(C)**.

### $\overline{N}$  Remarques

- Réglez la résolution sur "576p" en appuyant sur P/SCAN. Pour plus d'information sur le balayage progressif, reportez-vous à la page 10.
- La résolution ne pourra pas être réglée sur "576p" si l'interrupteur de VIDEO OUT SELECT se trouve sur la position RGB.
- Le scan progressif ne fonctionne pas avec les branchements vidéo analogiques ou branchement S-VIDEO.
- Si vous utilisez les prises COMPONENT OUTPUT mais que vous raccordez cette unité à un téléviseur standard (analogique), réglez la résolution sur "576i".

### **Connexion Audio (Gauche/Droite)**

Raccordez les prises AUDIO OUTPUT gauche et droite du graveur de DVD aux prises d'entrée audio gauche et droite du téléviseur à l'aide des câbles audio **(A)**. Ne raccordez pas la prise AUDIO OUTPUT du graveur à la prise entrée phono (platine enregistrement) de votre système audio.

### **Rear of TV Arrière du téléviseur**

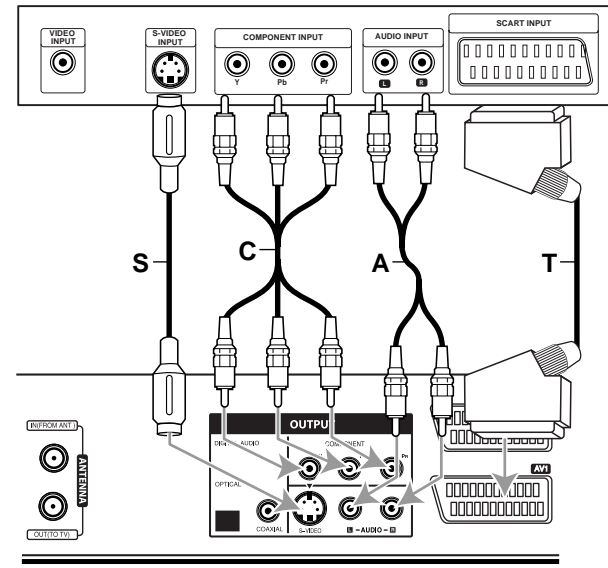

Arrière du graveur

### **Connexions (Suite)**

### **Raccordement à une boîte de jonction câble ou à un équipement de réception satellite**

Si vous avez un équipement de réception satellite ou câble avec un décodeur incorporé, raccordez-le à ce graveur et à votre téléviseur tel qu'il est montré dans cette page. Si vous utilisez, par contre, un boîtier du décodeur détaché pour la réception câble/satellite de votre téléviseur, réglez-le suivant les instructions qui se trouvent à droite. Si vous utilisez le réglage montré dans cette page, vous pourrez:

- Enregistrer la chaîne désirée en la sélectionnant dans le syntoniseur câble/satellite.
- Raccordez les câbles RF tel qu'il est montré. Cela vous permet de regarder et d'enregistrer les chaînes de télévision.
- Utilisez le câble SCART pour raccorder le connecteur AV1 au connecteur SCART AV de votre téléviseur. Cela vous permet de visionner le contenu des disques.
- **3** Utilisez le câble SCART pour raccorder le<br>Connecteur AV2 DECODER au connecteur SCART AV de votre boîte de jonction satellite/câble. Cela vous permet d'enregistrer les chaînes de télévision embrouillées.

### **T** Conseil

Ce graveur a une fonction 'loop through' (fonctionnement en boucle)'. Cette fonction vous permet d'enregistrer une émission télévisée à l'aide du syntoniseur de télévision intégré de ce graveur, pendant que vous regardez une chaîne par câble ou par satellite. Pressez TV/VCR pour sélectionner le mode TV pendant l'enregistrement. Le témoin TV apparaît.

### **Attention:**

Ne raccordez pas ce graveur 'à travers' votre magnétoscope, équipement de réception satellite ou boîte de jonction câble. Raccordez toujours chaque composante directement à votre téléviseur ou récepteur AV.

#### **Prise de paroi Aerial/ Wall Jack Câble du téléviseur**

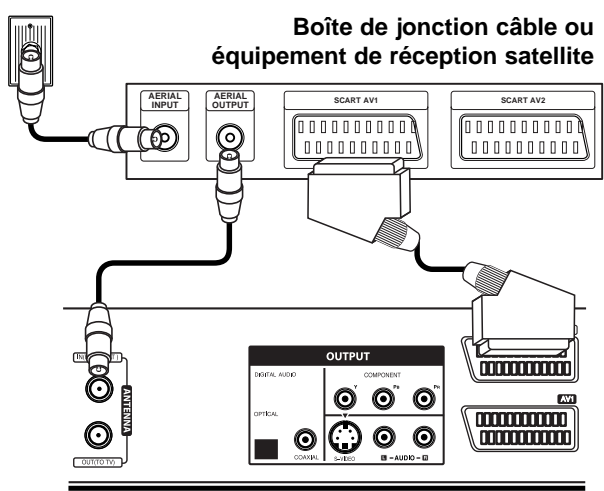

**Rear of Recorder Partie arrière du graveur**

### **Raccordement à un boîtier du décodeur externe**

Si vous avez un boîtier du décodeur externe, spécialement consacré à cette fonction, pour votre système de télévision par câble ou par satellite, utilisez le réglage décrit dans cette page.

- 1 Raccordez le câble depuis la sortie aerial/câble du téléviseur jusqu'à l'entrée aerial de votre syntoniseur câble/satellite.
- 

Utilisez un câble SCART pour raccorder votre décodeur à votre syntoniseur câble/satellite. Lisez le mode d'emploi de votre boîtier du décodeur pour obtenir des instructions plus détaillées.

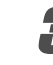

Utilisez un câble SCART pour raccorder le connecteur AV2 DECODER au connecteur SCART AV de votre boîte de jonction satellite/câble.

4 Utilisez le câble SCART pour raccorder le connecteur AV1 au connecteur SCART AV de votre téléviseur.

### **Attention:**

- Ne raccordez pas votre boîtier du décodeur directement à ce graveur.
- L'information provenant du décodeur (par exemple, de l'information concernant les services de télévision payante), ne peut pas être vue que lorsque le graveur est off (en état d'attente).
- Pour que l'enregistrement programmé fonctionne correctement dans ce graveur, la boîte de jonction satellite/câble doit aussi être en marche pendant l'enregistrement.

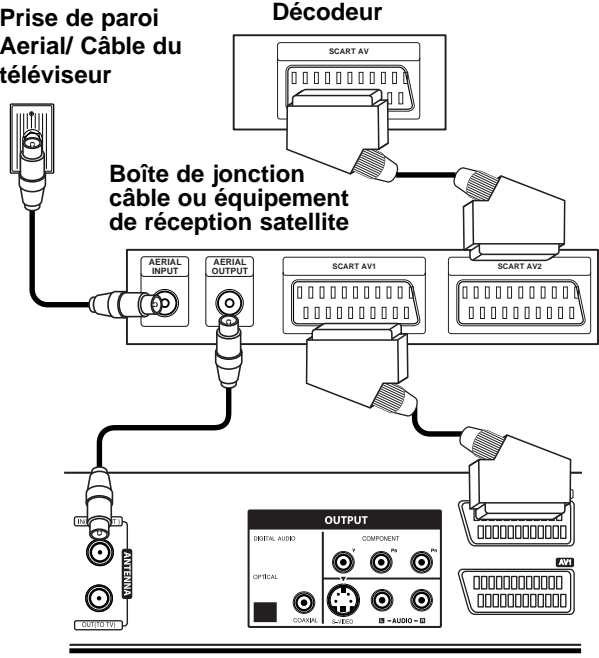

**Rear of Recorder Partie arrière du graveur**

### **Connexions (Suite)**

### **Raccordement à un amplificateur**

#### **Connexion à un amplificateur équipé de deux canaux numériques stéréophoniques ou Dolby Pro Logic ll/Pro Logic**

Raccordez les prises AUDIO OUTPUT gauche et droite du graveur aux prises entrée audio gauche et droite de votre amplificateur, récepteur ou système stéréophonique, à l'aide des câbles audio **(A)**.

#### **Connexion à un amplificateur équipé de deux canaux numériques stéréophoniques (MIC) ou à un récepteur Audio/Video équipé d'un décodeur multicanal (Dolby Digital™, MPEG 2, ou DTS)**

1 Raccordez l'une des prises DIGITAL AUDIO OUT-PUT du graveur (OPTICAL **O** ou COAXIAL **X**) à la prise correspondante de votre amplificateur. Utilisez un câble audio numérique optionnel (optical **O** ou coaxial **X**).

2 Vous devrez activer la sortie numérique du graveur. (Voir "Réglages audio" à la page 22).

### **T** Conseil

#### **Son multicanal numérique**

Une connexion multicanal numérique fournit la meilleure qualité de son. Pour cela, vous avez besoin d'un récepteur Audio/Video multicanal supportant un ou plusieurs des formats audio supportés par votre graveur (MPEG 2, Dolby Digital et DTS). Vérifier le manuel de votre récepteur ainsi que les logos sur la façade de votre récepteur.

### **Précaution:**

En raison du contrat de licence DTS, la sortie numérique sera en mode sortie numérique DTS quand le flot audio DTS soit sélectionné.

### **Remarques**

- Si le format audio de la sortie numérique ne correspond pas aux capacités de votre récepteur, le récepteur produira un son fort et dénaturé ou il ne produira aucun son.
- Le son sourround numérique par six canaux via connexion numérique ne sera possible que si votre récepteur est équipé d'un décodeur multicanal numérique.
- Pour voir le format audio du DVD actuel sur l'affichage à l'écran, appuyez sur AUDIO.
- Ce graveur n'effectue pas de décodage intérieur (2 canaux) d'une piste audio DTS. Pour jouir du surround multicanal DTS, vous devez connecter ce graveur à un récepteur compatible DTS via l'une des sorties audio numériques de ce graveur.

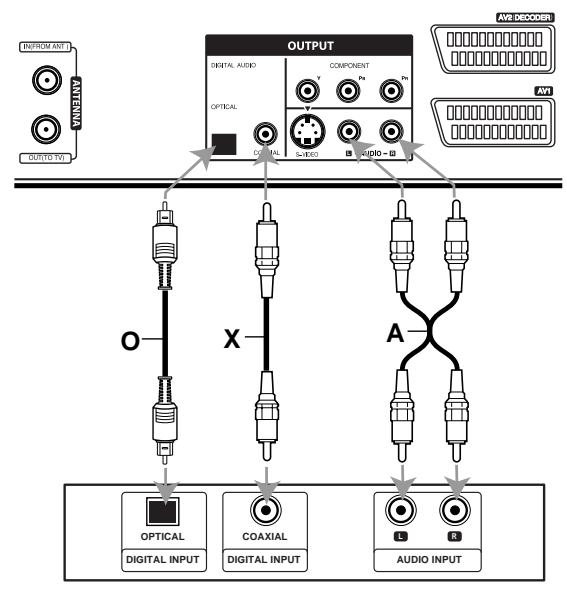

**Amplificateur (Récepteur)** 

Fabriqué sous licence de Dolby Laboratories. "Dolby", "Pro Logic" et le symbole double D sont marques déposées de Dolby Laboratories.

DTS et DTS Digital Out sont marques déposées de Digital Theater Systems, Inc.

**Rear of Recorder Arrière du graveur**

### **Connexions (Suite)**

### **Connexion accessoire Audio/Video (A/V) au graveur**

Branchez les prises d'entrée (AV IN 3) du graveur de DVD aux prises sortie audio/vidéo de votre composant accessoire, à l'aide des câbles audio/vidéo.

#### **Panneau prises du composant accessoire (magnétoscope, caméscope, etc.)**

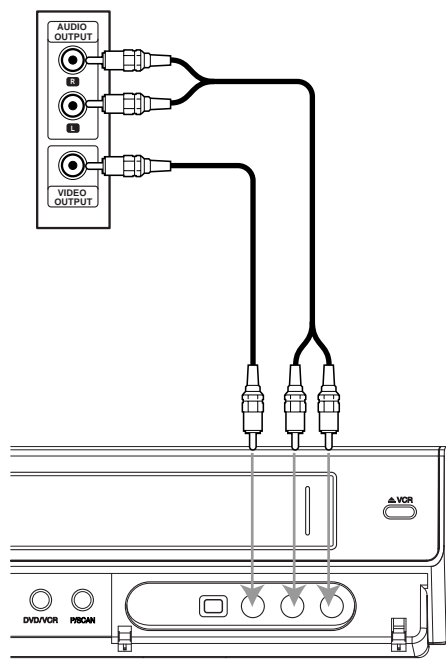

**Front of Recorder Façade du graveur**

### **Connexion à un caméscope numérique**

A l'aide de la prise DV IN du panneau frontal, il est possible de raccorder un caméscope numérique DV ou une platine vidéo ou un graveur de DVD-R/RW et de transférer numériquement des cassettes DV ou des disques DVD-R/RW à DVD-R/RW.

Utilisez un câble DV (pas fourni) pour connecter la prise entrée/sortie DV de votre caméscope DV / platine vidéo à la prise DV IN du panneau frontal de ce graveur.

### **Remarque**

- Cette prise est destinée seulement à la connexion d'équipement DV. Elle n'est pas compatible avec les syntoniseurs satellite numériques ou les platines vidéo D-VHS.
- Le fait de débrancher le câble DV pendant l'enregistrement du contenu d'une caméra numérique branchée peut provoquer un mauvais fonctionnement.

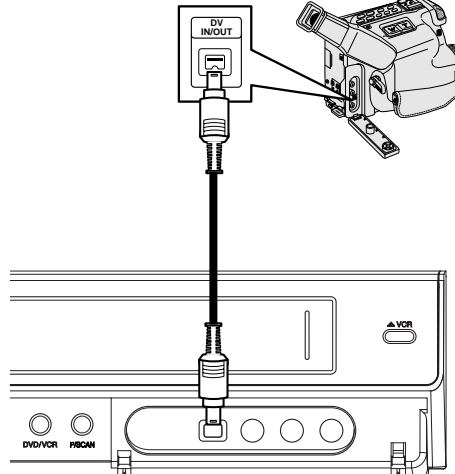

**DV Digital Camcorder Caméscope numérique DV**

**Front of Recorder Façade du graveur**

# **RACCORDEMENT** RACCORDEMEN

### **Avant la mise en marche**

### **Paramétrage automatique**

Lorsque vous appuyez sur POWER afin d'allumer cette unité pour le première fois ou après l'avoir réinitialisée, l'assistant pour configuration initiale règle automatiquement la langue, l'horloge et le récepteur de chaînes.

### 1 **Sélectionne une langue pour l'affichage à l'écran du menu Réglage.**

**Sélectionnez une langue à l'aide des touches**  v **/** V**, puis appuyez sur ENTER.**

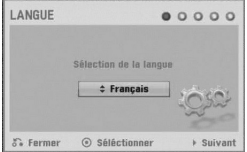

2 **Vérifiez les raccordements de votre antenne. Appuyez sur ENTER pour passer à l'étape suivante.**

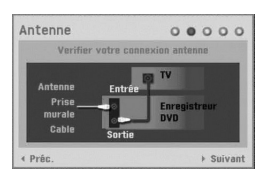

3 **Appuyez sur ENTER pour démarrer la recherche des chaînes.**

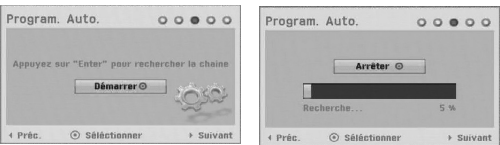

4 **Entrez les informations concernant la date et l'heure.**

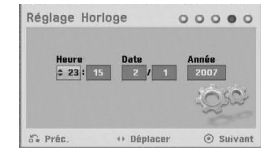

b / B (gauche/droite): Déplace le curseur à la colonne précédente ou suivante.

▲ / ▼ (haut/bas): Change le réglage à la position actuelle du curseur.

Appuyez sur ENTER pour confirmer votre sélection.

#### 5 **Appuyez sur ENTER pour sortir du menu Réglage.**

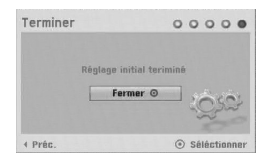

### **Utilisation du menu accueil**

À partir du menu accueil, vous aurez accès à certaines fonctions.

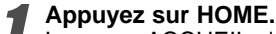

Le menu ACCUEIL s'affichera. L'appareil est en mode syntoniseur lorsque le menu Accueil apparaît.

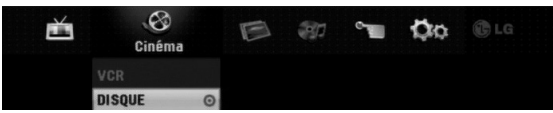

2 **Utilisez** <sup>b</sup> **/** <sup>B</sup> **pour sélectionner l'option désirée.**

#### **Réglages**

- Démarrer: Pour afficher le menu configuration.
- **TV** - Detection automatique des chaines: Lien vers la
- Programmation Automatique. (Aux pages 17 à 18) - Modification des programmes: Lien vers Édition Programme. (page 18)
- Program. enregis.: Voir page 40.
- **Cinéma**: Pour lire les images vidéo contenues sur une cassette VHS ou sur un DVD, ou bien pour afficher le menu vidéo.
- **Photo**: Pour afficher le menu photo.
- **Musique**: Pour afficher le menu musique (ou CD audio).
- **Menu facile**
- Copie: Pour copier le contenu d'un DVD sur une cassette VHS (et vice-versa). Sélectionnez un<br>mode à l'aide des touches ◀ / ▶, puis utilisez les touches  $\blacktriangle$  /  $\nabla$  pour sélectionner "OK".
- Gestionnaire de disques: Voir la section "Réglages du disque" aux pages 25 à 27.
- Rec. Mode: Voir la section "Réglages de l'enregistrement" aux pages 24 à 25.
- Entrée DV: Pour passer en mode Entrée DV.
- **Utilisez ▲ / ▼ pour sélectionner le réglage**
- **désiré, puis appuyez sur ENTER pour confirmer votre sélection.**

4 **Appuyez sur HOME pour sortir du menu accueil.**

### *N* Remarque

Les menus Cinéma, Photo et Musique sont accessibles uniquement lorsqu'il y a un contenu de Cinéma, Photo et Musique.

### **Paramétrage général Program. Auto**

Ce graveur de DVD est équipé d'un synthétiseur de fréquences capable de recevoir jusqu'à 99 chaînes télévisées.

#### **Préparation:**

 Branchez le graveur au type d'antenne désiré, comme indiqué au chapitre Connexion à l'antenne, à la page 13.

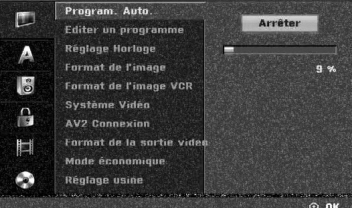

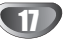

- 1 **Appuyez sur HOME.**
- Le menu ACCUEIL s'affichera.
- 2 **Sélectionnez l'option Réglages à l'aide des** touches  $\blacktriangleleft$  / $\blacktriangleright$ .
- 3 **Une fois l'option Lancer paramétrage (Démarrer) sélectionnée, appuyez sur ENTER.**

4 **Appuyez sur** <sup>B</sup> **pour vous déplacer au second niveau.**

**Utilisez ▲ / ▼ pour sélectionner l'option "Program. Auto.".**

6 **Appuyez sur** <sup>B</sup> **pour vous déplacer vers le troisième niveau.**

L'icône "Commencer" est remarqué.

7 **Appuyez sur ENTER pour démarrer la recherche des chaînes.**

Le syntoniseur tourne automatiquement sur toutes les chaînes disponibles dans la région et les place dans la mémoire du syntoniseur.

## **Editer un Programme (Modification des**

### **programmes dans le Menu Accueil.)**

Vous pouvez éditer la chaîne manuellement (ajouter, effacer, nom, déplacer, etc.).

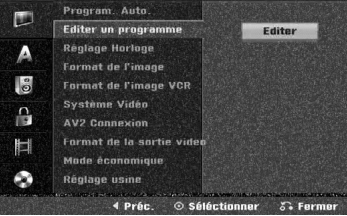

#### 1 **Appuyez sur HOME.**

Le menu ACCUEIL s'affichera.

2 **Sélectionnez l'option Réglages à l'aide des** touches  $\blacktriangleleft$  / $\blacktriangleright$ .

3 **Une fois l'option Lancer paramétrage (Démarrer) sélectionnée, appuyez sur ENTER.**

- 4 **Appuyez sur** <sup>B</sup> **pour vous déplacer au second niveau.**
- Utilisez **▲ / ▼** pour sélectionner l'option Editer **un programme, puis appuyez sur ▶ pour vous déplacer vers le troisième niveau.**

L'icône "Editer" est remarqué.

#### 6 **Appuyez sur ENTER.**

Le menu liste de programmes apparaît.

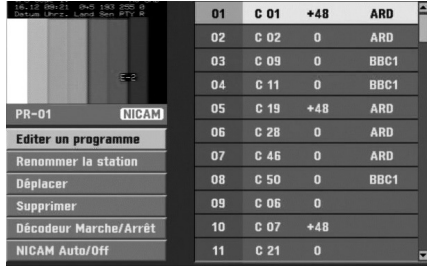

Appuyez sur ▲ / ▼ pour sélectionner un numéro **de PR, puis appuyez sur ENTER.** Les options du liste de programmes apparaissent au

coté gauche de l'affichage du menu. **Utilisez ▲ / ▼ pour sélectionner l'option,** 

**appuyez sur ENTER pour confirmer.**

**Editer un programme :** Edite le programme sélectionné.

**Renommer la station:** Edite le nom de la station. **Déplacer:** Déplace l'emplacement du programme dans la liste programme.

**Supprimer:** Efface le programme de la liste programme.

**Décodeur Marche/Arrêt:** Cette fonction permet d'allumer ou d'éteindre le décodeur pour le programme.

**NICAM Auto/Arrêt:** Celui-ci règle la fonction NICAM pour le programme Auto ou Off (automatique ou éteint)

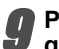

9 **Pressez RETURN (**O**) à plusieurs reprises pour quitter le menu liste de programmes.**

#### **Edition Programme**

Vous pouvez effectuer une recherche pour sélectionner et stocker manuellement les chaînes télévisées.

- 1. Utilisez  $\triangle$  /  $\nabla$  pour sélectionner un programme du menu liste de programmes, puis pressez ENTER. Les options du menu liste de programmes apparaissent sur le côté gauche du menu liste de programmes.
- 2. Utilisez ▲ / ▼ pour sélectionner l'option "Program Edit" parmi les options Edition Programme, puis appuyez sur ENTER. Le menu Program Edit apparaît.

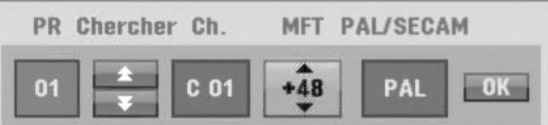

3. Lisez les indications en bas pour utiliser le menu Program Edit.

b / B (gauche/droite): Déplace le curseur vers la colonne précédente ou suivante.

 $\blacktriangle$  /  $\blacktriangledown$  (haut/bas): Change le réglage dans la position actuelle du curseur.

**PR:** Indique le numéro de programme (affichage seulement).

**Chercher:** Cherche une station de façon automatique. Utilisez < />  $\blacktriangleright$  pour sélectionner l'option Seek, puis pressez ▲ / ▼. La recherche s'arrête lorsque le graveur DVD syntonise une station.

**Ch.:** Change le numéro de chaîne à éditer. Utilisez  $\blacktriangle$  /  $\blacktriangleright$  pour sélectionner l'option Ch. et pressez  $\blacktriangle$  /  $\blacktriangledown$ . **MFT:** Change la fréquence pour une syntonisation fine. Utilisez < / i > pour sélectionner l'option MFT et pressez  $\blacktriangle$  /  $\blacktriangledown$ 

**PAL/SECAM:** Changent le système de signalisation de télévision (PAL ou SECAM). Utilisez < /> / ▶ pour choisir l'option de PAL/SECAM puis appuyez sur  $\blacktriangle$  /  $\blacktriangledown$ 

4. Choisissez OK et pressez ENTER pour confirmer le réglage et revenez au menu liste de programmes.

### **Editer un Programme (Suite)**

#### **Renommer une station**

Vous pouvez nommer les stations de façon indépendante. Les noms peuvent avoir jusqu'à 5 caractères.

- 1. Utilisez ▲ / ▼ pour sélectionner un programme du menu liste de programmes, puis pressez ENTER. Les options du menu liste de programmes apparaissent sur le côté gauche du menu liste de programmes.
- 2. Utilisez ▲ / ▼ pour sélectionner l'option 'Renommer la Station' parmis les options du menu liste de programmes, puis pressez ENTER. Le menu Keyboard apparaît.

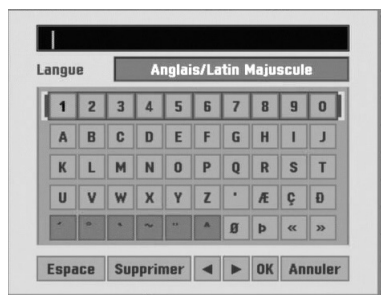

- 3. Introduisez un nom pour la station. Utilisez  $\blacktriangle \blacktriangledown \blacktriangle \blacktriangleright$ pour sélectionner un caractère, puis pressez ENTER pour confirmer votre sélection.
	- **• Anglais/Latin Majuscules:** Change le clavier en gros caractères.
	- **• Anglais/Latin Minuscules:** Change le clavier en petits caractères.
	- **• Symboles:** Change le clavier en caractères symboliques.
	- **• Espace:** Introduit un espace dans la position du curseur.
	- **• Supprimer:** Efface le caractère précédent à la position du curseur.
	- **♦ / ▶:** Déplace le curseur à gauche ou à droite.
	- **OK:** Sélectionnez-le pour finir.
	- **• Annuler:** Sélectionnez-le pour quitter le menu.
- 4. Choisissez l'icône 'OK' et pressez ENTER pour établir le nom et revenir au menu liste de programmes.

#### **Classement manuel des chaînes télévisées**

Vous pouvez classer la position du programme dans le menu liste de programmes.

- 1. Utilisez  $\triangle$  /  $\nabla$  pour sélectionner un programme dans le menu liste de programmes, puis pressez ENTER. Les options du menu liste de programmes apparaissent sur le côté gauche du menu liste de programmes.
- 2. Utilisez ▲ / ▼ pour sélectionner l'option 'Déplacer' parmis les options du menu liste de programmes, puis pressez ENTER.
- 3. Utilisez  $\triangle$  /  $\nabla$  pour sélectionner la position désirée et pressez ENTER pour la garder.

#### **Effacement d'un programme**

Vous pouvez supprimer un programme du menu liste de programmes.

- 1. Utilisez  $\triangle$  /  $\nabla$  pour sélectionner un programme du menu liste de programmes, et pressez ENTER. Les options du menu liste de programmes apparaissent sur le côté gauche du menu liste de programmes.
- 2. Utilisez ▲ / ▼ pour sélectionner l'option 'Supprimer' parmis les options du menu liste de programmes, puis pressez ENTER. Le programme est supprimé.

#### **Réglage du décodeur Marche/Arrêt**

- 1. Utilisez  $\triangle$  /  $\nabla$  pour sélectionner le programme que vous voulez relier à la fonction décodeur du menu liste de programmes, puis pressez ENTER. Les options du menu liste de programmes apparaissent su le côté gauche du menu liste de programmes.
- 2. Utilisez ▲ / ▼ pour sélectionner l'option 'Décodeur Marche/Arrêt' parmis les options du menu liste de programmes, puis pressez ENTER. Si vous sélectionnez On, 'Decoder' apparaît sur le menu écran.

#### **Réglage du NICAM Auto/Off**

Ce graveur est capable de capter des transmissions de son Hi-Fi en stéréo NICAM. Pourtant, si une distorsion du son a lieu, due à une réception faible, vous pouvez choisir Off.

- 1. Utilisez  $\triangle$  /  $\nabla$  pour sélectionner un programme du menu liste de programmes, puis pressez ENTER. Les options du menu liste de programmes apparaissent sur le côté gauche du menu liste de programmes.
- 2. Utilisez ▲ / ▼ pour sélectionner l'option 'NICAM Auto/Off' parmis les options du menu liste de programmes, puis pressez ENTER. Si vous sélectionnez Auto, 'NICAM' apparaît sur le menu écran.

### **Réglage Horlage**

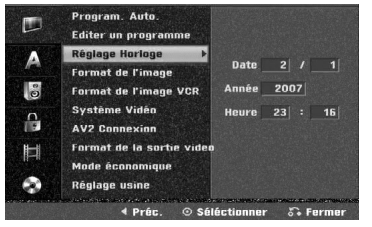

#### 1 **Appuyez sur HOME.**

Le menu ACCUEIL s'affichera.

2 **Sélectionnez l'option Réglages à l'aide des**

touches  $\blacktriangleleft$  / $\blacktriangleright$ .

3 **Une fois l'option Lancer paramétrage (Démarrer) sélectionnée, appuyez sur ENTER.**

4 **Appuyez sur** <sup>B</sup> **pour vous déplacer au second niveau.**

**Utilisez ▲ / ▼ pour sélectionner l'option Réglage** *U* Horloge.

**Appuyez sur ▶ pour vous déplacer vers le troisième niveau.**

7 **Introduisez l'information nécessaire concernant la date et l'heure.**

b **/** B (gauche/droite): Déplace le curseur à la colonne précédente ou suivante.

▲ / ▼ (haut/bas): Change le réglage à la position actuelle du curseur.

8 **Appuyez sur ENTER pour confirmer votre sélection, puis appuyez sur HOME pour sortir du menu Réglage.**

### **Format de I'mage**

Pour enregistrer avec succès dans ce format, le type correct de signal doit être diffusé par la station TV.

Vous pouvez choisir:

**Boite aux lettres 4:3:** Sélectionnez ce mode si une TV standard 4:3 est raccordée.

Affiche des images théâtrales avec des barres qui masquent au-dessus et en dessous de l'image.

**Pan Scan 4:3 :** Sélectionnez-le quand un téléviseur conventionnel est branché. La matériel vidéo formaté en style Pan & Scan est lu dans ce style (Les côtés de l'image sont coupées).

**Large 16:9 :** Sélectionnez ce mode si une TV 16:9 est raccordée.

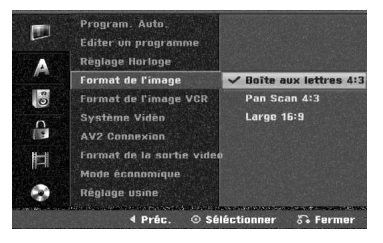

### **Format de l'image VCR**

Vous pouvez choisir:

**AUTO :** Lit automatiquement les programmes au Format Large comme les programmes Normaux et au Format Large.

**4:3 :** Uniquement pour lire des émissions au Format Large (4:3).

**16:9 :** Uniquement pour lire des émissions au Format Normal (16:9).

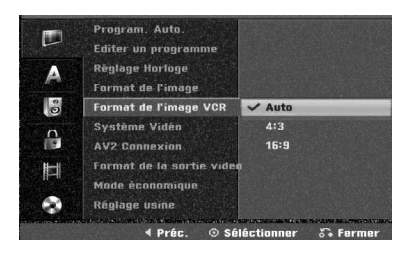

### **Système Vidéo**

Votre magnétoscope est équipé d'un système standard à trois couleurs PAL, MESECAM, et SECAM. Pendant la lecture, votre magnétoscope détecte automatiquement le système de couleur. En cas de problèmes, sélectionnez manuellement le système de couleur.

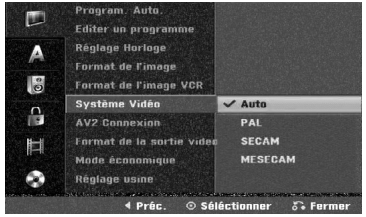

### **AV2 Connexion**

Vous pouvez relier un décodeur, un récepteur satellite ou tout autre dispositif à la prise AV2 DECODER sur la partie arrière de l'appareil.

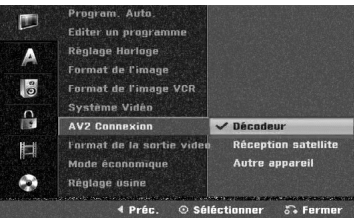

#### **Format sortie vidéo**

Sélectionnez l'option Format de la Sortie Vidéo en fonction du type de connexion de l'appareil.

- [YPbPr] Lorsque votre TV est branchée sur la prise de sortie COMPONENT OUTPUT de cet appareil.
- [RGB] Lorsque votre TV est connectée à la prise SCART(signal RGB) de cet appareil.

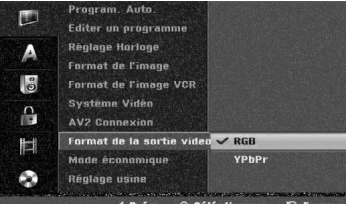

### **Mode économique**

Vous pouvez réglez l'unité en mode économiseur. Rien n'est affiché sur l'écran d'affichage. **Marche:** Le mode économiseur est activé. **Arrêt:** Le mode économiseur n'est pas activé.

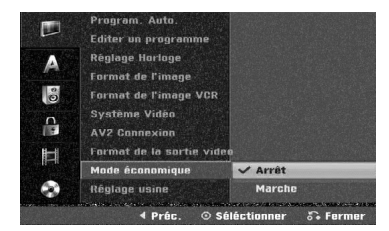

### $\overline{N}$  Remarques

- Les signaux de télévision codés (CANAL+ ou PRE-MIERE) ne sont pas décodés en mode économiseur.
- Le mode économiseur ne peut pas être utilisé pour l'enregistrement programmé si l'unité est en mode attente ou si vous éteignez l'unité après avoir reçu des signaux de télévision codés (CANAL+ ou PRE-MIERE).

### **Réglage usine**

Si vous en avez besoin, vous pouvez rétablir tous les réglages du graveur établis en usine. Sélectionnez l'icône 'Réglage' puis appuyez sur ENTER et le menu de configuration apparaît. (Voir page 17).

### **Remarque**

Certaines options ne peuvent pas être rétablies.

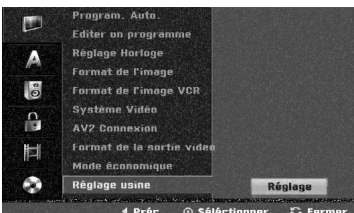

### **Réglage de la langue**

### **Menu d'affichage**

Sélectionne une langue pour l'affichage à l'écran du menu Réglage.

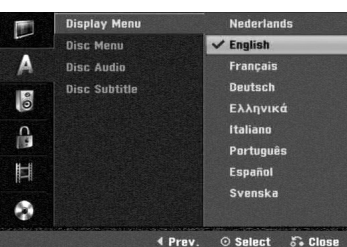

### **Disque Menu**

Sélectionne une langue pour le Menu, Audio et Sous-titre du disque.

- Original: La langue originale du disque est sélectionnée.<br>- Autre: Pour sélectionner une autre langue, choisis-
	- Pour sélectionner une autre langue, choisissez l'option Divers [Autres], puis appuyez sur ENTER. Utilisez les touches numériques pour saisir les 4 chiffres correspondant au code de la langue figurant à la page 55. Si vous vous trompez, appuyez plusieurs fois sur < pour effacer un à un ces chiffres et les corriger par la suite.

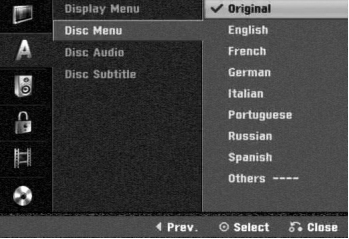

### **Réglages audio**

Chaque disque DVD comporte une variété d'options sortie audio. Réglez la Sortie Audio du graveur suivant le type de système audio que vous utilisez.

### **Dolby Digital**

**PCM (MIC):** Sélectionnez cette option lorsque le graveur est raccordé à un amplificateur stéréophonique numérique à deux canaux. Les sorties audio numériques du graveur de DVD sont en format MIC 2c lorsque vous lissez un disque vidéo DVD enregistré par un système d'enregistrement Dolby Digital. **Bitstream:** Sélectionnez "Bits" si vous raccordez la prise DIGITAL OUT du graveur de DVD à un décodeur Dolby Digital (ou à un amplificateur ou à un autre équipement ayant un décodeur Dolby Digital).

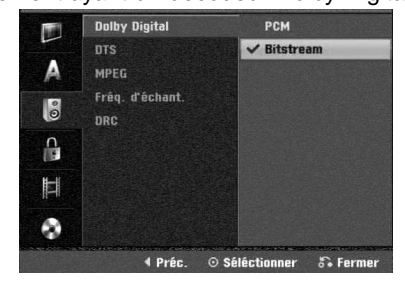

### **DTS**

**Arrêt:** Si vous sélectionnez Arrêt, le signal DTS ne sortira par la prise DIGITAL OUT.

**Bitstream :** Sélectionnez "Bits" si vous raccordez la prise DIGITAL OUT du graveur de DVD à un décodeur DTS (ou à un amplificateur ou à un autre équipement ayant un décodeur DTS).

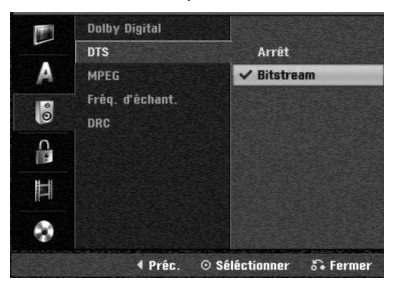

### **MPEG**

22

PCM (MIC): Sélectionnez cette option lorsque le graveur est raccordé à un amplificateur stéréophonique numérique à deux canaux. Les sorties audio numériques du graveur sont en format MIC 2c lorsque vous lissez un disque vidéo DVD enregistré par un système d'enregistrement MPEG2. **Bitstream :** Sélectionnez "Bits" si vous raccordez la prise DIGITAL OUT du graveur à un décodeur MPEG (ou à un amplificateur ou à un autre équipement ayant un décodeur MPEG).

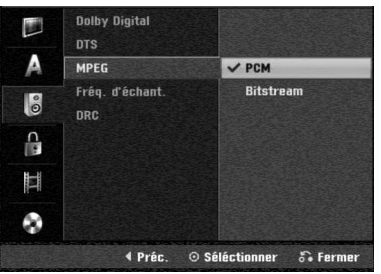

### **Fréq. déchant.**

Si votre récepteur ou amplificateur n'est PAS capable de manipuler des signaux 96 kHz, sélectionnez 48 kHz. Une fois le choix fait, cette unité convertira tout signal 96 kHz en 48 kHz, votre système pourra alors le décoder. Si votre récepteur ou amplificateur est capable de manipuler des signaux 96 kHz, sélectionnez 96 kHz. Une fois le choix fait, cette unité fera passer chaque type de signal sans aucun traitement supplémentaire.

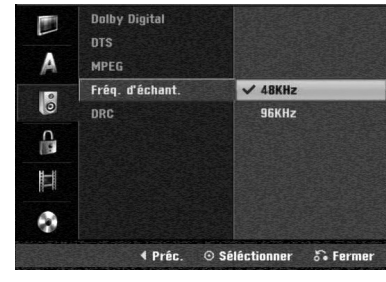

### **Contrôle de la dynamique**

Avec le format DVD, vous pouvez entendre la piste audio du programme dans la présentation la plus précise et réaliste possible, grâce à la technologie audio numérique. Cependant, vous pourriez désirer comprimer la dynamique de la sortie audio (la différence entre les sons les plus forts et les plus faibles). Dans ce cas-là, vous pouvez entendre un film au plus bas volume sans perdre la clarté du son. Réglez le Contrôle de la Dynamique sur la position Marche pour obtenir cet effet.

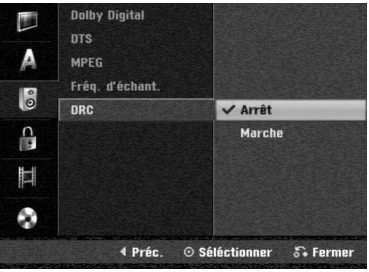

### **Réglage du verrouillage enfants**

### **(contrôle parental)**

### **Mot de passe**

Pour avoir accès aux fonctions Niv. contrôle parental, Mot de passe et Code postal, vous devez saisir un code de sécurité de 4 chiffres.

- 1 **Appuyez sur HOME.**
- Le menu ACCUEIL s'affichera.

2 **Sélectionnez l'option Réglages à l'aide des**

touches  $\blacktriangleleft$  / $\blacktriangleright$ .

- 3 **Une fois l'option Lancer paramétrage (Démarrer) sélectionnée, appuyez sur ENTER.**
- 4 **Sélectionnez l'option verrouillage à l'aide des** touches  $\triangle$  /  $\nabla$ .

5 **Appuyez sur** <sup>B</sup> **pour vous déplacer au second niveau.**

**Utilisez ▲ / ▼ pour sélectionner l'option Mot de passe.**

7 **Appuyez sur** <sup>B</sup> **pour vous déplacer vers le troisième niveau.**

8 **Si vous n'avez pas encore introduit un code d'accès:**

à l'aide des boutons numérotés, saisissez un code d'accès à 4 chiffres afin de créer un code de sécurité personnel à 4 chiffres; saisissez le code d'accès à 4 chiffres encore une fois pour vérification.

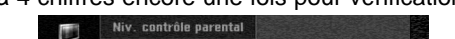

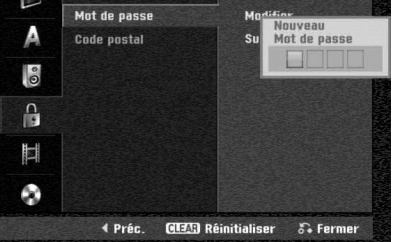

**Si vous avez déjà saisi un code d'accès:** vous pouvez modifier ou effacer le code d'accès. Utilisez les boutons ▲ / ▼ pour sélectionner "Modifier" ou "Supprimer", puis appuyez sur ENTER.

**Modifier:** À l'aide des boutons numérotés, saisissez un code d'accès à 4 chiffres pour confirmer le code de sécurité personnel à 4 chiffres, puis saisissez deux fois un nouveau code d'accès à 4 chiffres.

**Supprimer:** À l'aide des boutons numérotés, saisissez un code d'accès à 4 chiffres pour confirmer le code de sécurité personnel à 4 chiffres.

### **T** Conseil

Si vous vous trompez, appuyez à plusieurs reprises sur b pour effacer un à un les numéros du code d'accès, puis corrigez-le.

#### **Si vous oubliez votre code à 4 chiffres**

Si vous oubliez votre mot de passe, pour effacer le mot de passe actuel, suivez la procédure ci-dessous:

- 1. Appuyez sur HOME.
- 2. Sélectionnez l'option Réglages à l'aide des touches  $\blacktriangleleft$  /  $\blacktriangleright$
- 3. Une fois l'option Lancer paramétrage (Démarrer) sélectionnée, appuyez sur ENTER.
- 4. Utilisez les boutons numérotés pour entrer le code à 6 chiffres "210499".
- 5. Sélectionnez "OK" puis appuyez sur ENTER. Le mot de passe à 4 chiffres est effacé. Introduisez un nouveau code comme montré à gauche.

### **Niv. contrôle parental**

Les films en DVD peuvent comprendre des scènes pas convenables pour enfants. Par conséquent, les disques peuvent avoir de l'information de Contrôle d'Accès s'appliquant à l'ensemble du disque ou à certaines scènes du disque. Ces scènes sont classifiées du Niveau 1 au 8, et alternativement, des scènes plus convenables sont disponibles pour sélection sur certains disques. Les classifications dépendent du pays. Le dispositif de Contrôle d'Accès vous permet de prévenir la lecture de certains disques par vos enfants ou de réaliser la lecture de certains disques avec des scènes alternatives.

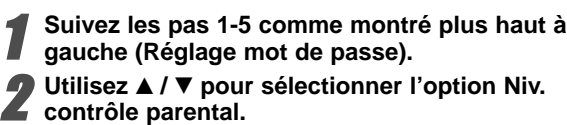

3 **Appuyez sur** <sup>B</sup> **pour vous déplacer vers le troisième niveau.**

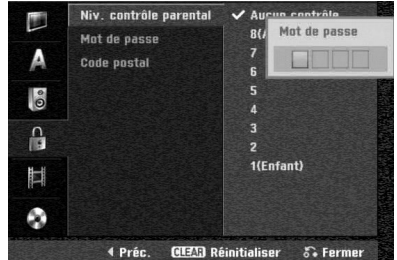

4 **À l'aide des boutons numérotés, saisissez un code d'accès à 4 chiffres pour confirmer le code de sécurité personnel à 4 chiffres.**

**5** Sélectionnez une classification de 1 à 8 à l'aide<br>des boutons ▲ / ▼. Le niveau "un" (1) comporte **les restrictions de lecture les plus importantes. Le niveau "huit" (8) comporte les restrictions de lectures les moins importantes.**

**Aucun contróle:** Si vous sélectionnez Pas de limite, le Contrôle d'Accès n'est pas activé. Le disque sera lit dans sa totalité.

**Niveau 1 à 8:** Certains disques contiennent des scènes pas convenables pour enfants. Si vous réglez une classification pour le graveur, toutes les scènes du disque ayant la même classification ou une classification plus basse seront lues. Les scènes classifiées à un niveau plus haut ne seront pas lues à moins qu'une scène alternative soit disponible sur le disque. L'alternative doit avoir la même classification ou une classification plus basse. Si une scène alternative non convenable est trouvé, la lecture s'arrêtera. Vous devez entrer le mot de passe à 4 chiffres ou changer le niveau de classification afin de lire le disque.

6 **Appuyez sur ENTER pour confirmer votre sélection de classification, puis appuyez sur HOME pour sortir du menu.**

### **Code postal**

Introduisez le code d'un pays/région dont les standards ont été utilisés pour classifier le disque DVD vidéo, en vous référant à la liste (Voir "Liste des Code postal", page 55.).

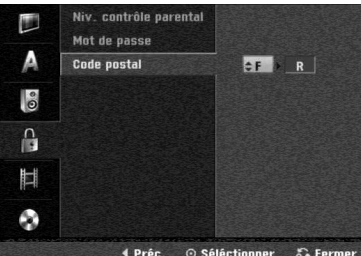

- 
- 1 **Appuyez sur HOME.** Le menu ACCUEIL s'affichera.

2 **Sélectionnez l'option Réglages à l'aide des b** touches  $\blacktriangleleft$  /  $\blacktriangleright$ .

3 **Une fois l'option Lancer paramétrage (Démarrer) sélectionnée, appuyez sur ENTER.**

4 **Sélectionnez l'option verrouillage à l'aide des** touches  $\triangle$  /  $\nabla$ .

5 **Appuyez sur** <sup>B</sup> **pour vous déplacer au second niveau.**

**Utilisez ▲ / ▼ pour sélectionner l'option Code postal.**

7 **Appuyez sur** <sup>B</sup> **pour vous déplacer vers le troisième niveau.**

8 **Si vous n'avez pas encore introduit un code d'accès:**

à l'aide des boutons numérotés, saisissez un code d'accès à 4 chiffres afin de créer un code de sécurité personnel à 4 chiffres; saisissez le code d'accès à 4 chiffres encore une fois pour vérification.

**Si vous avez déjà saisi un code d'accès:**

à l'aide des boutons numérotés, saisissez un code d'accès à 4 chiffres pour confirmer le code de sécurité personnel à 4 chiffres.

### **T** Conseil

Si vous vous trompez, appuyez à plusieurs reprises sur ◀ pour effacer un à un les numéros du code d'accès, puis corrigez-le.

9 **Sélectionner le premier caractère à l'aide des** boutons  $\triangle$  /  $\nabla$ .

10 **Déplacez le curseur à l'aide des boutons** <sup>B</sup> **et sélectionnez le deuxième caractères à l'aide des** boutons  $\triangle$  /  $\nabla$ .

**11 Appuyez sur ENTER pour confirmer votre Code**<br>mostel puis appuyez sur HOME pour sortir du **postal, puis appuyez sur HOME pour sortir du menu.**

### **Réglages de l'enregistrement**

### **Mode Enreg Disc**

Vous pouvez régler la qualité d'image d'un enregistrement: XP (Haute qualité), SP (Qualité standard), LP (Faible qualité), EP (Qualité améliorée), MLP (Durée Maximum de Lecture)

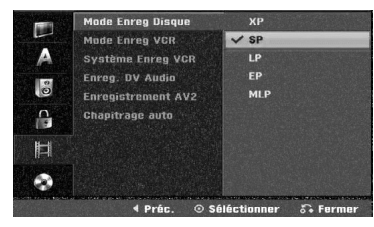

#### 1 **Appuyez sur HOME.**

Le menu ACCUEIL s'affichera.

2 **Sélectionnez l'option Réglages à l'aide des**

touches  $\blacktriangleleft$  / $\blacktriangleright$ .

- 3 **Une fois l'option Lancer paramétrage (Démarrer)**
- **sélectionnée, appuyez sur ENTER.** 4 **Sélectionnez l'option enregistrer à l'aide des**
- touches **∆** / **▼**.
- 5 **Appuyez sur** <sup>B</sup> **pour vous déplacer au second niveau.**
- **Utilisez ▲ / ▼ pour sélectionner l'option Mode Enreg Disque.**
- 7 **Appuyez sur** <sup>B</sup> **pour vous déplacer au troisième niveau.**
- **Utilisez ▲ / ▼ pour sélectionner le mode**
- **d'enregistrement désiré (XP, SP, LP, EP ou MLP)**

9 **Appuyez sur ENTER pour confirmer votre sélection, puis appuyez sur HOME pour sortir du menu.**

### **Mode Enreg VCR**

Vous pouvez régler la qualité d'image pour enregistrement sur le magnétoscope: SP (vitesse standard), LP (longue durée).

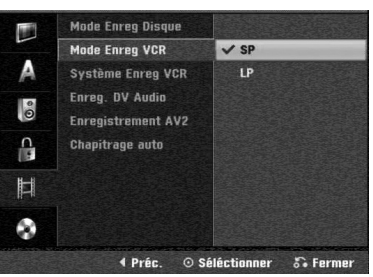

### **Système Enreg VCR**

Votre magnétoscope utilise le système de couleur bistandard PAL, MESECAM et SECAM-L. Pendant l'enregistrement, l'appareil devrait sélectionner automatiquement le système de couleur correspondant. Toutefois, si cela n'arrive pas, vous serez obligé de le faire manuellement.

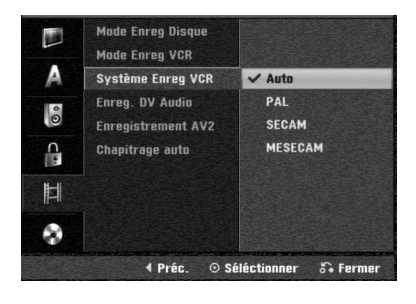

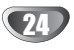

### **Enreg. DV Audio**

Vous devez régler cela si vous avez un caméscope qui utilise son à 32kHz/12 bits raccordé à la prise DV IN du panneau frontal.

Certains caméscopes numériques ont deux pistes

stéréophoniques pour l'audio. L'une enregistre au

moment de l'enregistrement, l'autre est destinée au son surdoublé après enregistrement.

Avec réglage en Audio 1, le son qui a été enregistré est utilisé.

Avec réglage en Audio 2, le son surdoublé est utilisé.

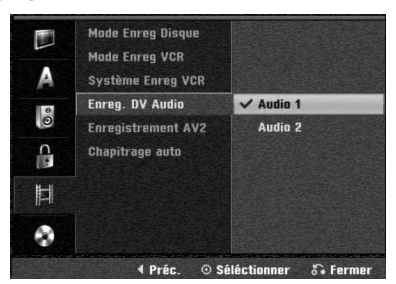

#### **Enregistrement AV2**

Vous pouvez sélectionner une classe de signal pour l'enregistrement du signal d'entrée vidéo à partir d'un périphérique raccordé à la prise AV2 DECODER. **Auto :** Le signal d'entrée vidéo sera automatiquement

réglé en fonction du signal vidéo reçu.

**CVBS :** Seulement pour enregistrement de signal d'entrée CVBS.

**RVB [RGB] :** Seulement pour enregistrement de signal d'entrée RVB.

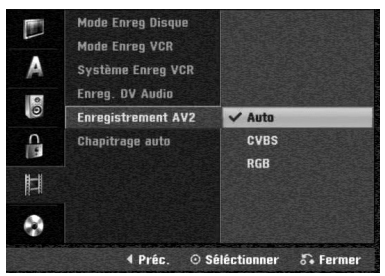

### **Chapitrage auto**

Lors de l'enregistrement, les marqueurs de chapitre sont placés suivant des réglages spécifiques. Vous pouvez changer l'intervalle à 5 minutes ou 10 minutes. Si vous sélectionnez Ne pas utiliser, vous désactiverez le chapitre automatique, et le marquage se fera pour l'ensemble de l'enregistrement sans repérage de séparations.

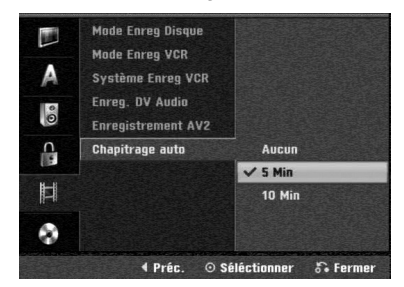

### **Réglages du disque**

#### **Initialiser**

Si vous insérez un disque complètement blanc, le graveur l'initialisera.

**DVD-R:** Le graveur initialisera le disque en mode Vidéo. Le mode d'enregistrement sera toujours le mode Vidéo. **DVD-RW:** Le menu Formatage du disque s'affichera. Sélectionnez "OK" et appuyez sur ENTER.

Le graveur initialisera le disque en mode Vidéo. Si vous passez en mode VR, allez à l'étape 9.

**DVD+R/+RW:** Le menu Formatage du disque s'affichera. Sélectionnez "OK" et appuyez sur ENTER. Vous pouvez également formater le disque à partir du menu Configuration, comme décrit ci-dessous.

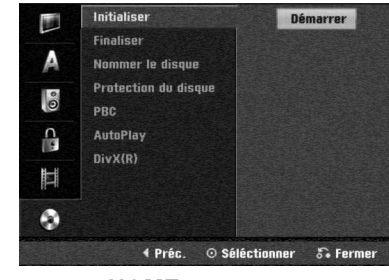

1 **Appuyez sur HOME.**

Le menu ACCUEIL s'affichera.

- 2 **Sélectionnez l'option Réglages à l'aide des**  $t$ ouches  $\blacktriangleleft$  /  $\blacktriangleright$
- 3 **Une fois l'option Lancer paramétrage (Démarrer)**
- **sélectionnée, appuyez sur ENTER.**
- Sélectionnez l'option disque à l'aide des touch**es**  $\angle$  **/ ▼.**
- 5 **Appuyez sur** <sup>B</sup> **pour vous déplacer au second niveau. Utilisez ▲ / ▼ pour sélectionner l'option**

**Initialiser.**

7 **Appuyez sur** <sup>B</sup> **pour vous déplacer vers le troisième niveau.**

L'icône Démarrer est remarqué.

8 **Appuyez sur ENTER.**

Le menu Initialiser s'affiche.<br>Si votre DVD-RW a été initialisé, utilisez les **4** Si votre DVD-RW a été initialisé, utilisez les<br>● flèches ◀ / ▶ pour sélectionner le Mode Format **du Disque désiré (Mode VR ou Vidéo), puis appuyez sur ENTER.**

**Pour les DVD+RW, adressez-vous au pas 10.**

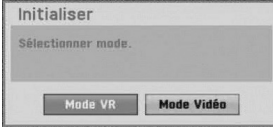

10 **Utilisez** <sup>b</sup> **/** <sup>B</sup> **pour sélectionner "OK" et appuyez sur ENTER. Le formatage du disque tarde quelques instants.**

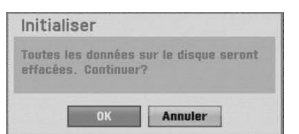

**Précaution**

**Si vous changez le format du disque, tout ce qui est enregistré sur le disque sera effacé.**

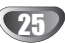

### **Finaliser**

La finalisation "fixe" les enregistrements à sa place et le disque peut alors être lu sur un lecteur de DVD normal ou sur un ordinateur équipé avec un lecteur de DVD-ROM approprié.

La finalisation d'un disque en mode Vidéo crée un menu à afficher pour naviguer sur le disque. On peut avoir accès à ce menu en appuyant sur DISC MENU/LIST ou TITLE.

### **Précaution**

**Lors de l'enregistrement sur DVD-R, et DVD+R, une fois l'enregistrement du disque fina-lisé, vous ne pourrez pas éditer ni enregistrer ce disque, sauf dans le cas des DVD+RW.**

**Vous pouvez enregistrer et éditer un disque DVD-RW en choisissant l'option [Définaliser].**

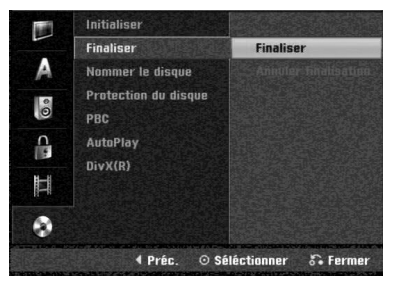

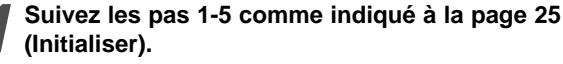

**Utilisez ▲ / ▼ pour sélectionner l'option Finaliser.**

#### ■ Appuyez sur ▶ pour vous déplacer vers le **troisième niveau.**

L'option Finaliser est remarquée.

### 4 **Appuyez sur ENTER.**

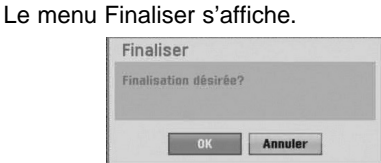

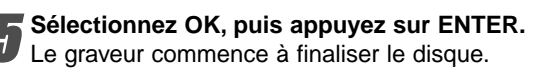

### **N** Remarque

Le temps de finalisation dépend du type de disque, de la quantité d'espace enregistré sur le disque et de la quantité de titres du disque. La finalisation d'un disque enregistré peut tarder 8 minutes ou plus.

### **Conseil**

Si vous insérez un DVD-RW qui a déjà été finalisé, vous pouvez le 'définaliser' si vous sélectionnez Non Finaliser du menu Finaliser. Après cela, vous pourrez éditer et réenregistrer ce disque.

### **Nommer le disque**

Utilisez-la pour nommer le disque. Ce nom apparaît lorsque vous affichez sur l'écran l'information du disque. • Le nom du disque peut comporter jusqu'à 32 caractères.

• Pour les disques formatés sur un graveur différent, vous ne verrez qu'un nombre limité de caractères.

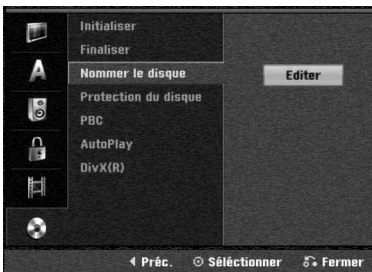

1 **Suivez les pas 1-5 comme indiqué pour Initialiser à la page 25.**

**Utilisez ▲ / ▼ pour sélectionner l'option Nommer le disque.**

3 **Appuyez sur** <sup>B</sup> **pour vous déplacer vers le troisième niveau.**

- L'icône Editer est remarqué.
- 4 **Appuyez sur ENTER.**

Le menu Clavier s'affiche.

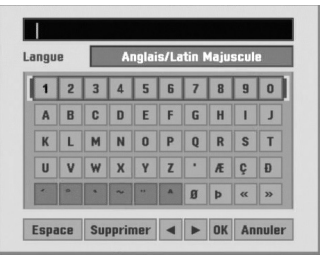

- **5** Introduisez un nom pour le disque.<br>■ Utilisez ▲ ▼ ◀ ▶ pour sélectionner un caractère, **puis appuyez sur ENTER pour confirmer votre sélection. Lisez le pas 3 à la page 19 (Renommer une station).**
- $|\mathcal{T}|$ 
	- **Les boutons de la télécommande utilisés pour introduire un nom**
	- N **(PLAY):** Introduit un espace dans la position du curseur.
	- **II (PAUSE/STEP):** Efface le caractère postérieur à la position du curseur.
	- x **(STOP), CLEAR:** Efface le caractère précédent à la position du curseur.
	- **144 / DE:** Déplace le curseur à gauche ou à droite.
	- **Numéros (0~9):** Introduit le caractère du morceau correspondant dans la colonne sélectionnée.
	- **DISC MENU/LIST, DISPLAY:** Change le type du clavier (Anglais/Latin Majuscules, Anglais/Latin Minuscules, Symboles)

6 **Choisissez OK puis appuyez sur ENTER pour**

**fixer le nom et revenir au menu Réglage.**

7 **Appuyez sur HOME pour sortir du menu.**

### **Protection du disque**

Lorsque vous enregistrez sur un disque DVD+RW / +R ou sur un disque DVD-RW formaté en mode VR, sélectionnez ON pour prevenir des enregistrements, des éditions ou des effacements involontaires du disque inséré. Si vous avez besoin de débloquer le disque pour réaliser des éditions, sélectionnez Arrêt.

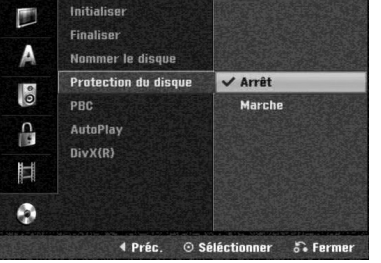

### **PBC**

Le réglage du PBC peut être changé. Réglez la Commande Manuelle de Lecture (PBC) sur la position Marche ou Arrêt.

- **Marche:** Les CD vidéo avec PBC sont lus suivant la PBC.
- **Arrêt:** Les CD vidéo avec PBC sont lus de la même manière que les CD audio.

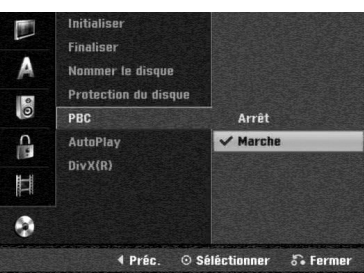

### **Autoplay**

Vous pouvez régler le graveur de manière à ce que la lecture d'un disque DVD démarre automatiquement au moment ou le DVD est inséré.

Si le mode Lecture automatique est activé, ce graveur cherchera le titre dont le temps de lecture est le plus long, puis lira automatiquement ce titre.

**Activé (Marche):** La fonction lecture automatique est activée.

**Désactivé (Arrêt):** La fonction lecture automatique n'est pas activée.

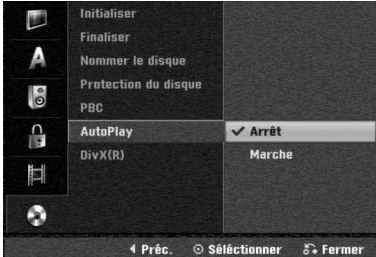

### **Remarque**

La fonction Lecture automatique pourrait ne pas fonctionner avec certains DVD.

### **DivX(R)**

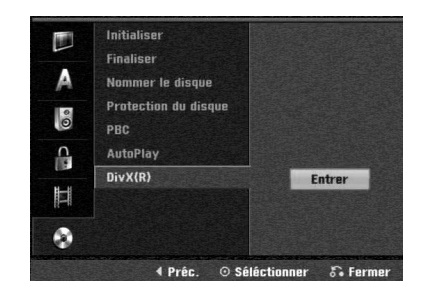

Nous vous fournissons le code d'enregistrement de DivX® VOD (Vidéo sur demande) qui vous permet de louer et d'acheter des vidéodisques en utilisant le service de DivX® VOD. Pour plus d'informations, visitez www.divx.com/vod.

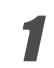

Choisissez l'option "DivX(R)" puis appuyez sur  $\blacktriangleright$ .

Appuyez sur ENTER tandis que Entrer est choisie, alors le code d'enregistrement apparaîtra.

Employez le code d'enregistrement pour acheter ou louer les vidéodisques du service de Divx® VOD à www.divx.com/vod. Suivez les instructions et téléchargez le vidéodisque sur un disque pour la lecture sur cette unité.

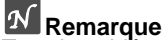

Tous les vidéodisques téléchargés de DivX® VOD peuvent être lus seulement sur cette unité.

### **Explication générale sur l'Affichage à l'Ecran**

Ce manuel vous donne des instructions de base pour faire fonctionner le graveur. Certains disques DVD nécessitent d'opérations spécifiques ou vous permettent seulement un nombre limité d'opérations pendant la lecture. Quand cela arrive, le symbole s'affiche à l'écran du téléviseur, indiquant que l'opération n'est pas permise par le graveur ou n'est pas disponible sur le disque.

### **Affichage d'information en même temps qu'on regarde la TV**

#### **Pendant que vous regardez la TV, appuyez sur DISPLAY pour afficher/enlever l'information affichée à l'écran.**

p.ex.; lorsque un disque DVD-RW en mode VR est inséré.

Indique numéro de chaîne, nom de la station, et signal audio reçu par le syntoniseur.

Indique le mode d'enregistrement, l'espace libre, et la barre d'état du temps écoulé.

> Celui-ci indique le type et le nom du disque.

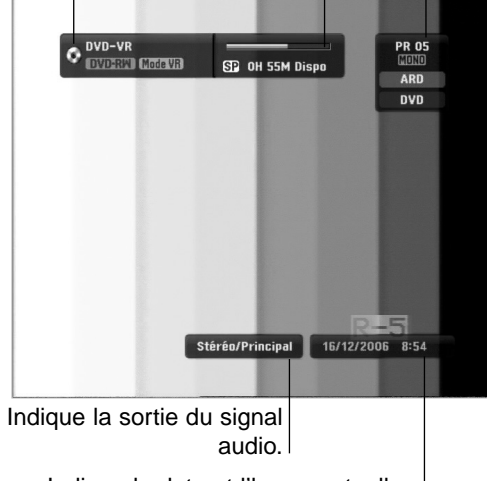

Indique la date et l'heure actuelles.

### **Affichage d'information sur l'écran**

Vous pouvez afficher à l'écran divers renseignements concernant le disque ou la cassette insérés.

1 **Appuyez sur DISPLAY à plusieurs reprises pour afficher/changer l'information affichée à l'écran.** Les informations pouvant être affichées diffèrent en fonction du type de disque, de la cassette ou du statut de lecture.

Exemple : Disque DVD-Vidéo

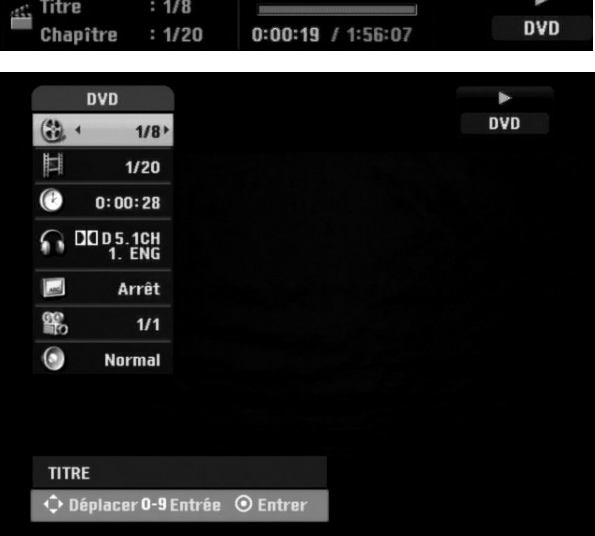

- 2 **Vous pouvez sélectionner une option en appuyant sur ▲ / ▼ et changer ou sélectionner les réglages en appuyant sur ◀ / ▶.** Pour plus de détails concernant chaque option, rapportez-vous aux pages indiquées entre parenthèses.
	- **TITRE**: Titre (ou piste) actuel, numéro/nombre total de titres (ou de pistes) (page 29)
	- **CHAPITRE**: Numéro de chapitre actuel/numéro total de chapitres (page 29)
	- **HEURE**: Temps de lecture écoulé (page 30)
	- **AUDIO**: Langue audio sélectionnée (seulement pour DVD vidéo) ou canal audio sélectionné (pages 31 et 32)
	- **SOUSTITRES**: Sous-titres sélectionnés (page 32)
	- **ANGLE**: Prise de caméra sélectionnée/nombre total de prises de caméra (page 31)
	- **SON**: Mode de son sélectionné (page 32)

3 **Pour enlever l'affichage à l'écran, appuyez sur DISPLAY ou RETURN (**O**) à plusieurs reprises jusqu'à ce que l'affichage disparaisse.**

### **Remarque**

Si vous n'appuyez sur aucun bouton pendant 7 secondes, l'affichage à l'écran disparaît.

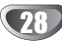

### **Lecture d'un DVD ou d'un CD Vidéo**

### **Réglage Lecture**

- Avant d'utiliser la télécommande, appuyez sur le bouton **DVD** pour sélectionner le dispositif à utiliser.
- Allumez le téléviseur et sélectionnez la source de sortie vidéo raccordée au graveur.
- Système audio: Allumez le système audio et sélectionnez la source de sortie raccordée au graveur.

1 **Appuyez sur OPEN/CLOSE (**Z**) pour ouvrir le tiroir à disques.**

2 **Insérez le disque choisi dans le tiroir à disques, la face lecture vers le haut.**

3 **Appuyez sur OPEN/CLOSE (**Z**) pour fermer le tiroir à disques.**

READING s'affiche à l'écran d'affichage, et la lecture démarre automatiquement. Si la lecture ne démarre pas, appuyez sur  $\blacktriangleright$  (PLAY). Dans certains cas, le menu du disque pourrait s'afficher à la place.

### **T** Conseil

#### **Si un écran de menu est affiché**

L'écran de menu peut être d'abord affiché après avoir inséré un DVD ou un CD vidéo contenant un menu.

### **DVD**

Utilisez les boutons < ▶ ▲ ▼ pour sélectionner le titre/chapitre que vous voulez regarder, puis appuyez sur ENTER pour démarrer la lecture.

Appuyez sur TITLE ou DISC MENU/LIST pour revenir à l'écran menu.

### **VCD**

- Utilisez les boutons numérotés pour sélectionner la piste que vous voulez regarder. Appuyez sur RETURN (¿) pour revenir à l'écran menu.
- Le réglage du menu et les procédures de fonctionnement exactes pour utilisation du menu peuvent différer en fonction du disque. Suivez les instructions de chaque écran menu. Vous pouvez aussi régler la PBC sur la position Arrêt sous le menu Réglage. Voir page 27.

### **Remarques**

- Si le Contrôle d'Accès est réglé et que le disque n'est pas dans les sélections de la Classification (pas autorisé), vous devez entrer le code à 4 chiffres et/ou autoriser le disque (voir "Niveau" à la page 23).
- Les DVD peuvent avoir un Code régional. Votre graveur ne sera pas capable de lire des disques ayant un code régional différent à celui de votre graveur. Le code régional de ce graveur est 2 (deux).

### **Caractéristiques générales**

### **Remarque**

Sauf établit autrement, toutes les opérations décrites demandent l'utilisation de la télécommande. Certaines caractéristiques peuvent aussi être disponibles au menu Réglage.

### **Déplacement vers un autre TITRE**

### **DVD Video VR +RW +R DivX**

Lorsqu'un disque a plus d'un titre, vous pouvez vous déplacer ver un autre titre comme suit:

• Appuyez deux fois sur DISPLAY puis utilisez  $\blacktriangle / \blacktriangledown$ pour sélectionner l'icône du titre. Puis, appuyez sur le bouton numéroté approprié (0-9) ou sur  $\blacktriangleleft$  /  $\blacktriangleright$  pour sélectionner le numéro de titre.

### **Déplacement vers un autre CHAPITRE/ PISTE**

### **DVD VR +RW +R VCD**

Lorsqu'un disque a plus d'un chapitre/piste, vous pouvez vous déplacer ver un autre chapitre/piste comme suit:

- Appuyez sur SKIP ( $\overline{144}$  ou  $\overline{>}1$ ) brièvement pendant la lecture pour sélectionner le prochain chapitre/ piste ou pour revenir au début du présent chapitre/piste.
- Appuyez sur SKIP ( $\blacktriangleleft$ ) deux fois brièvement pour revenir au chapitre/piste précédent.
- Pour aller directement à un chapitre/piste pendant la lecture, appuyez sur DISPLAY. Puis, utilisez  $\blacktriangle / \blacktriangledown$ pour sélectionner l'icône du chapitre (ou, pour un CD Vidéo, sélectionnez l'icône de la piste). Puis, Introduisez le numéro de chapitre/piste à l'aide des boutons numérotés (0-9) ou appuyez sur  $\blacktriangleleft / \blacktriangleright$ .

### **Recherche**

- **1** Appuyez sur BACKWARD (<< ) ou FORWARD( $\blacktriangleright$ ) pendant la lecture. **DVD Video VR +RW +R VCD DivX**
- Le graveur passera au mode RECHERCHE.
- 2 Appuyez sur BACKWARD (<< ) ou FORWARD( $\blacktriangleright$ ) pour sélectionner la vitesse requise: < (Lecture en arrière), m, mb, mm, mmb, mmm  $(\text{arrière})$  ou  $\blacktriangleright\blacktriangleright$ ,  $\blacktriangleright\blacktriangleright\blacktriangleright$ ,  $\blacktriangleright\blacktriangleright\blacktriangleright\blacktriangleright$ ,  $\blacktriangleright\blacktriangleright\blacktriangleright\blacktriangleright$ ,  $\triangleright \triangleright \triangleright \triangleright \triangleright$  (avance). Avec un CD Vidéo, DivX disque la vitesse de la Recherche change: 44, 444, 4444 (arrière) ou
- M, MA, MAH (avance). **3** Pour sortir du mode RECHÉRCHE, appuyez sur (PLAY).

### **Arrêt sur image et lecture image par image DVD Video VR +RW +R VCD**

- 1 Appuyez sur PAUSE/STEP (II) pendant la lecture. Le graveur passera maintenant en mode PAUSE.
- **2** Vous pouvez faire avancer ou marcher en arrière l'image en mode lecture image par image en appuyant sur  $\blacktriangleleft$  /  $\blacktriangleright$  à plusieurs reprises alors que le graveur est en mode PAUSE.
- **3** Pour sortir du mode PAUSE, appuyez sur  $\blacktriangleright$  (PLAY).

### **Remarque**

La lecture image par image en arrière n'est pas disponible pour les CD Vidéo.

### **T** Conseil

Vous pouvez faire une avance image par image en appuyant à plusieurs reprises sur PAUSE/STEP (II) sur la télécommande.

### **Fonctionnement avec DVD et CD Vidéo (Suite)**

### **Caractéristiques générales (Suite)**

### **Ralenti**

### **DVD Video VR +RW +R VCD**

- 1 Appuyez sur PAUSE/STEP (II) pendant la lecture. Le graveur passera maintenant en mode PAUSE.
- **2** Appuyez sur BACKWARD (<</a>
(</a>
(</a>
ou FORWARD( $\blacktriangleright$ ) pendant que le graveur est en mode PAUSE. Le graveur de DVD passera en mode RALENTI.
- **3** Utilisez le BACKWARD (<< ) ou FORWARD( $\blacktriangleright$ ) pour sélectionner la vitesse requise: <1 1/16, <1 1/8,  $\blacktriangleleft$ **I** 1/4, ou  $\blacktriangleleft$ I 1/2 (arrière), ou **I** $\blacktriangleright$  1/16, **I** $\blacktriangleright$  1/8, **I** $\blacktriangleright$ 1/4, ou  $\blacksquare$  1/2 (avance).

Avec un CD Vidéo, la vitesse Ralenti change:

#### $\Box$  1/8,  $\Box$  1/4 ou  $\Box$  1/2 (avance). 4 Pour sortir du mode Ralenti, appuyez sur  $\blacktriangleright$  (PLAY).

### **Remarque**

La lecture ralenti en arrière n'est pas possible pour les CD Vidéo.

### **Répéter A-B**

### **+R VCD Karaoke DVD DVD Video VR +RW**

Pour répéter une séquence dans un titre:

**1** Appuyez sur PLAY MODE au point de départ que vous avez choisi.

L'icône Répéter et 'A-' s'affiche à l'écran du téléviseur.

- **2** Appuyez sur ENTER encore une fois au point d'arrêt que vous avez choisi. L'icône de Répéter et 'A-B' apparaissent sur l'écran du téléviseur, et la séquence de répétition démarre.
- **3** Pour arrêter la répétition A-B, appuyez sur MODE LECTURE à plusieurs reprises jusqu'à ce que OFF apparaisse à l'écran.

### **Modes de lecture DVD VR Video**

#### **+RW +R VCD Karaoke DVD**

Au cours de la lecture du disque, appuyez à plusieurs reprises sur PLAY MODE pour sélectionner le mode de lecture :

**DVD, DVD-RW (Vidéo), DVD+RW, et DVD+R :** REPEAT CHAPTER, REPEAT TITLE, REPEAT OFF **Karaoke DVD:** REPEAT CHAPTER, REPEAT TITLE, RANDOM, NORMAL

**VCD**: REPEAT TRACK, REPEAT ALL, REPEAT OFF ou REPEAT TRACK, REPEAT ALL, RANDOM, NORMAL **DVD-RW(VR):** REPEAT CHAPTER, REPEAT TITLE,

REPEAT ALL, REPEAT OFF

### $\boxed{T}$  Conseil

En appuyant sur SKIP (>>I) pendant la lecture aléatoire, l'unité sélectionne un autre titre (piste) et reprend la lecture aléatoire.

### $\overline{\mathcal{N}}$  Remarques

- Pour un CD vidéo à commande manuelle de lecture (PBC), vous devez régler la commande de lecture sur la position désactivée dans le menu configuration. Voir page 27.
- Le mode de lecture peut varier en fonction du contenu enregistré.

### **Recherche par l'heure**

### **DVD Video VR +RW +R DivX**

La fonction Recherche par l'heure vous permet de démarrer la lecture à l'heure choisie sur le disque.

- **1** Appuyez sur DISPLAY deux fois pendant la lecture. L'affichage à l'écran s'affiche sur l'écran du téléviseur. La boîte Recherche par l'heure montre le temps de lecture écoulé du disque actuel.
- **2** Dans les 7 secondes, utilisez  $\triangle$  /  $\nabla$  pour sélectionner l'icône Recherche par l'heure sur l'affichage à l'écran. Le message "-:--:--" s'affiche à la boîte Recherche par l'heure.
- **3** Dans les 7 secondes, utilisez les boutons numérotés pour Introduisez le temps de démarrage requis. Introduisez les heures, minutes et secondes de gauche à droite dans la boîte. Vous ne pouvez pas entrer une heure pas valide. Si vous Introduisez des numéros incorrects, appuyez sur  $\blacktriangleleft$  /  $\blacktriangleright$  pour déplacer le curseur trait ( $\sqcup$ ) vers le numéro incorrect. Puis Introduisez les numéros corrects.
- **4** Dans les 7 secondes, appuyez sur ENTER pour confirmer l'heure de démarrage. La lecture démarre à partir de l'heure sélectionnée sur le disque.

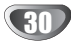

### **Fonctionnement des DVD et des CD Vidéo (Suite)**

### **Caractéristiques générales (suite)**

#### **Zoom**

#### **DVD Video VR +RW +R**

Chaque pression sur le bouton ZOOM modifie l'écran du téléviseur suivant cette séquence.

**1** Pressez ZOOM en cours de lecture pour activer la fonction Zoom.

Appuyez sur Zoom encore une fois au point d'arrêt que vous avez choisi.

x1 dimension  $\rightarrow$  x2 dimension  $\rightarrow$  x4 dimension  $\rightarrow$  x1 dimension (dimension normale)

- **2** Utilisez les boutons < ▶ ▲ ▼ pour vous déplacer sur l'image focalisée.
- **3** Pour revenir à la lecture normale, pressez CLEAR ou pressez ZOOM à plusieurs reprises jusqu'à voir l'image normale.

### **Remarque**

Il est possible que la fonction zoom ne fonctionne pas dans certains DVD.

### **Recherche à repères**

#### **DVD Video VR +RW +R VCD**

Vous pouvez démarrer la lecture depuis un point de repère. L'appareil peut mémoriser jusqu'à six points de repère. Pour établir un point de repère, suivez les pas suivants.

- **1** Pendant la lecture du disque, pressez MARKER lorsque la lecture atteigne le point de repère que vous
	- voulez mémoriser. L'icône Marker apparaîtra sur l'écran du téléviseur quelques
	- instants.
- **2** Répétez le pas 1 afin d'établir jusqu'à six points de repère dans un disque.

#### **Pour retrouver une scène repérée**

- **1** Pendant la lecture du disque, pressez SEARCH. Le menu de Recherche à repères apparaîtra sur l'écran du téléviseur.
- **2** Utilisez les boutons **4** ▶ ▲ ▼ pour sélectionner une scène repérée que vous voulez retrouver.
- **3** Pressez ENTER.
- La lecture démarrera depuis la scène repérée.
- **4** Pour enlever le menu de Recherche à repères, pressez RETURN (6).

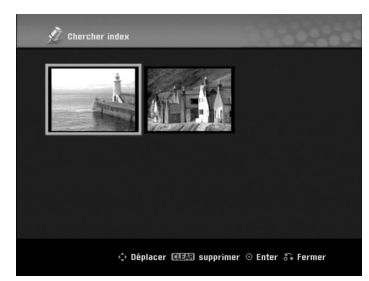

#### **Pour enlever une scène repérée**

**1** Pressez SEARCH en cours de lecture ou en mode arrêt.

Le menu de Recherche à repères apparaîtra sur l'écran du téléviseur.

- **2** Utilisez les boutons < ▶ ▲ ▼ pour sélectionner la scène repérée que vous voulez effacer.
- **3** Pressez CLEAR. Le message "Effacer la partie séléctionné? Continuer?" apparaît.
- **4** Utilisez ◀ / ▶ pour sélectionner "OK", puis pressez ENTER.
- **5** Répétez les pas 2-4 pour effacer d'autres scènes repérées.
- **6** Pour enlever le menu de Recherche à repères, pressez RETURN (8).

#### **Pour vérifier le contenu des DVD : Menus**

Les DVD peuvent avoir des menus vous permettant d'accéder à des prestations spéciales. Pour ouvrir le menu du disque, pressez DISC MENU/LIST. Puis, pressez le numéro de bouton approprié afin de sélectionner une option. Ou bien, utilisez les boutons  $\blacktriangle$   $\blacktriangleright$   $\blacktriangle$ V pour remarquer votre sélection, puis pressez ENTER.

### **Menu titre DVD**

- **1** Pressez TITLE.
- Si le titre en cours dispose d'un menu, le menu apparaîtra sur l'écran du téléviseur. Si ce n'est pas le cas, le menu du disque apparaîtra.
- **2** Le menu peut contenir des options, telles que diverses prises de caméra, langage parlé et sous-titrage, ainsi que des chapitres pour le titre.

### **Menu disque DVD**

- **1** Pressez DISC MENU/LIST. Le menu disque s'affiche.
- **2** Pour enlever le menu disque, pressez DISC MENU/LIST à nouveau.

### Diverses prises de la caméra *QVD*

Si le disque contient des scènes enregistrées dans diverses prises de caméra, vous pouvez choisir une prise de caméra différente en cours de lecture.

- **1** Appuyez deux fois sur la touche DISPLAY pendant la lecture.
- **2** Utilisez les touches ▲ / ▼ pour sélectionner l'icône ANGLE.
- **3** Appuyez plusieurs fois sur les touches  $\blacktriangleleft$  /  $\blacktriangleright$  pour sélectionner l'angle de prise de vue désiré.

### **Conseil**

L'icône de Angle de Prise de Vue s'affiche à l'écran lorsque une prise de vue alternative est disponible.

### **Changement de la piste audio DVD**

Pressez AUDIO, puis pressez  $\blacktriangleleft / \blacktriangleright$  à plusieurs reprises en cours de lecture pour écouter un langage ou une piste audio différents, si cela est disponible.

### **Remarque**

Certains disques acceptent deux systèmes de bandes sonores: le Dolby Digital et le DTS. Il n'y a pas de sortie audio analogue si le DTS est sélectionné. Pour écouter une piste audio DTS, branchez ce graveur à un décodeur DTS via une des sorties numériques. Voir page 15 pour obtenir d'information détaillée sur cette connexion.

### **Fonctionnement des DVD et des CD Vidéo (Suite)**

### **Changement du canal audio**

### **VCD Video VR +RW +R DivX**

Pour le CD vidéo, pressez AUDIO, puis pressez ◀ / ▶ plusieurs reprises en cours de lecture afin de choisir un canal audio différent (STÉRÉO, GAUCHE ou DROIT). Avec les disques DVD-RW enregistrés en mode VR ayant à la fois un canal audio principal et un canal audio bilingue, vous pouvez sélectionner Main (G), Bilingual (D), ou une combinaison des deux (Main + Bilingual) en appuyant sur AUDIO.

#### **3D Surround**

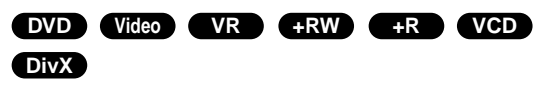

Cette unité est capable de reproduire un effet 3D Surround, lequel simule une lecture audio multicanal à partir de deux enceintes stéréo conventionnelles, au lieu des cinq ou plus enceintes normalement nécessaires pour obtenir une lecture audio multicanal à partir d'un système de cinéma domestique.

- 1. Appuyez sur DISPLAY à deux reprises pendant la lecture. L'affichage à l'écran apparaît sur votre téléviseur.
- 2. Utilisez les touches ▲ / ▼ pour sélectionner l'icône Son sur l'écran d'affichage.
- 3. Sélectionnez l'option "3D SUR" à l'aide des touches  $4/6$ .

Pour annuler l'effet de son ambiophonique 3D, sélectionnez "NORMAL".

### **Sous-titrage DVD** DivX

Pressez SUBTITLE, puis pressez ◀ / ▶ à plusieurs reprises en cours de lecture pour voir les différentes langues de sous-titrage.

### **Pour localiser des morceaux dans un disque VCD**

Grâce à cette fonction, vous pouvez accéder directement à un point déterminé du CD vidéo. N'utilisez cette fonction que lorsque un CD vidéo est en cours de lecture. La lecture avance jusqu'au point spécifié.

- **1** Pressez SEARCH en cours de lecture. La barre d'avancement apparaît sur l'écran du téléviseur.
- **2** Utilisez ◀ / ▶ pour trouver une position de démarrage de la lecture.
- **3** Pressez ENTER pour confirmer la position sélectionnée. La lecture démarre à partir de la position sélectionnée.

### **Remarque**

Cette fonction ne s'active que lorsqu'il n'y a pas de repère mémorisé.

### **Mémorisation du dernier état DVD**

Cet enregistreur mémorise la dernière scène du dernier disque lu. Cette dernière scène reste en mémoire même si le disque est retiré ou si l'appareil est éteint. Si vous insérez un disque dont une des scènes est mémorisée, celle-ci se lance automatiquement.

### **Remarques**

- Les sélections sont gardées dans la mémoire pour être utilisées quand vous voudrez.
- Ce graveur ne mémorise pas les sélections du disque si vous arrêtez le graveur avant de commencer sa lecture.

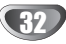

### **Lecture d'un disque DivX vidéo**

### **Lecture d'un disque DivX vidéo**

À l'aide de cette unité, vous pourrez lire des disques DivX. Avant de lancer la lecture de fichiers DivX, veuillez lire la section "À propos des fichiers vidéo DivX" à la page 33.

- 1. Insérez un disque et fermez le plateau à disque. Le menu Film s'affiche à l'écran du téléviseur.
- 2. Appuyez sur  $\triangle$  /  $\nabla$  pour sélectionner un dossier, puis appuyez sur ENTER. Une liste Une liste des fichiers inclus dans le dossier s'affichera. Si vous êtes sur une liste de fichiers et que vous voulez revenir à la liste de dossiers, utilisez les boutons ▲ / ▼ dans la télécommande pour mettre en surbrillance  $\epsilon$  et ensuite appuyez sur ENTER.

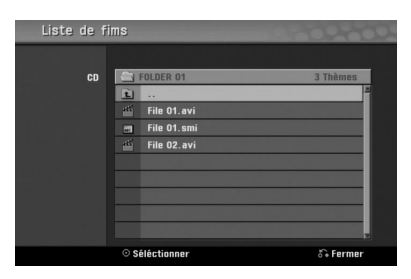

- 3. Si vous voulez regarder un fichier en particulier, appuyez sur  $\triangle$  /  $\nabla$  pour mettre en surbrillance un fichier et ensuite appuyez sur PLAY  $($ Vous pouvez utiliser des fonctions de lecture diverses. Rapportez-vous aux pages 29-32.
- 4. Appuyez sur STOP ( $\blacksquare$ ) pour arrêter la lecture. Le menu Film s'affiche.

### $|T|$ Conseil

• Sur un CD contenant des fichiers MP3/WMA, JPEG et MOVIE, vous pouvez basculer parmi les menus MUSIC, PHOTO et MOVIE. Appuyez sur les boutons TITLE.

### **Information concernant l'affichage des sous-titres d'un disque DivX**

Si les sous-titres ne s'affichent pas correctement pendant la lecture, appuyez sur PAUSE/STEP (II) lorsque les sous-titres sont visibles. Appuyez sur la touche SUBTITLE pendant 3 secondes, puis appuyez sur ◀ / ▶ pour sélectionner un autre code langue jusqu'à ce que les sous-titres apparaissent correctement.

#### **Options du menu Film**

- 1. Appuyez sur  $\triangle$  /  $\nabla$  pour sélectionner un dossier/fichier dans le menu Film, puis sur ENTER. Les options du menu Film s'affichent.
- 2. Appuyez sur  $\blacktriangle$  /  $\nabla$  pour sélectionner une option, puis sur ENTER.
	- [Lecture] Commence la lecture du titre sélectionné.
	- [Ouvrir] Ouvre le dossier la liste des fichiers contenus dans le dossier s'affiche.

### **À propos des fichiers de film DivX**

#### **Les disques DivX sont compatibles avec ce graveur dans les limites suivantes:**

- La taille de résolution disponible pour les fichiers DivX est en dessous de 720x576 (L x H) pixels.
- Le nom du fichier des sous-titres du DivX doit être identifié dans le nom du fichier DivX pour pouvoir être affiché par cet appareil.
- Le nombre total de fichiers et de dossiers du disque doit être inférieur à 1999.
- **Si le nombre d'images à l'écran est de plus de 29.97 images par seconde, cette unité peut ne pas fonctionner correctement.**
- **Si la structure audio et vidéo des fichiers enregistrés n'est pas synchronisée, seul le son ou l'image sort.**
- **Si le fichier est enregistré avec GMC, l'unité supporte seulement 1-point du niveau d'enregistrement.**
	- \* GMC? GMC est un acronyme pour Global Motion Compensation [Compensation globale de mouvements]. Il s'agit d'un outil d'encodage spécifique pour la norme MPEG4. Certains encodeurs MPEG4 -DivX par exemple- disposent de cette option. Il y a différents niveaux d'encodage GMC, habituelle-

ment appelés GMC 1-point, 2-points, ou 3-points.

### **Fichiers DivX pris en charge**

".avi", ".divx"

#### **Sous-titres DivX pris en charge**

".smi", ".srt", ".sub (format DVD Micro seulement)",

".txt (format DVD Micro seulement)"

 Les sous-titres DivX, sauf ceux compris dans la liste ci-dessus, ne sont pas affichés sur l'écran du téléviseur.

#### **Formats codec pris en charge** "DIV3", "MP43", "DIVX", "DX50"

**Formats audio pris en charge**

"AC3", "PCM", "MP2", "MP3", "WMA"

- Fréquence d'échantillonnage entre 8 et 48 kHz (MP3), entre 32 et 48kHz (WMA)
- Taux d'échantillonnage: entre 8 et 320kbps (MP3), entre 32 et 192kbps (WMA)

**Format CD-R**

ISO 9660 et JOLIET. **Format DVD ±R/RW**

ISO 9660 (format UDF Bridge)

### **Fonctionnement avec CD audio et fichiers MP3/WMA**

### **Lecture d'un CD audio ou d'un fichier MP3/WMA CD MP3 WMA**

Cet appareil peut lire des CD audio. Il peut également lire des enregistrements MP3/WMA sur CD-ROM, CD-R, CD-RW, DVD±R or DVD±RW disc. Avant de reproduire des enregistrements MP3/WMA, lisez les remarques concernant les enregistrements MP3/WMA à la page 35.

# 1 **Insérez un disque et fermez le plateau.** Le menu AUDIO CD ou MP3/WMA CD s'affiche sur

l'écran du téléviseur.

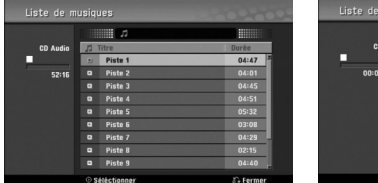

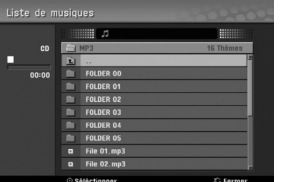

**Menu AUDIO CD Menu MP3/WMA**

### **Utilisez ▲ / ▼ pour sélectionner une piste et** appuyez sur  $\blacktriangleright$  (PLAY).

La lecture démarre.

Pendant la lecture, le temps de lecture écoulé de la piste en cours s'affichera sur l'écran d'affichage et sur le menu. La lecture s'arrêtera à la fin du disque.

### **T** Conseils

- Si vous voulez voir quelle est la chaîne de télévision ou la source d'entrée vidéo, appuyez sur RETURN. Si vous voulez revenir au menu Musique, appuyez sur DISC MENU/LIST.
- Dans le cas des CD ayant des contenus mélangés (pistes audio, fichiers MP3/WMA et fichiers JPEG), vous pouvez sélectionner un menu parmi les menus Musique-AUDIO CD, Musique-MP3/WMA CD et Photo CD en appuyant à chaque fois sur la touche TITLE en mode Stop.
- Si vous sélectionnez un fichier MP3 et que vous appuyez ensuite sur DISPLAY, l'information concernant le fichier est affichée. Appuyez encore une fois sur DISPLAY pour cacher l'information concernant le fichier. Si vous sélectionnez un dossier et que vous appuyez ensuite sur DIS-PLAY, le nombre de sous-dossiers et le nombre de fichiers MP3/WMA dans le dossier sont affichés.
- Si vous êtes dans une liste de fichiers et que vous voulez revenir sur la liste de dossiers, utilisez les boutons  $\triangle$ / $\nabla$  pour mettre en surbrillance **et appuyez sur ENTER pour revenir à** la fenêtre menu précédente.

3 **Pour arrêter la lecture à un moment donné, appuyez sur STOP (**x**) [ARRÊTER].**

### **Options du menu Musique**

- 1. Pour afficher les options de ce menu, sélectionnez une piste (ou dossier) du menu et appuyez sur ENTER.
- 2. Utilisez  $\triangle$  /  $\nabla$  pour sélectionner une option et appuyez sur ENTER pour confirmer votre sélection.

### **Option du menu Musique-Audio CD CD**

**Lecture:** Démarre la lecture de la piste sélectionnée. **Aléatoire:** Lit les pistes en ordre aléatoire.

### **Options du menu Musique-CD MP3 WMA**

#### **• Lorsque vous sélectionnez une piste.**

**Lecture:** Démarre la lecture de la piste sélectionnée.

**Aléatoire:** Lit les pistes en ordre aléatoire.

#### **• Lorsque vous sélectionnez un dossier.**

**Ouvrir:** Affiche les sous-dossiers et les fichiers MP3/WMA dans le dossier.

### **Fonctionnement avec CD audio et fichiers MP3/WMA (suite)**

### **Pause CD MP3 WMA**

- 1 Pressez PAUSE/STEP (II) en cours de lecture.
- **2** Pour reprendre la lecture, pressez PLAY ( $\blacktriangleright$ ) ou pressez PAUSE/STEP (II) à nouveau.

### **Changement de piste CD MP3 WMA**

- En cours de lecture, pressez SKIP  $\blacktriangleleft$  ou  $\blacktriangleright$  une fois pour aller vers la prochaine piste ou pour revenir au début de la piste en cours.
- Pressez SKIP ( $\blacktriangleleft$ ) deux fois pour revenir à la piste précédente.
- En cours de lecture d'un CD audio, si vous voulez aller directement vers une piste donnée, introduisez le numéro de la piste à l'aide des touches numérotées (0-9).

### **Répétition A-B CD**

Pour répéter une séquence d'une piste:

- **1** Pressez PLAY MODE au point de démarrage voulu. L'icône de répétition et 'A-' apparaissent sur l'écran du menu.
- **2** Pressez ENTER de nouveau au point d'arrêt voulu. L'icône de répétition et 'A - B' apparaissent sur l'écran du menu et la séquence répétée commence.
- **3** Pour quitter la séquence et revenir à la lecture normale, pressez PLAY MODE à nouveau. L'icône de répétition dispparaît de l'écran du menu.

### **Modes de lecture CD MP3 WMA**

Au cours de la lecture du disque, appuyez à plusieurs reprises sur PLAY MODE pour sélectionner le mode de lecture :

**CD**: REPEAT TRACK, REPEAT ALL **MP3 et WMA**: REPEAT TRACK, REPEAT FOLDER

### $|T|$ Conseil

Si vous pressez SKIP ( $\blacktriangleleft$ ) pendant la lecture aléatoire, l'unité sélectionnera une autre piste, puis reprendra la lecture aléatoire.

### **Recherche CD**

**1** Pressez BACKWARD (<< ) ou FORWARD( $\blacktriangleright$ ) en cours de lecture.

Le graveur suivra alors le mode SEARCH.

- 2 Pressez BACKWARD (<</a>
(</a>
ou FORWARD( $\blacktriangleright$ ) pour sélectionner la vitesse requise: 44, 444, 4444 (en arrière) ou  $\blacktriangleright\blacktriangleright\blacktriangleright\blacktriangleright\blacktriangleright$ ,  $\blacktriangleright\blacktriangleright\blacktriangleright\blacktriangleright$  (en avant). La vitesse et le sens de recherche s'affichent sur l'écran du menu.
- **3** Pour quitter le mode SEARCH, pressez PLAY ( $\blacktriangleright$ ).

### **Remarques sur les enregistrements**

#### **MP3/WMA**

#### **A propos de MP3**

- Un fichier MP3 est formé de fichiers sonores comprimés en utilisant le codage de couches audio à 3 fichiers. Nous appelons les fichiers qui ont l'extension ".mp3" des "fichier MP3".
- Le lecteur peut ne pas lire un fichier MP3 qui a une extension différente de ".mp3".

#### **A propos de WMA(Window Media Audio)**

- Un fichier WMA est une technologie de compression audio de Microsoft.
- WMA(Windows Media Audio) offre une compression double par rapport au format MP3.

#### **La compatibilité des disques MP3/WMA avec ce graveur a les contraintes suivantes :**

- 1. Le format physique CD-R doit être "ISO 9660" et "JOLIET".
- 2. Si vous enregistrez des fichiers MP3/WMA à l'aide d'un logiciel incapable de créer un SYSTÈME DES FICHIERS, par exemple "Direct-CD", etc., il sera impossible de lire ces fichiers MP3/WMA. Nous vous conseillons d'utiliser "Easy-CD Creator", lequel crée un système des fichiers ISO 9660 ou JOLIET.
- 3. Le nombre total des fichiers et des dossiers dans le disque doit être inférieur à 1999.

Ce graveur exige que les disques/enregistrements respectent certains standards techniques pour obtenir une qualité de lecture optimale. Les DVD pré-enregistrés sont automatiquement réglés suivant ces standards. Il y a de différents types de format de disques enregistrables (y compris les CD-R contenant des fichiers MP3/WMA) qui exigent certaines conditions prélables (voir au-dessus) afin d'en assurer une lecture compatible.

**Il faut également remarquer que les clients doivent avoir une permission pour télécharger des fichiers MP3/WMA et de la musique au moyen d'Internet. Notre société n'a pas le droit de donner une telle permission. Cette permission doit toujours être obtenue auprès du propriétaire des droits d'auteur.**

### **Fonctionnement avec des fichiers JPEG**

### **Visualisation d'un fichier JPEG JPEG**

Ce graveur peut lire des disques comportant des fichiers JPEG. Avant la lecture des enregistrements JPEG, veuillez lire les "Remarques sur les enregistrements JPEG" à la page 36.

1 **Insérez un disque et fermez le plateau à disques.** Le menu Photo s'affiche sur l'écran du téléviseur.

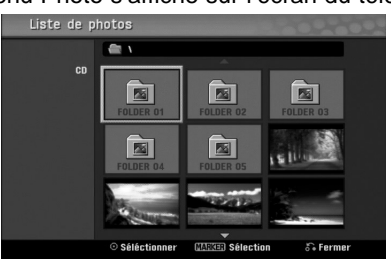

### 2 Utilisez **∆ V →**  $\triangleright$  pour sélectionner un dossier et appuyez sur ENTER.

L'icône de dossier ouvert est mise en surbrillance à gauche de l'écran.

**1 Appuyez sur ENTER.**<br>Une liste des fichiers dans le dossier s'affiche.

### **Remarque**

Si l'icône **:** s'affiche dans le menu Photo, vous ne pourrez pas visionner ces fichiers JPEG.

## **4** Utilisez **∆ ▼ → P** pour sélectionner un fichier et<br>**4** appuyez sur ENTER.

Les options s'affichent sur le côté gauche du menu.

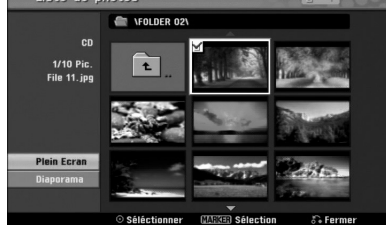

### $|T|$ Conseil

- Si vous êtes dans une liste des fichiers et vous voulez revenir a la liste des dossiers, utilisez les touches  $\blacktriangle$  / V de la télécommande pour mettre en valeur l'icône de la télécommande pour mettre en valeur l'icône de la télévision ou de Si vous voulez voir quelle est la chaîne de télévision ou
- Si vous voulez voir quelle est la chaîne de télévision ou la source d'entrée vidéo, appuyez sur RETURN. Si vous voulez revenir au menu Photo, appuyez sur DISC MENU/LIST.
- Dans le cas des CD ayant des contenus mélangés (pistes audio, fichiers MP3/WMA et fichiers JPEG), vous pouvez sélectionner un menu parmi les menus Musique-AUDIO CD, Musique-MP3/WMA CD et Photo CD en appuyant à chaque fois sur la touche TITLE en mode Stop.

**5** Utilisez ▲ / ▼ pour sélectionner l'option "Plein<br>
Ecran" et appuyez sur ENTER.

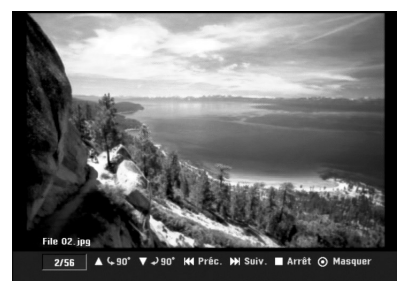

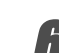

6 **Pour cesser de voir à un moment donné, appuyez sur STOP.** Le menu Photo est affiché de nouveau.

### **Sauter des images**

Pendant le visionnement d'une image, appuyez sur  $SKIP$  ( $\blacktriangleleft$  ou  $\blacktriangleright$ ) une seule fois pour avancer vers le fichier suivant ou pour revenir au fichier précédent.

### **Rotation des images**

Pendant le visionnement d'une image, utilisez  $\blacktriangle$  /  $\blacktriangledown$ pour tourner une image dans le sens des aiguilles d'une horloge ou dans le sens inverse.

### **Visionnement en mode Diapositive**

- 1. Sélectionnez l'option "Diaporama" dans le menu Photo.
- 2. Appuyez sur ENTER.
- Le menu Diaporama s'affiche.

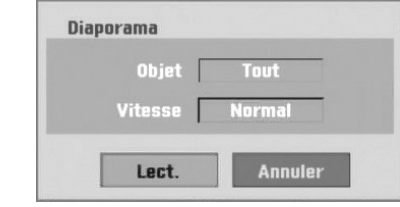

- 3. Utilisez  $\blacktriangle \blacktriangledown \blacktriangle \blacktriangleright$  pour régler les options. Objet: Sélectionné ou Tout. Vitesse: Règle la vitesse des diapositives (Lente, Normal, ou Rapide)
- 4. Sélectionnez l'option Commencer et appuyez sur ENTER pour démarrer le visionnement en mode diapositive.
- 5. Appuyez sur STOP pour arrêter les diapositives et revenir au menu Photo.

### **Remarque**

Utilisez la touche MARKER pour sélectionner les fichiers multiples.

#### **Remarques sur les enregistrements JPEG**

- En fonction de la taille et du nombre de fichiers JPEG, la lecture du média peut prendre plusieurs minutes. Si vous ne voyez pas l'affichage sur l'écran après plusieurs minutes, c'est parce que certains fichiers sont très lourds —réduisez la resolution des fichiers JPEG à moins de 4 méga pixels et utilisez un autre disque.
- La quantité totale de fichiers et de dossiers est libre, mais la quantité totale de fichiers dans un dossier doit être inférieure à 1999.
- Certains disques peuvent être incompatibles à cause de différents formats d'enregistrement ou de la condition des disques.
- Lorsque vous utilisez un logiciel tel que "Easy CD Creator" pour graver des fichiers JPEG sur un CD-R, assurez-vous que tous les fichiers sélectionnés aient l'extension ".jpg" avant de les copier sur la surface du CD.
- Si tous les fichiers ont des extensions ".jpe", veillez à le renommer ".jpg".
- Les noms des fichiers sans des extensions ".jpg" ne peuvent pas être lus par ce graveur, même si ces fichiers sont affichés comme des fichiers d'image JPEG dans le Windows Explorer®.
- Les fichiers d'image JPEG à compression progressive sans perte de structure ne sont pas supportés.

### **Lecture d'une cassette en mode magnétoscope**

### **Préparation**

- Avant d'utiliser la télécommande, appuyez sur le bouton **VCR** pour sélectionner le dispositif à utiliser.
- Allumez le téléviseur et sélectionnez la source d'entrée vidéo raccordée au graveur.
- Système audio: Allumez le système audio et sélectionnez la source d'entrée raccordée au graveur.

### **Lecture normale WHS**

#### 1 **Insérez une cassette vidéo préenregistrée.**

- Le voyant  $\sigma$   $\circ$  s'allumera et le graveur s'allumera automatiquement.
	- Assurez-vous que le voyant de la minuterie (TIMER) dans l'écran d'affichage n'est pas allumé. S'il est allumé, appuyez une fois sur **POWER**.
	- Si vous insérez une cassette sans languette de sécurité, le graveur démarrera automatiquement la lecture.

**Appuyez une fois sur PLAY (D).** 

L'icône LECTURE (PLAY) s'affiche à l'écran du téléviseur.

- Il n'est pas nécessaire de sélectionner la vitesse de défilement de la bande pour la lecture. Celle-ci sera automatiquement sélectionnée par le graveur.
- 

#### 3 **Appuyez sur STOP (**x**) to stop pour arrêter la lecture.**

L'icône STOP s'affiche sur l'écran du téléviseur. Si la fin de la cassette est atteinte avant que vous n'appuyiez sur le bouton STOP (ii) le graveur arrêtera automatiquement la lecture, rembobinera la bande, éjectera la cassette et s'éteindra.

### **Remarques**

- Si vous voulez regarder un DVD alors que le magnétoscope est en cours de lecture, appuyez sur DVD (ou sur DVD/VCR) pour passer au mode DVD mode et lancer la lecture du DVD. Si vous appuyez sur VCR (ou sur DVD/VCR) pour regarder de nouveau la cassette vidéo, la lecture reprendra à partir du point où elle avait été interrompue.
- Il est impossible de lire en même temps un DVD et une cassette vidéo.

### **Commande alignement**

#### **Alignement automatique**

La fonction alignement automatique règle l'image pour enlever la neige ou les bandes.

La fonction ALIGNEMENT AUTOMATIQUE est activée dans les cas suivants:

- Lorsqu'une cassette est lue pour la première fois.
- Lorsque la vitesse de lecture change (SP, LP).
- Lorsque des bandes ou de la neige apparaissent à cause de rayures sur la bande de la cassette.

#### **Alignement automatique**

S'il apparaît du bruit sur l'écran au cours de la lecture, appuyez soit sur PR/CH(TRK) (A/V) dans la télécommande, soit sur PROG. (▲V) dans le panneau avant, jusqu'à ce que le bruit soit réduit.

- S'il y a du scintillement vertical, réglez ces commandes avec soin.
- L'alignement est automatiquement rétabli en mode normal lorsque la cassette est éjectée ou que le cordon d'alimentation est débranché pendant plus de 3 secondes.

### Lecture à effets spéciaux **VHS**

**Remarques concernant la lecture à effets spéciaux** Des lignes horizontales (bandes de bruit) s'afficheront sur

- l'écran du téléviseur. C'est normal. L'audio est automatiquement annulé lorsque l'unité est en mode effets spéciaux, il n'y a donc pas de son pendant la recherche.
- En mode recherche d'image à haute vitesse, il faut un court délai pour stabiliser la vitesse de la bande lorsque l'unité reprend le mode LECTURE. Une faible interférence peut être observée pendant ce délai.

#### **Recherche**

Cette fonction vous permet d'effectuer une recherche visuelle en avant et en arrière pour trouver la scène désirée dans votre cassette.

- **1** Appuyez sur BACKWARD (<<) ou FORWARD ( $\blacktriangleright$ ) au cours de la lecture.
	- Le graveur sera activé en mode RECHERCHE.
	- Si vous laissez le graveur en mode RECHERCHE pendant plus de 3 minutes, le graveur passera automatiquement en mode LECTURE afin de protéger la cassette et les têtes vidéo.
- **2** Pour revenir à la lecture, appuyez sur PLAY  $($

#### **Arrêt sur image et lecture image par image**

- **1** Appuyez sur PAUSE/STEP (X) au cours de la lecture. Un arrêt sur image s'affiche à l'écran du téléviseur.
- Si un arrêt sur image vibre verticalement, stabilisez-le en appuyant sur PR/CH(TRK) (A/V) dans la télécommande.
- Si vous laissez le graveur en mode ARRÊT SUR IMAGE pendant plus de 5 minutes, le graveur passera automatiquement en mode ARRÊT afin de protéger la cassette et les têtes vidéo.
- 2 Appuyez à plusieurs reprises sur PAUSE/STEP (II) pour faire avancer une image à la fois lors du visionnement d'un arrêt sur image.
- **3** Pour revenir à la lecture, appuyez sur PLAY  $(\blacktriangleright)$ .

#### **Ralenti**

**1** Pendant le mode arrêt sur image, appuyez sur FORWARD  $(\blacktriangleright\blacktriangleright)$ 

La cassette sera lue à une vitesse plus lente de 19 fois que la vitesse normale.

- Pendant la lecture au ralenti, utilisez les boutons PR/CH(TRK) ( $\blacktriangle$ / $\nabla$ ) dans la télécommande pour minimiser les bandes d'interférence.
- Si le graveur reste en mode ralenti plus de 3 minutes, il passe automatiquement au mode lecture normale.
- **2** Pour revenir à la lecture, appuyez sur PLAY  $($

### **Fonction mémoire du compteur**

Ceci est utilise s'il y a une section de la cassette que vous voulez regarder immédiatement après l'enregistrement ou si vous voulez revenir plusieurs fois au même point.

- **1** Faites démarrer l'enregistrement ou la lecture d'une cassette.
- **2** Appuyez à plusieurs reprises sur DISPLAY pour afficher le compteur de bande en temps réel sur l'écran du téléviseur.
- **3** Rétablissez à 0:00:00 le compteur de bande en temps réel au point que vous voulez repérer plus tard, en appuyant sur CLEAR.
- Continuez la lecture ou l'enregistrement.
- **4** Appuyez sur STOP pour conclure l'enregistrement ou la lecture.
- 5 Appuyez sur RETURN ( $\delta$ ). La bande s'arrête automatiquement lorsque le compteur de bande revient aux alentours de "0:00:00".

### **Enregistrement de base**

### **Enregistrement de base à partir d'un téléviseur**

Suivez ces instructions pour enregistrer une émission télé. L'enregistrement commence immédiatement et continue jusqu'à ce que le disque ou la cassette soit plein(e) ou que vous arrêtez l'enregistrement.

1 **Allumez le graveur, sélectionnez le dispositif (magnétoscope ou DVD) pour l'enregistrement et insérez un disque ou une cassette enregistrable.** Assurez-vous également que l'entrée du téléviseur est réglé pour ce graveur.

Si vous insérez un disque DVD-RW complètement vierge, le menu Initialiser disque s'affiche pour vous permettre de choisir le mode d'enregistrement pour initialiser le disque (voir page 25).

#### Sélectionnez le mode d'enregistrement néces**saire en appuyant sur REC MODE à plusieurs reprises.**

DVD: SP (qualité standard), LP (faible qualité), XP(haute qualité), EP (qualité élargie), MLP (Durée Maximum de Lecture) MAGNÉTOSCOPE: SP (vitesse standard),

LP (longue durée),<br> **4** *Utilisez le bouton PROG.* **(▲/▼) dans le panneau<br>
avant ou le bouton PR/TRK(▲/▼) dans la télé**avant ou le bouton PR/TRK(**A/V**) dans la télé**commande pour sélectionner la chaîne de télévision à enregistrer.**

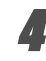

#### 4 **Utilisez le bouton AUDIO pour sélectionner le canal audio à enregistrer.**

Le tableau ci-dessous montre ce qui sera enregistré suivant les divers réglages pour les divers genres d'émissions. La dernière colonne (audio moniteur) montre ce que vous entendrez en fonction de ce qui a été enregistré.

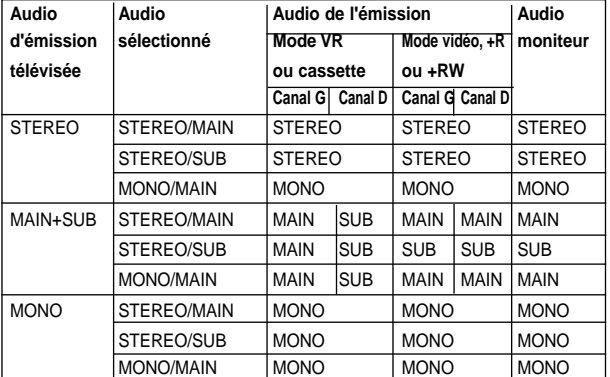

**Pressez REC (·) une fois.** L'enregistrement démarrera. (Le témoin REC s'allume sur l'écran d'affichage).

- L'enregistrement continue jusqu'à ce que vous appuyiez sur STOP ( $\blacksquare$ ) ou que le disque (ou la cassette) est plein.<br>Pour enregistrer pendant une certaine durée, lisez
- Pour enregistrer pendant une certaine durée, lisez Enregistrement programmé instantané à droite.

### Pressez STOP (■) pour arrêter l'enregistrement.

### **Enregistrement programmé instantané**

L'enregistrement programmé instantané vous permet de faire facilement un enregistrement d'une durée préréglée sans utiliser la minuterie de programmation.

- 1 **Suivez les pas 1-5 tel qu'il est illustré à gauche**
- **(Enregistrement de base à partir d'un téléviseur).**

2 **Pressez REC (**z**)à plusieurs reprises pour**

**sélectionner la durée totale de l'enregistrement.** L'enregistrement commence après la première pression.

DVD:Chacune des pressions suivantes augmentera la durée de l'enregistrement de 10 minutes sur l'espace qui reste libre. VCR:À chaque fois que vous appuyez sur ce bouton, le temps d'enregistrement augmente de 30 minutes. Avant d'effectuer l'enregistrement, veuillez vérifier si la cassette VHS a suffisamment de temps restant pour l'enregistrement à faire.

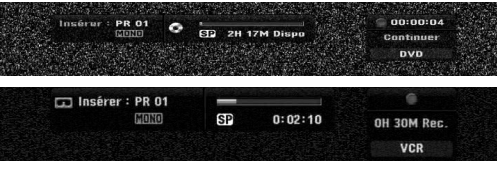

**Menu Enregistrement programmé instantané**

**Vérification de la durée de l'enregistrement** Pressez REC (·) ou DISPLAY une fois pour vérifier la durée de l'enregistrement. La sélection réalisée reviendra automatiquement à l'ecran du téléviseur un bref instant.

Le temps d'enregistrement restant est aussi montré sur l'ecran d'affichage.

### **Pour élargir le temps d'enregistrement**

La durée de l'enregistrement peut être élargie à tout moment en appuyant sur REC  $(①)$ .

Chacune des pressions suivantes augmentera la durée de l'enregistrement de 10 minutes (DVD) sur l'espace qui reste libre ou de 30 minutes (VCR).

#### **Pour faire une pause dans l'enregistrement**

- 1 Appuyez sur PAUSE/STEP (II) pour arrêter momentanément le disque ou la cassette au cours de l'enregistrement.
- **2** Lorsque vous voulez continuer à enregistrer, pressez PAUSE/STEP (II) ou REC (<sup>o</sup>).

### **Remarques**

- Si vous appuyez sur PAUSE/STEP (II) au cours de l'enregistrement programmé instantané, celui-ci sera annulé.
- Une fois l'enregistrement programmé instantané conclu, le graveur se mettra automatiquement hors tension.

### **Pour enregistrer une émission télévisée pendant que vous en regardez une autre**

- **1** Pressez TV/VCR pour sélectionner le mode TV pendant l'enregistrement. Le témoin TV apparaît.
- **2** Dans le téléviseur, sélectionnez la chaîne désirée.

### **Conseils**

Lors de l'enregistrement sur une cassette vidéo, vous pouvez changer la chaîne d'enregistrement en mode pause d'enregistrement. (Il est impossible de changer la chaîne d'enregistrement en mode pause d'enregistrement DVD)

### **Remarque**

Si vous voulez regarder un DVD alors que le magnétoscope est en cours d'enregistrement, appuyez sur DVD (ou sur DVD/VCR) pour passer au mode DVD mode et lancer la lecture du DVD. Vous ne pouvez pas regarder une cassette vidéo lorsqu'il y a un enregistrement sur DVD en cours.

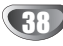

### **Copie du DVD vers le magnétoscope**

Vous pouvez copier le contenu d'un DVD vers une cassette VHS en utilisant le bouton DUBBING.

### **Remarque**

Si le DVD (ou les disques) que vous essayez de copier est protégé contre la copie, vous ne pourrez pas le copier. Il n'est pas permis de copier des DVD (ou des disques) codés Macrovision.

**1 Insérez une cassette VHS**<br>Insérez une cassette vidéo VHS vierge dans le magnétoscope.

#### 2 **Insérez un disque**

Insérez le disque que vous souhaitez copier dans la platine DVD et fermez le plateau à disque.

3 **Sélectionnez le mode DVD en appuyant sur DVD dans la télécommande ou sur DVD/VCR dans le panneau avant.**

4 **À l'aide des boutons PLAY et PAUSE, cherchez le point dans le DVD (ou disque) à partir duquel vous voulez démarrer l'enregistrement.**

Pour obtenir de meilleurs résultats, arrêtez momentanément la lecture au point à partir duquel vous voulez effectuer l'enregistrement.

**5 Appuyez sur le bouton DUBBING.**<br>Le menu Copie vers le magnétoscope s'affiche.

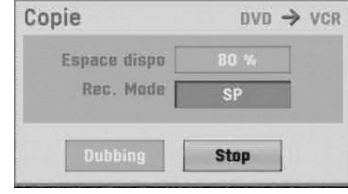

**• Utilisez les boutons ▲ / ▼ / ◀ / ▶ pour sélectionner le mode d'enregistrement désiré:**

- **SP (vitesse standard)**
- **LP (longue durée, 2 fois la durée standard).**

7 **Sélectionnez Copie, puis appuyez sur ENTER ou DUBBING pour démarrer la copie.**

### T Conseil

Si vous appuyez sur PAUSE/STEP alors que l'unité est en mode Copie, le DVD et le magnétoscope passent au mode Pause et le voyant "COPIE" (ou DUB) clignote sur l'écran d'affichage du panneau avant. Lorsque l'unité est en mode Pause, vous pouvez régler la position de lecture du DVD à l'aide des boutons PLAY, BACKWARD, FOR-WARD, PAUSE/STEP, etc. Le magnétoscope restera en mode Pause. Pour reprendre la copie, appuyez deux fois sur le bouton DUBBING.

**8 Arrêtez le processus de copie.**<br>8 Pour arrêter la copie à tout autre moment, appuyez sur STOP  $(\blacksquare)$ .

Une fois que le film a conclu, vous devez arrêter manuellement le processus de Copie, autrement l'unité le lira et l'enregistrera de nouveau à plusieurs reprises.

### **Copie du magnétoscope vers le DVD**

Vous pouvez copier le contenu d'une cassette VHS vers un disque DVD enregistrable en utilisant le bouton DUBBING.

Ceci vous permet de sauvegarder vos anciennes cassettes VHS sur des DVD.

### **Remarque**

Si la cassette vidéo VHS que vous essayez de copier est protégée contre la copie, vous ne pourrez pas la copier. Il n'est pas permis de copier des cassettes codées Macrovision.

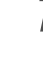

- 1 **Insérez un disque DVD enregistrable.**
- Insérez un disque DVD enregistrable vierge dans la platine DVD et fermez le plateau à disque.
- - 2 **Insérez une cassette VHS.** Insérez la cassette vidéo VHS que vous voulez copier dans le magnétoscope.

### **Remarque**

Si vous utilisez un disque DVD±RW, vous devez l'initialiser avant d'effectuer la copie. Voir page 25.

- 3 **Sélectionnez le mode Magnétoscope en appuyant sur VCR dans la télécommande ou sur DVD/VCR dans le panneau avant.**
- 4 **À l'aide des fonctions PLAY, BACKWARD, FOR-WARD et PAUSE, cherchez le point dans la cassette VHS à partir duquel vous voulez démarrer l'enregistrement.**

Pour obtenir de meilleurs résultats, arrêtez momentanément la lecture au point à partir duquel vous voulez effectuer l'enregistrement.

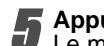

### 5 **Appuyez sur le bouton DUBBING.** Le menu Copie vers le DVD s'affiche.

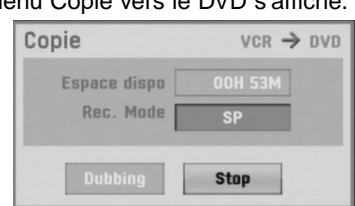

**Utilisez les boutons ▲/ ▼/ ◀/ ▶ pour sélection-**

- **ner le mode d'enregistrement désiré:**
- **MLP (Durée Maximum de Lecture)**
- **EP (qualité élargie) • LP (faible qualité)**
- **SP (qualité standard)**
- 
- **XP (haute qualité)**
- 7 **Sélectionnez Copie, puis appuyez sur ENTER ou DUBBING pour démarrer la copie.**

### **T** Conseil

Si vous appuyez sur PAUSE/STEP alors que l'unité est en mode Copie, le DVD et le magnétoscope passent au mode Pause et le voyant "COPIE" (ou DUB) clignote sur l'écran d'affichage du panneau avant. Lorsque l'unité est en mode Pause, vous pouvez régler la position de lecture du magnétoscope à l'aide des boutons PLAY, BACK-WARD, FORWARD, PAUSE/STEP, etc. La platine DVD restera en mode Pause. Pour reprendre la copie, appuyez deux fois sur le bouton DUBBING.

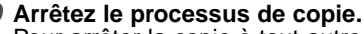

Pour arrêter la copie à tout autre moment, appuyez  $sur$  STOP ( $\blacksquare$ ).

La copie s'arrêtera automatiquement quand la cassette VHS arrivera à sa fin.

### **Enregistrement programmé**

Ce graveur peut être programmé pour enregistrer jusqu'à 16 programmes dans une période de 1 mois.

**1** Pressez HOME.<br>Le menu ACCUEIL s'affichera.

2 **Utilisez les touches** b / <sup>B</sup> **pour sélectionner**

**l'option TV.**

Sélectionnez l'option enregistrement program-

**mé [Program. enregis.] à l'aide des touches**  v / V**, puis appuyez sur ENTER.**

La Liste d'enregistrements programmés s'affichera.

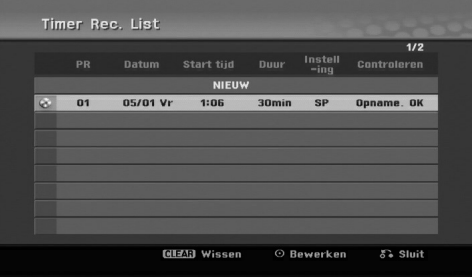

4 **Sélectionnez l'option Nouveau à l'aide des** touches **∆** / ▼, puis appuyez sur ENTER.

Le menu d'enregistrement programmé apparaîtra.

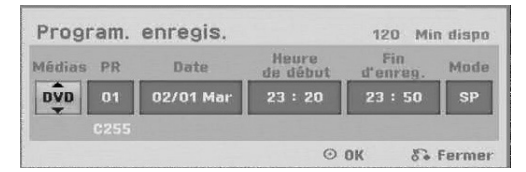

- **Médias** Choisissez un média (DVD ou magnétoscope).
- **PR** Choisissez une des chaînes mémorisées, ou une des entrées externes à partir de laquelle vous voulez enregistrer.
- **Date** Choisissez une date jusqu'à 1 mois à l'avance, ou bien sélectionnez un programme quotidien ou hebdomadaire.
- **Heure marche** Sélectionnez l'heure de démarrage de l'enregistrement.
- **End Tme**  Établit l'heure d'arrêt de l'enregistrement.
- **Mode** Choisissez un mode d'enregistrement. DVD: SP, LP, EP, XP, AT ou MLP (Automatique) MAGNÉTOSCOPE: SP, LP, AT (Automatique) Le mode AT (Auto) détermine combien de temps disponible y a t-il dans le disque ou la cassette et sélectionne le mode d'enregistrement, si nécessaire, pour enregistrer complètement le programme.

#### 5**Introduisez l'information nécessaire pour réaliser votre/vos enregistrement/s programmé/s.**

- $\blacktriangleleft$  /  $\blacktriangleright$  (gauche/droite) Déplace le curseur à gauche et à droite.
- $\triangle$  /  $\nabla$  (haut/bas) Change la sélection vers la position actuelle du curseur.
- Pressez RETURN  $(5)$  pour quitter le menu d'enregistrement programmé.
- Pressez RETURN (5) pour afficher la liste des enregistrements programmés.

#### 6 **Appuyez sur ENTER pour enregistrer le programme.**

La Liste d'enregistrements programmés s'affichera. 7 **Pressez RETURN (**O**) pour quitter la liste de**

#### **programmation.**

8 **Assurez-vous d'insérer un disque ou une cassette enregistrable, puis appuyez sur POWER pour mettre votre unité en mode Veille.**

### **Remarques**

- Le voyant Minuterie (ou Timer) s'allume sur l'écran d'affichage du panneau avant. (Rien n'est affiché lorsque le mode économiseur est activé.)
- Si les voyants Disque et Cassette clignotent, c'est soit qu'il n'y a pas de disque ou de cassette insérés, soit que le disque inséré n'est pas enregistrable.
- Le graveur enregistrera l'audio suivant le réglage actuel du tuner du téléviseur (stéréo, mono ou bilingue). Utilisez le bouton AUDIO pour régler l'audio avant de faire passer le graveur en mode Veille.
- Vous devez presser POWER pour arrêter l'enregistrement programmé.
- Une fois l'enregistrement programmé conclu, le graveur se mettra automatiquement hors tension. Si l'unité est en mode DVD alors que l'enregistrement programmé d'une cassette vidéo finit, l'unité ne sera pas automatiquement éteinte.
- Lorsque l'enregistrement programmé finit, il y a un court délai pour confirmer le programme enregistré. Si deux enregistrements programmés sont réglés pour un enregistrement séquentiel (l'un tout de suite après l'autre), le tout début du dernier programme pourrait ne pas être enregistré.
- Si vous voulez regarder un DVD alors que le magnétoscope est en train d'effectuer un enregistrement programmé sur cassette vidéo, appuyez sur DVD (ou sur DVD/VCR) pour passer au mode DVD mode et lancer la lecture du DVD. Vous ne pouvez pas regarder une cassette vidéo lorsqu'il y a un enregistrement programmé sur DVD en cours.

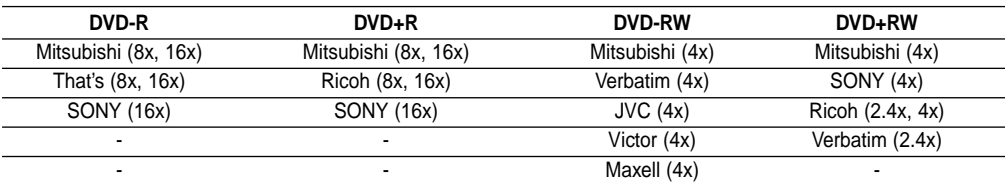

#### **Disques DVD enregistrables recommandés**

### **Enregistrement programmé (Suite)**

### **Vérification de l'information sur**

### **l'enregistrement programmé**

La programmation peut être vérifiée lorsque le graveur est en marche. Suivez les étapes 1-3 comme montré à la page 40.

- Utilisez  $\blacktriangle$  /  $\nabla$  pour sélectionner un enregistrement programmé.
- Pressez **ENTER** pour éditer le programme sélectionné.

Le menu d'enregistrement programmé apparaît.

• Pressez **CLEAR** pour effacer le programme sélectionné de la liste d'enregistrement programmé.

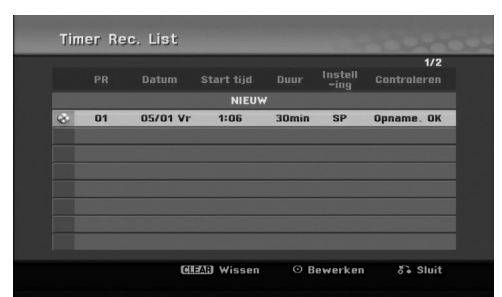

### **Annulation d'un enregistrement**

### **programmé**

Vous pouvez effacer une sélection programmée à n'ìmporte quel moment avant le démarrage de l'enregistrement.

• Utilisez  $\triangle$  /  $\nabla$  pour sélectionner une émission que vous voulez supprimer de la liste d'enregistrement programmé. Appuyez sur CLEAR et le message de confirmation apparaît. Appuyez sur ENTER pendant que [OK] est sélectionné pour effacer l'enregistrement.

### **Arrêt d'un enregistrement programmé**

#### **en cours**

Après le démarrage d'un enregistrement programmé, vous pouvez encore annuler le programme.

**•** Pressez POWER.

### **Dépannage de l'enregistrement**

#### **programmé**

#### **Même si la minuterie est réglée, le graveur n'enregistrera pas si:**

- Il n'y a pas de disque (ou une cassette) inséré.
- Un disque (ou une cassette) non-enregistrable est inséré.
- Protection Disque est sélectionné Marche dans le menu de réglage (voir page 27).
- L'alimentation est Marche.
- Il y a déjà 99 titres (DVD-RW, DVD-R) ou 49 titres (DVD+RW, DVD+R) enregistrés dans le disque.

#### **Vous ne pouvez pas réaliser un enregistrment programmé quand:**

- Un enregistrement est déjà en cours.
- L'heure que vous voulez établir est déjà passée.
- Il y a déjà 16 enregistrements programmés établis.

#### **Si deux ou plus enregistrements programmés sont superposés:**

- L'émission qui passe d'abord a la priorité. • Quand la première émission finit, la deuxième démarre.
- Si deux émissions sont progrmmées pour commencer exactement à la même heure, celle qui a été programmée d'abord a la priorité.

Si le disque est endommagé, il est possible que l'enregistrement ne soit pas correctement réalisé. Dans ce cas, même si l'ecran de vérification affiche "Rec. OK", il est possible que cela ne soit pas correcte.

### **Enregistrement à partir d'une entrée externe**

# **Enregistrement à partir des composantes**

### **externes**

Vous pouvez enregistrer à partir d'une composante externe, comme un caméscope ou un magnétoscope, raccordé à une des entrées externes du graveur.

1 **Assurez-vous que la composante à partir de laquelle vous voulez enregistrer est raccordée correctement à l'enregisteruer DVD. Voir page 16.**

#### 2 **Pressez AV/INPUT à plusieurs reprises pour sélectionner l'entrée externe.**

- Syntoniseur: Syntoniseur incorporé
- AV1: La prise AV1 située sur le panneau arrière
- AV2: La prise AV2 DECODER située sur le panneau arrière
- AV3: La prise AV IN 3 (VIDEO, AUDIO (L/R)) située sur le panneau avant
- DV: DV IN montée sur le panneau avant

### **Remarque**

Vérifiez que les réglages de l'entrée audio du graveur sont ceux que vous désirez. Voir page 25.

#### 3**Insérez un disque enregistrable ou une cassette.**

#### 4 **Sélectionnez le mode d'enregistrement nécessaire en appuyant sur REC MODE à plusieurs reprises.**

DVD: XP(haute qualité), SP (qualité standard), LP (faible qualité), EP (qualité élargie), MLP (Durée Maximum de Lecture) MAGNÉTOSCOPE: SP (vitesse standard), LP (longue durée)

#### Pressez REC (<sup>2</sup>) une fois.

L'enregistrement démarrera. (Le témoin REC s'allume sur l'écran d'affichage).

- L'enregistrement continue jusqu'à ce que vous appuyiez sur STOP ( $\blacksquare$ ) ou que le disque ou la cassette sont pleins.
- Pour enregistrer pendant une durée fixe, lisez Enregistrement programmé instantané à la page 38.

**Pressez STOP (■) pour arrêter l'enregistrement.** 

### **Remarque**

Si votre dispositif source est protégé contre le copiage avec CopyGuard, vous ne pourrez pas l'enregistrer avec ce graveur. Voir Protection des droits d'auteur à la page 8 pour obtenir plus d'information.

### **Enregistrement à partir d'un caméscope numérique**

Vous pouvez enregister à partir d'un caméscope numérique raccordé à une prise DV IN sur le panneau frontal de ce graveur. À l'aide de la télécommande du graveur, vous pouvez commander à la fois le caméscope et le graveur.

Avant l'enregistrement, assurez-vous que l'entrée audio pour la prise DV IN est réglée (voir page 25).

### **T** Conseils

- Le signal source doit avoir un format DVC-SD.
- Certains caméscopes ne peuvent pas être commandés à l'aide de la télécommande de ce graveur.
- Si vous raccordez un deuxième graveur à l'aide d'un câble DV, vous ne pourrez pas commander le deuxième DVD avec la télécommande du premier.
- Vous ne pouvez pas commander à distance cette unité à partir d'une composante raccordée à une prise DV IN.
- Vous ne pouvez pas enregistrer d'information sur l'heure et la date à partir d'une cassette DV.

#### 1 **Assurez-vous que votre caméscope numérique est raccordé à la prise DV IN du panneau frontal. Voir page 16.**

#### 2 **Vérifiez que l'entrée audio DV est comme vous voulez.**

Vous pouvez choisir entre Audio 1 (audio d'origine) et Audio 2 (audio surdoublé).

L'entrée DV peut être réglée dans le menu secondaire DV Rec Audio du menu réglage. Voir DV Rec Audio à la page 25 pour obtenir plus d'information.

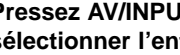

#### 3 **Pressez AV/INPUT à plusieurs reprises pour sélectionner l'entrée DV.**

DV apparaît sur l'ecran d'affichage et sur l'écran du téléviseur.

4 **Trouvez le point de la cassette caméscope à partir duquel vous voulez commencer à enregistrer.** Pour obtenir de meilleurs résultats, faites une pause dans

la lecture au point à partir duquel vous voulez enregistrer. • Selon le caméscope choisi, vous pourrez utiliser la télécommande de ce graveur pour commander le caméscope, avec les fonctions STOP, PLAY et PAUSE.

#### 5 **Pressez REC (**z**) une fois pour démarrer l'enregistrement.**

- L'enregistrement s'arrête automatiquement si le graveur ne capte aucun signal.
- Vous pouvez faire une pause ou arrêter l'enregistrement en appuyant sur PAUSE/STEP  $(II)$  ou sur STOP  $(I)$ . Vous ne pouvez pas commander le caméscope avec cette télécommande en cours d'enregistrement.
- Au mode vidéo, la dernière image de l'enregistrement peut rester affichée sur l'écran un moment après l'arrêt de l'enregistrement.

### **Enregistrement à partir d'une entrée externe (Suite)**

### **Qu'est-ce DV?**

Vous pouvez raccorder un caméscope équipé avec VN à l'aide d'un câble VN simple pour l'entrée et la sortie des signaux audio, vidéo, de données et de commande.

- Ce graveur est seulement compatible avec les caméscopes du format DV (DVC-SD). Les syntoniseurs satellites numériques et les graveurs vidéo VHS numériques ne sont pas compatibles.
- Vous ne pouvez pas raccorder plus d'un caméscope DV à ce graveur simultanément.
- Vous ne pouvez pas commander ce graveur à partir d'un équipement externe raccordé via la prise DV IN (y compris deux graveurs DVD).
- Il est possible que vous ne pouvez pas toujours commander le caméscope raccordé via la prise DV IN.
- Les caméscopes numériques peuvent souvent enregistrer audio sous format stéréo 16-bit/48kHz, ou des pistes stéréo jumelles de 12-bit/32kHz. Ce graveur n'est capable d'enregistrer qu'une seule piste audio stéréo.

Réglez DV Rec Audio dans Audio 1 ou Audio 2 selon le cas (voir page 25).

- L'entrée audio à la prise DV IN doit être de 32 ou 48kHz (non 44.1kHz).
- Des perturbations dans l'image de l'enregistrement peuvent avoir lieu lorsque la composante source fait une pause dans la lecture ou lit une section non enregistrée de la cassette, ou s'il y a une panne d'électricité dans la composante source, ou si le câble DV est débranché.
- Si le DV Rec Audio est réglé dans dans Audio 2, mais le signal Audio 2 n'est pas présent, le DV Rec Audio rétablira Audio 1 automatiquement.

### **Messages concernant DV**

Vous pouvez voir les messages suivants apparaître sur l'ecran de votre téléviseur lorsque vous utilisez la prise DV IN.

#### **Non branché sur camescope**

Le caméscope n'est pas raccordé correctement ou le caméscope est éteint.

#### **Trop d'appareils branchés**

La prise DV IN de ce graveur ne permet qu'un seul caméscope raccordé.

#### **Vérifier la cassette**

Il n'y a pas de cassette insérée dans l'équipement raccordé.

#### **Appareil non contrôlable**

Ce graveur ne peut pas contrôler le caméscope. Essayez d'éteindre le caméscope, puis rallumez-le.

#### **Mise à jour d'information**

Le caméscope est en train de mettre à jour l'information pour le DV.

#### **Mode caméra**

Le caméscope est réglé au mode caméra.

### **Guide de dépannage**

Si vous ne pouvez pas obtenir d'image et/ou d'audio à travers la prise DV IN, vérifiez les points suivants:

- Assurez-vous que le câble DV est correctement raccordé.
- Essayez d'éteindre l'équipement raccordé, puis rallumez-le.
- Essayez de changer l'entrée audio.

### **Remarque**

- Selon le caméscope raccordé, il est possible que vous ne pouvez pas le commander à l'aide de la télécommande fournie avec ce graveur.
- Avant de sélectionner le mode caméra de votre Caméscope, baissez le volume du dispositif audio raccordé. Un bruit parasite peut subvenir.

### **Menu Liste Titre et Liste Chapitre**

### **Utilisation du menu Liste Titre-Original VR**

Le menu Liste Titre-Original est où vous créez et éditez votre Liste de lecture et où vous pouvez effacer des titres et faire d'autres modifications au contenu originel du disque. Vous pouvez aussi reproduire individuellement les titres directement à partir du menu Liste Titre-Original. Le graveur devra être arrêté pour éditer le menu Liste Titre-Original.

#### 1 **Appuyez sur DISC MENU/LIST à plusieurs reprises pour afficher le menu Liste Titre-Original.**

- Utilisez les touches  $\triangle$  /  $\nabla$  pour afficher la page précédente/suivante s'il y a plus de 6 titres.
- Pour quitter le menu Liste Titre-Original, appuyez sur RETURN  $(\delta \bullet)$ .

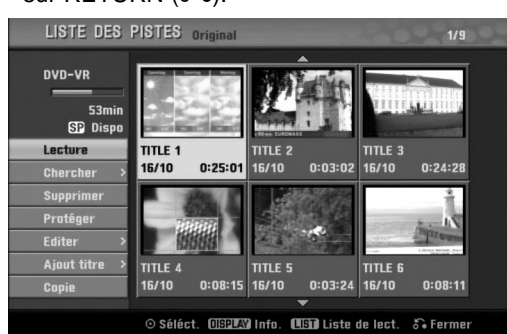

2 **Pour voir les options Liste Titre-Original, sélectionnez le titre choisi et appuyez sur ENTER.** Les options Liste Titre-Original s'affichent sur le côté gauche du menu.

#### **Utilisez ▲ / ▼ pour sélectionner une option et appuyez sur ENTER pour confirmer.**

**Lecture:** Démarre la lecture du titre sélectionné. **Chercher**

- **Chapitre:** Déplace le menu Liste Chapitre-Original du titre. (Adressez-vous à la partie droite de cette page)
- **Temps:** Cherchez l'heure à partir de laquelle vous souhaitez démarrer le titre. (page 53)

**Supprimer:** Efface le titre. (page 50)

**Protéger:** Protège contre des enregistrements, des éditions ou des effacements involontaires du titre. (page 52)

- **Editer:** Sélectionne les options d'édition.
- **Titre:** Édite le nom du titre. (page 51)

**• Suppr. Séq:** Efface une partie du titre. (page 50) **Ajout titre:** Ajoute le titre à la Liste de lecture. (page 49)

**Copie:** Sert à copier le titre sur une cassette VHS.

4 **Appuyez sur RETURN (**O**) à plusieurs reprises pour quitter le menu Liste Titre-Original.**

### **Conseil**

Appuyez sur DISPLAY pour afficher des informations plus détaillées sur le titre sélectionné.

**Utilisation du menu Liste Chapitre-Original VR**

- 1 **Appuyez sur DISC MENU/LIST à plusieurs reprises pour afficher le menu Liste Titre-Original.**
- Utilisez **A**  $\blacktriangledown$  **<b>→** *pour choisir le titre que vous* **voulez voir du menu Liste Chapitre-Original et appuyez sur ENTER.**

Les options Liste Titre-Original s'affichent sur le côté gauche du menu.

**Utilisez ▲ / ▼ pour sélectionner 'Chercher-Chapitre' parmi les options Liste Titre-Original et appuyez sur ENTER.**

Les options Liste Chapitre-Original s'affichent sur le côté gauche du menu.

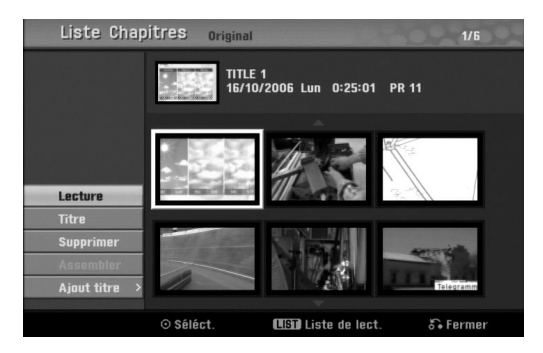

4 **Pour voir les options Liste Chapitre-Original, sélectionnez le chapitre que vous voulez et appuyez sur ENTER.**

Les options Liste Chapitre-Original s'affichent sur le côté gauche du menu.

Utilisez **▲ / ▼** pour sélectionner une option et **appuyez sur ENTER pour confirmer.**

**Lecture:** Démarre la lecture du chapitre sélectionné.

**Titre:** Déplace le menu Liste Titre-Original du chapitre. (Adressez-vous à la partie gauche de cette page)

**Supprimer:** Efface le chapitre. (page 50)

**Assembler:** Combine deux chapitres en un seul. (page 51)

**Ajout titre:** Ajoute le chapitre à la Liste de lecture. (page 49)

6 **Appuyez sur RETURN (**O**) à plusieurs reprises pour quitter le menu Liste Chapitre-Original.**

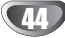

### **Menu Liste Titre et Liste Chapitre (Suite)**

#### **Utilisation du menu Liste Titre-Playlist**

1 **Appuyez sur DISC MENU/LIST à plusieurs reprises pour afficher le menu Liste Titre-Playlist.**

- Utilisez les touches  $\triangle$  /  $\nabla$  pour afficher la page précédente/suivante s'il y a plus de 6 titres.
- Pour quitter le menu Liste Titre-Playlist, appuyez sur RETURN (82).

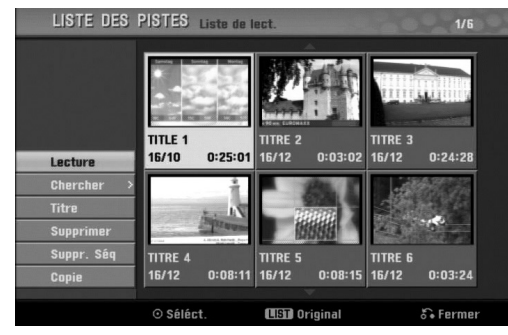

2 **Pour voir les options Liste Titre- Playlist, sélectionnez le titre choisi et appuyez sur ENTER.** Les options Liste Titre-Playlist s'affichent sur le côté gauche du menu.

**Utilisez ▲ / ▼ pour sélectionner une option et appuyez sur ENTER pour confirmer.**

**Lecture:** Démarre la lecture du titre sélectionné. **Chercher**

- **Chapitre:** Déplace le menu Liste Chapitre- Playlist du titre. (Adressez-vous à la partie droite de cette page)
- **Temps:** Cherchez l'heure à partir de laquelle vous souhaitez démarrer le titre. (page 53)

**Titre:** Édite le nom du titre. (page 51) **Supprimer:** Efface le titre du menu Liste Titre-Playlist. (page 50)

**Suppr. Séq:** Efface une partie du titre. (page 50) **Copie:** Sert à copier le titre sur une cassette VHS.

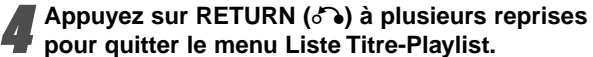

#### **Utilisation du menu Liste Chapitre-Playlist**

#### **VR VR**

- 1 **Appuyez sur DISC MENU/LIST à plusieurs reprises pour afficher le menu Liste Titre-Playlist.**
- Utilisez **A**  $\blacktriangledown$  **<b>** $\blacktriangle$   $\blacktriangleright$  pour choisir le titre que vous **voulez voir du menu Liste Chapitre-Playlist et appuyez sur ENTER.**

Les options Liste Titre-Playlist s'affichent sur le côté gauche du menu.

**Utilisez ▲ / ▼ pour sélectionner 'Chercher-Chapitre' parmi les options Liste Titre-Playlist et appuyez sur ENTER.**

Les options Liste Chapitre-Playlist s'affichent sur le côté gauche de l'écran du téléviseur.

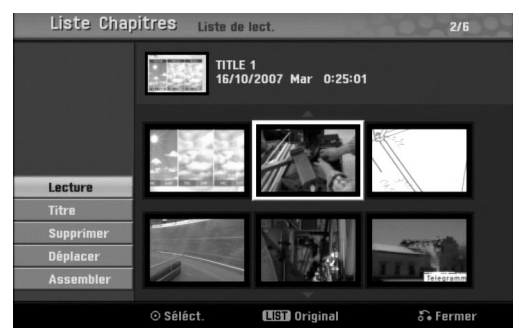

4 **Pour voir les options Liste Chapitre-Playlist, sélectionnez le chapitre que vous voulez et appuyez sur ENTER.**

Les options Liste Chapitre-Playlist s'affichent sur le côté gauche du menu.

Utilisez **▲ / ▼** pour sélectionner une option et **appuyez sur ENTER pour confirmer.**

**Lecture:** Démarre la lecture du chapitre sélectionné.

**Titre:** Déplace le menu Liste Titre-Playlist du chapitre. (Adressez-vous à la partie gauche de cette page)

**Supprimer:** Efface le chapitre du menu Liste Chapitre-Playlist. (page 50)

**Déplacer:** Déplace un chapitre du menu Liste Chapitre-Playlist vers une position donnée dans le menu. (page 52)

**Assembler:** Combine deux chapitres en un seul. (page 51)

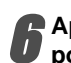

6 **Appuyez sur RETURN (**O**) à plusieurs reprises pour quitter le menu Liste Chapitre- Playlist.**

$$
\boxed{45}
$$

### **Menu Liste Titre et Liste Chapitre (Suite)**

### **Utilisation du menu Liste Titre**

Sur l'ecran d'affichage Liste des Titres, vous pouvez lire, nommer et effacer des titres.

Une fois le Mode disque vidéo finalisé, l'écran Liste des Titres change son apparence et tout ce que vouz pouvez faire c'est de sélectionner les titres à lire.

#### 1 **Pressez DISC MENU/LIST pour afficher la Liste titre.**

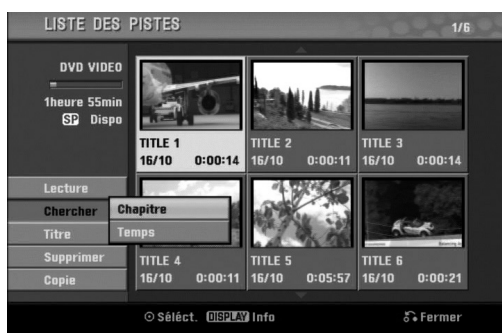

#### **Utilisez ▲ / ▼ pour choisir un titre et pressez ENTER.**

Les options Liste des Titres apparaissent sur le côté gauche de l'ecran d'affichage Liste des Titres.

#### **Utilisez ▲ / ▼ pour sélectionner une option et pressez ENTER pour confirmer.**

**Lecture:** Démarre la lecture du titre sélectionné. **Chercher**

**• Chapitre:** Déplace le menu Liste Chapitre du titre. **• Temps:** Cherchez l'heure à partir de laquelle vous

souhaitez démarrer le titre. (page 53)

**Titre:** Édite le nom du titre. (page 51) **Supprimer:** Efface le titre de la Liste des Titres. **Copie:** Sert à copier le titre sur une cassette VHS.

4 **Pressez RETURN (**O**) à plusieurs reprises pour quitter la Liste des Titres.**

### **Effacement d'un Titre Video Video**

Avant la finalisation d'un disque, vous pouvez effacer les titres enregistrés dans le disque.

### **Attention**

- Si vous effacez un titre d'un disque DVD-R, le titre dispparaîtra de la Liste des Titres, mais le temps d'enregistrement disponible n'augmentera pas.
- Quand vous effacez un titre d'un disque DVD-RW, le temps d'enregistrement disponible n'augmentera que s'il s'agit du dernier titre du disque.
- 1 **Pressez DISC MENU/LIST pour afficher le menu Liste des Titres.**
- Utilisez **A ▼ ◀ ▶** pour choisir un titre que vous **voulez effacer, puis pressez ENTER.** Les options de la Liste des Titres appararaissent sur le côté gauche du menu Liste des Titres.
	- **Utilisez ▲ / ▼ pour sélectionner 'Supprimer' et pressez ENTER pour confirmer.** Le message de confirmation pour effacer s'affichera.

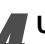

4 **Utilisez le bouton** <sup>b</sup> **/** <sup>B</sup> **pour sélectionner 'OK' puis appuyez sur ENTER.**

Le chapitre ou le titre sélectionné est effacé. Après avoir appuyé sur ENTER, le nouveau menu mis à jour est affiché.

5 **Répéteze les pas 2-4 pour effacer d'autres titres de la Liste des Titres.**

6 **Pressez RETURN (**O**) à plusieurs reprises pour enlever l'ecran d'affichage Liste des Titres.**

### **Si le disque a déjà été finalisé**

Vous devez voir l'ecran tel qu'il est illustré en bas.

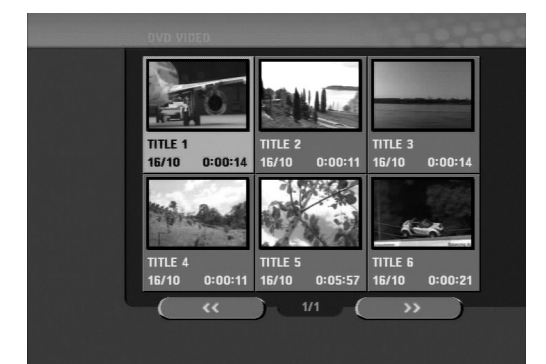

### **Menu Liste Titre et Liste Chapitre (Suite)**

### **Utilisation du menu Liste Titre +RW** + R

Le menu Liste Titre est où vous pouvez voir tous les titres enregistrés, effacer des titres et faire d'autres modifications au contenu originel du disque. Vous pouvez aussi reproduire les titres directement à partir du menu Liste Titre. Le graveur devra être arrêté pour éditer le menu Liste Titre.

#### 1 **Appuyez sur DISC MENU/LIST pour afficher le menu Liste Titre.**

- Utilisez les touches  $\blacktriangle$  /  $\nabla$  pour afficher la page précédente/suivante s'il y a plus de 6 titres.
- Pour quitter le menu Liste Titre, appuyez sur RETURN  $(5)$ .

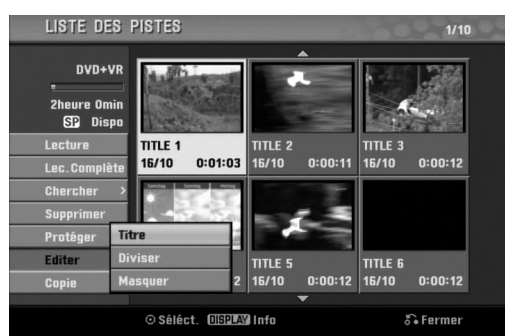

2 **Pour voir les options Liste Titre, sélectionnez le titre choisi et appuyez sur ENTER.**

Les options Liste Titre s'affichent sur le côté gauche du menu.

#### **Utilisez ▲ / ▼ pour sélectionner une option et appuyez sur ENTER pour confirmer.**

**Lecture:** Démarre la lecture du titre sélectionné, sauf les chapitres cachés.

**Lec. Complète:** Démarre la lecture du titre sélectionné, y compris les chapitres cachés. **Chercher** 

- **Chapitre:** Déplace le menu Liste Chapitre du titre. (Adressez-vous à la partie droite de cette page)
- **Temps:** Cherchez l'heure à partir de laquelle vous souhaitez démarrer le titre. (page 53)

**Supprimer:** Efface le titre. (page 50)

**Protéger:** Protège contre des enregistrements, des éditions ou des effacements

involontaires du titre. (page 52)

**Editer:** Sélectionne les options d'édition.

- **Titre:** Édite le nom du titre. (page 51)
- Diviser: Divise un titre en deux. +RW (page 53) **• Masquer (Afficher):** Cache (ou montre) tous les

chapitres contenus dans le titre. (page 52) **Copie:** Sert à copier le titre sur une cassette VHS.

4 **Appuyez sur RETURN (**O**) à plusieurs reprises pour quitter le menu Liste Titre.**

### **Conseil**

Appuyez sur DISPLAY pour afficher des informations plus détaillées sur le titre sélectionné.

### **Attention +RW**

**Si vous appuyez sur REC (**z**) lorsque le menu Liste Titre est affiché, le titre sélectionné est effacé et réécrit. (Voir page 54 pour plus de détails.)**

### **Utilisation du menu Liste Chapitre +RW +R**

1 **Appuyez sur DISC MENU/LIST pour afficher le menu Liste Titre.**

Utilisez **A ▼ ◀ ▶** pour choisir le titre que vous **voulez voir du menu Liste Chapitre et appuyez sur ENTER.**

Les options Liste Titre s'affichent sur le côté gauche du menu.

#### **Utilisez ▲ / ▼ pour sélectionner 'Chercher-Chapitre' parmi les options Liste Titre et appuyez sur ENTER.**

Les options Liste Chapitre s'affichent sur le côté gauche de l'écran du téléviseur.

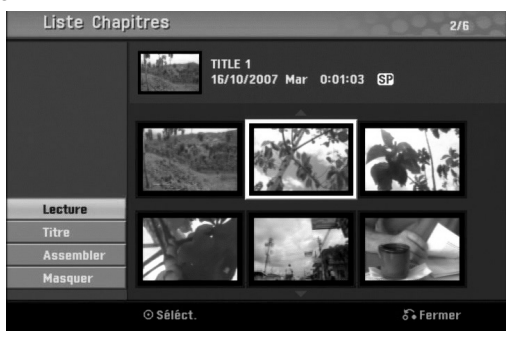

4 **Pour voir les options Liste Chapitre, sélectionnez le chapitre que vous voulez et appuyez sur ENTER.**

Les options Liste Chapitre s'affichent sur le côté gauche du menu.

#### **Utilisez ▲ / ▼ pour sélectionner une option et appuyez sur ENTER pour confirmer.**

**Lecture:** Démarre la lecture du chapitre sélectionné.

**Titre:** Déplace le menu Liste Titre du chapitre. (Adressez-vous à la partie gauche de cette page) **Assembler:** Combine deux chapitres en un seul. (page 51)

**Masquer (Afficher):** Cache (ou montre) le chapitre sélectionné. (page 52)

6 **Appuyez sur RETURN (**O**) à plusieurs reprises pour quitter le menu Liste Chapitre.**

EDITION **EDITION**

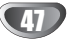

### **Édition de titres et chapitres**

L'édition du contenu originel change le contenu réel du disque. Par exemple, si vous effacez un titre ou un chapitre du contenu originel (Titre ou Chapitre), ce titre ou ce chapitre est effacé du disque, ce qui augmente le temps d'enregistrement disponible. Quand vous éditez la liste d'ecoute, par contre, vous ne changez pas le contenu du disque. Par exemple, quand vous effacez un titre de la Playlist, vous ne faites qu'ordonner à votre graveur de ne pas lire ce titre; rien n'est effacé en fait du disque.

### **Titres, Chapitres et Parties**

Les titres du contenu origienel du disque contiennent un ou plus chapitres. Lorsque vous introduisez un titre dans la Playlist, tous les chapitres contenus dans ce titre apparaissent aussi; c'est-à-dire, les chapitres de la Playlist agissent exactement comme les chapitres du disque vidéo DVD. Les parties sont des sections des titres originels ou des titres de la Playlist. Dans le menu Original et Playlist, vous pouvez ajouter ou effacer des parties.

En ajoutant un chapitre ou un titre à la Playlist, vous créez un nouveau titre constitué d'un section (c.-à-d., chapitre) d'un titre originel. En effaçant une partie, vous enlevez une partie d'un titre du menu Original ou du menu Playlist.

### **Attention**

- Quand vous éditez à l'aide des fonctions "Supprimer", "Ajout" et "Déplacer", il est possible que la première et la derniére image ne sont pas exactement réglées comme dans l'affichage du point de démarrage et d'arrêt.
- Pendant la lecture de la Playlist, il est possible que vous notez une petite pause entre une édition et la suivante. Ce n'est pas un mauvais fonctionnement.

### **Ajout des repères dans un chapitre VR +RW +R**

Vous pouvez introduire un point de repère à votre guise dans un titre de la Playlist ou dans un titre Original pendant l'enregistrement ou la lecture. Une fois le chapitre repéré, vous pouvez utiliser la fonction Recherche des chapitres, et effacer, combiner et déplacer des chapitres dans le menu Liste Chapitre-Original ou Liste Chapitre-Playlist.

### **Remarque**

Les repères des chapitres sont introduits automatiquement à des intervalles reguliers. Vous pouvez changer cet intervalle dans le menu de réglage initial (voir Chapitre Automatique à la page 25).

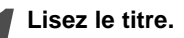

#### 2 **Au point dans lequel vouz voulez commencer un nouveau chapitre, pressez CHP. ADD.**

- Un icône de repère de chapitre apparaît sur l'écran du téléviseur.
- Vous pouvez également introduire des repères de chapitre en cours d'enregistrement.

### **Changement des vignettes des titres VR +RW +R**

Chaque titre affiché dans le menu Liste Titre est représenté par une vignette tirée d'une image du début de ce titre ou chapitre.

Si vous voulez, sélectionnez une image différente d'un titre.

Lisez le titre.

#### 2 **Appuyez sur MINIATURES pour faire de l'image en cours, l'image symbole que apparaît dans le menu Liste des Titres.**

L'image fixe que vous choisissez apparaît dans le menu Liste des Titres.

### **T**Conseil

Vous pouvez également changer l'image d'aperçu du titre dans le menu Liste des Chapitres du mode du VR des DVD-RW. Sélectionnez un chapitre dans le menu liste de chapitres, puis appuyez sur THUMBNAIL. L'image de la vignette du titre incluant ce chapitre sera modifiée.

#### **Construction d'une nouvelle Liste**

#### **d'écoute**

Utilisez cette fonction pour ajouter un Titre ou un Chapitre original à la liste de lecture. Lorsque vous réalisez cette opération, le titre ou le chapitre entier s'ajoute dans la liste de lecture (vous pouvez effacer ultérieurement les parties que vous ne voulez pas – voir Effacer un Original ou un chapitre/titre de la liste de lecture page 50).

Le titre apparaît dans la Playlist au complet, avec les repères de chapitre qui apparaissent dans l'Original. Pourtant, si vous ajoutez plus tard des repères de chapitre à l'Original, ceux derniers ne seront automatiquement copiés dans le titre de la Playlist.

Vous pouvez ajouter jusqu'à 999 chapitres sur un disque.

#### 1 **Appuyez sur DISC MENU/LIST à plusieurs reprises pour afficher le menu Liste Titre-Original.**

Si vous voulez afficher le menu Liste Chapitre-Original, adressez-vous à "Utilisation du menu Liste Chapitre-Original" sur la page 44.

- - 2 **Choisissez un titre ou un chapitre du menu Original que vous voulez ajouter sur la Playlist, puis pressez ENTER.**

Les options de l'Original (Titre ou Chapitre) apparaissent sur le côté gauche du menu Original.

**Utilisez ▲ / ▼ pour sélectionner 'Ajout titre' parmis les options de l'Original et pressez ENTER.**

4 **Sélectionnez 'New Playlist' et pressez ENTER.** Le nouveau titre apparaît sur la Playlist mise à jour. Tous les chapitres du titre sont ajoutés à la Playlist.

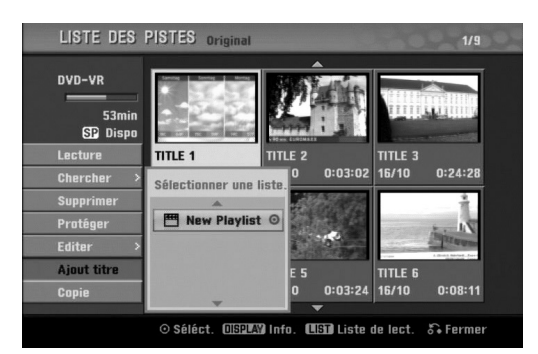

### **Ajout d'autres Titres/Chapitres sur la Playlist VR VR**

Vous pouvez ajouter un titre ou un chapitre de l'Original sur un titre de la Playlist même si ce dernier est déjà enregistré.

1 **Appuyez sur DISC MENU/LIST à plusieurs reprises pour afficher le menu Liste Titre-Original.**

Si vous voulez afficher le menu Liste Chapitre-Original, adressez-vous à "Utilisation du menu Liste Chapitre-Original" sur la page 44.

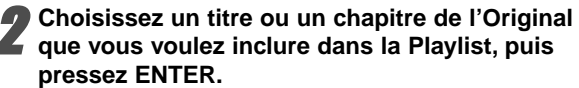

Les options du menu Original apparaissent sur le côté gauche de l'écran.

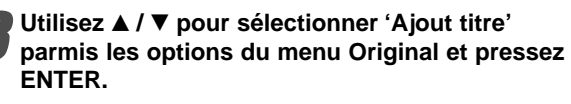

4 **Sélectionnez une option Liste Titre-Playlist déjà régistrée pour introduire un titre ou chapitre et appuyez sur ENTER.**

Le titre ou chapitre s'affichera dans le menu Playlist mis à jour.

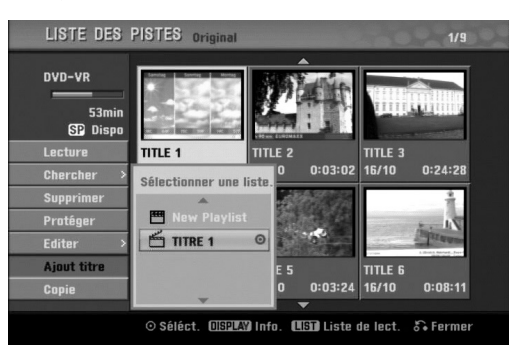

5 **Répétez les pas 1-4 pour ajouter d'autres titres ou chapitres sur la Playlist.**

**Appuyez sur RETURN (** $\delta$ **<sup>2</sup>) pour quitter ce menu ou sur DISC MENU/LIST pour revenir au menu Liste Titre-Original.**

### **Effacement d'un Titre/Chapitre**

Quand vous effacez un titre ou un chapitre du menu Playlist des disques DVD-RW formatés en mode VR, vous ne l'enlevez que de la Liste de lecture; le titre/chapitre reste dans le menu Original.

Si vous choisissez d'effacer un titre ou un chapitre à partir des menus Liste Originale des Titres ou bien Liste Originale des Chapitres, le titre ou le chapitre est effacé du disque et par conséquence la durée disponible pour l'enregistrement augmente. Les titres/chapitres effacés des listes Originales sont également effacés de la liste de lecture.

1 **Dans le menu Liste Titre ou Liste Chapitre menu, utilisez ▲ ▼ ◀ ▶ pour choisir le chapitre ou le titre que vous voulez effacer et appuyez sur ENTER.**

Les options sont affichées sur le côté gauche de l'écran.

#### 2 **Sélectionnez l'option 'Supprimer' dans les options du menu.**

**1 Pressez ENTER pour confirmer.**<br>Le message de confirmation de l'effacement apparaitra.

4 **Utilisez** <sup>b</sup> **/** <sup>B</sup> **pour sélectionner 'OK' et pressez ENTER.**

Le chapitre ou le titre sélectionné est effacé. Une fois pressé ENTER, le nouveau menu mis à jour est affiché.

5 **Répétez le pas 1 - 4 pour continuer à effacer ce que vous voulez du menu.**

6 **Pressez RETURN (**O**) à plusieurs reprises pour quitter le menu.**

### **Remarque**

- Lors d'un renregistrment sur DVD+RW, le nom du titre effacé devient 'Titre effacé'.
- Si les titres effacés sont plus de deux et consécutifs, les titres seront réunis en un seul.

### **Effacement d'une partie VR**

Vous pouvez effacer une partie que vous ne voulez pas dans le titre.

- 1 **Appuyez sur DISC MENU/LIST à plusieurs reprises pour afficher le menu Liste Titre-Original ou Liste Titre-Playlist.**
- Utilisez **▲ ▼ ◀ ▶** pour sélectionner un titre que **vous voulez effacer, puis pressez ENTER.** Les options apparaissent sur le côté gauche du menu.
- 3 **Sélectionnez 'Suppr. Séq' parmis les options du menu.**

Par ex.: Si vous sélectionnez "Suppr. Séq" dans le menu Liste Titre-Original.

**1 Pressez ENTER.**<br>1 Le menu "Suppr. Séq" apparaît sur l'ecran du téléviseur.

L'icône 'Début' est remarqué.

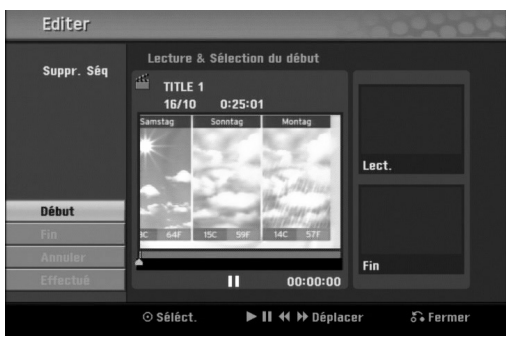

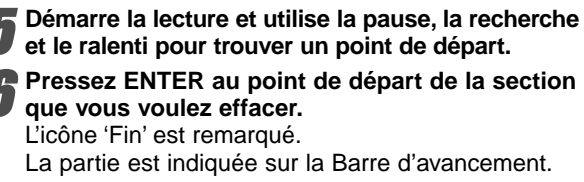

7 **Utilisez les fonctions lecture, pause, recherche et avance pour trouver le point d'arrêt.**

#### 8 **Pressez ENTER au point d'arrêt de la section que vous voulez effacer.**

Vous pouvez annuler le point sélectionné. Utilisez **▲ / ▼** pour sélectionner l'icône 'Annuler' et pressez ENTER.

9 **Si vous avez fini d'éditer, sélectionnez l'icône 'Effectué', puis pressez ENTER.**

Le message de confirmation de l'effacement apparaitra.

10 **Utilisez** <sup>b</sup> **/** <sup>B</sup> **pour sélectionner 'OK' et appuyez sur ENTER.**

La partie sélectionnée est effacée du titre et le menu Liste Titre-Original ou Liste Titre-Playlist s'affiche.

11 **Une fois l'édition finie, appuyez sur RETURN (**O**).**

### *N* Remarque

- Il se peut qu'il soit impossible d'effacer les parties inférieures à 3 secondes.
- Cette fonction n'est pas disponible pour les titres de moins de 5 secondes.

# **Pour nommer un titre**

Vous pouvez nommer des titres individuellement.

Dans le menu Liste Titre, utilisez **A** ▼ **I P** pour **choisir le titre que vous voulez nommer et appuyez sur ENTER.**

Les options apparaissent sur le côté gauche de l'ecran du menu.

#### **Utilisez ▲/▼ pour sélectionner l'option 'Titre' et appuyez sur ENTER.**

Le menu Clavier s'affiche.

Par ex. : Si vous sélectionnez 'Titre' dans le menu Liste Titre-Original.

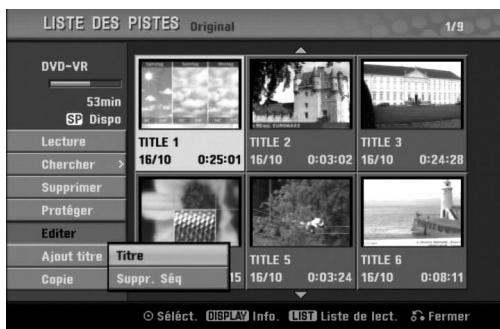

**Introduisez un nom pour le titre. Utilisez ▲ ▼ ◀ ▶ pour sélectionner un caractère et appuyez sur ENTER pour confirmer votre sélection. Adressez-vous au pas 3 illustré sur la page 19 Pour renommer une station.**

4 **Choisissez OK et appuyez sur ENTER pour garder le nom et revenez à l'ecran du menu précédent.**

5 **Appuyez sur RETURN (**O**) à plusieurs reprises pour quitter le menu.**

### **Remarques**

- Les noms peuvent avoir jusqu'à 32 caractères.
- Dans les disques formatés dans un graveur DVD différent, vous ne verrez qu'une quantité limitée de caractères.
- Lorsque vous enregistrez sur des DVD-R, DVD+R ou DVD+RW, le nom introduit n'est affiché sur le lecteur DVD qu'après la finalisation.

### **Combination de Deux Chapitres en un**

### **Seul VR Video +RW +R VR +RW +R**

Utilisez cette fonction pour fusionner deux chapitres qui se suivent.

### **Remarque**

Cette fonction n'est disponible s'il y a un seul chapitre dans le titre si ou si le Highlight est dans le premier chapitre.

1 **D'abord, sélectionnez le deuxième chapitre des deux chapitres que vous voulez combiner, puis pressez ENTER sur le menu Original (Chapitre) ou Playlist (Chapitre).**

Les options Playlist (Chapitre) ou Original (Chapitre) apparaissent sur le côté gauche de l'écran.

#### **Utilisez ▲ / ▼ pour sélectionner 'Assembler'.**

Le témoin de combinaison apparaît entre les deux chapitresque vous voulez combiner. Par ex.: Si vous sélectionnez "Assembler" dans le

menu Liste Chapitre-Original.

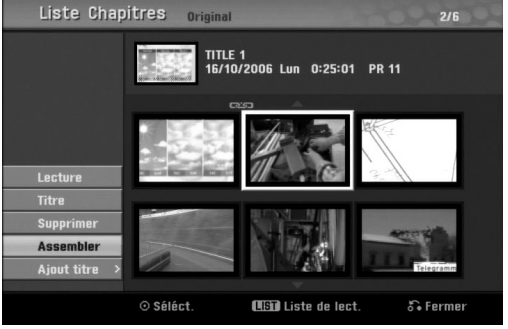

3 **Pressez ENTER pour confirmer.**

Après avoir appuyé sur ENTER, le nouveau menu mis à jour est affiché.

4 **Répétez les pas 1 - 3 pour continuer de combiner à partir du menu.**

5 **Appuyez à plusieurs reprises sur RETURN (**O**) pour sortir du menu.**

### **Remarque**

**Cette fonction ne peut pas être utilisée dans les cas listés ci-dessous:**

- S'il n'y a qu'un chapitre à l'intérieur du titre.
- S'il y a deux chapitres créés en effaçant une partie du titre original.
- S'il y a deux chapitres crées à partir de titres différents.
- Si deux chapitres ont été créés en déplaçant un chapitre de la liste de lecture.

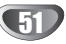

### **Déplacement d'un Chapitre de la Liste d'écoute VR**

Utilisez cette fonction pour réamenager l'ordre de lecture des chapitres de la Liste de lecture dans le menu Liste Titre-Playlist.

#### 1 **Appuyez sur DISC MENU/LIST à plusieurs reprises pour afficher le menu Liste Titre-Playlist.**

Pour afficher le menu Liste Chapitre-Playlist, lisez "Utilisation du menu Liste Chapitre-Playlist" à la page 45.

### **Remarque**

Cette fonction n'est pas disponible s'il n'y a qu'un chapitre.

2 **Sélectionnez un chapitre du menu Liste Chapitre-Playlist.**

**1 Appuyez sur ENTER.**<br>1 Les options Liste Chapitre-Playlist s'affichent sur la partie gauche du menu.

Utilisez **▲ / ▼** pour sélectionner 'Déplacer' parmis **les options de la Playlist, puis pressez ENTER.**

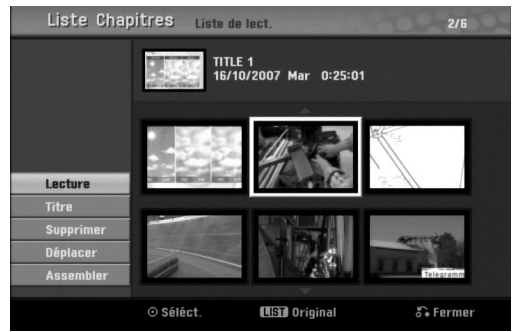

Utilisez **A ▼ < P** pour choisir l'endroit auquel **vous voulez déplacer le chapitre et pressez ENTER.**

Après avoir pressé ENTER, le menu mis à jour est affiché.

6 **Répétez les étapes 2 - 5 pour déplacer d'autres chapitres à partir du menu.**

7 **Appuyez à plusieurs reprises sur RETURN (**O**) pour sortir du menu.**

### **Protéger un titre VR +RW +R**

Utilisez cette fonction pour protéger un titre des enregistrements, des éditions ou des effacements involontaires.

1 **Appuyez sur DISC MENU/LIST pour afficher le menu Liste Titre.**

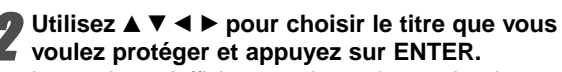

Les options s'affichent sur la partie gauche du menu.

#### 3 **Sélectionnez l'option 'Protéger' parmi les options.**

Par ex.: Si vous sélectionnez "Protéger" dans le menu Liste Titre. (DVD+RW/+R)

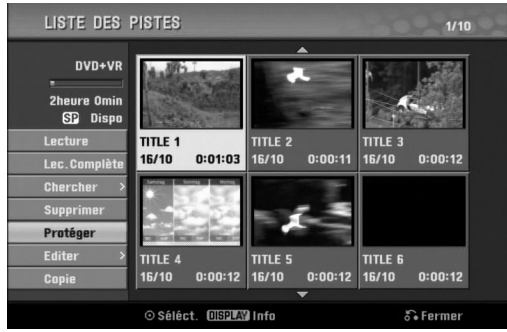

4 **Appuyez sur ENTER pour confirmer.** La marque du blocage s'affichera sur la vignette du titre.

### **T** Conseil

Si vous voulez déprotéger un titre ayant été protégé, sélectionnez ce titre et sélectionnez l'option "Déverrouiller" dans le menu Liste Titre. Après cela, vous pourrez éditer et effacer le titre.

### **Cacher un titre/chapitre <b>+RW** +R

Utilisez cette fonction pour cacher un titre/chapitre dans le menu Liste Titre ou Liste Chapitre.

1 **Dans le menu Liste Titre ou Liste Chapitre, utilisez AV < ▶ pour choisir un titre ou un chapitre que vous voulez cacher et appuyez sur ENTER.** Les options s'affichent sur la partie gauche de l'écran.

#### 2 **Sélectionnez l'option 'Masquer' parmi les options.**

Par ex.: Si vous sélectionnez "Masquer" dans le menu Liste Titre.

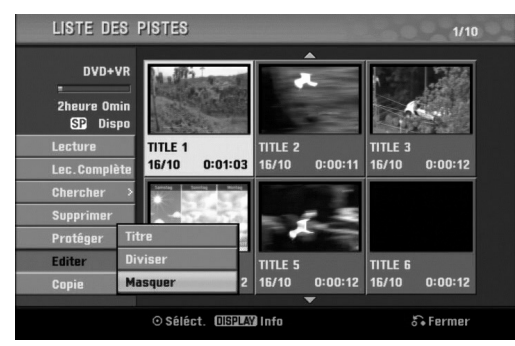

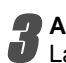

**1 Appuyez sur ENTER pour confirmer.**<br>La vignette du chapitre ou du titre deviendra plus obscure.

### **Conseil**

Si vous voulez Afficher un titre ayant été assombri, sélectionnez ce titre et sélectionnez l'option "Afficher" dans le menu Liste Titre. Après cela, vous pourrez revoir le titre.

### Diviser un titre en deux +RW

Utilisez cette fonction pour diviser un titre en deux nouveaux titres.

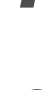

1 **Dans le menu Liste Titre, sélectionnez le titre que vous voulez diviser et appuyez sur ENTER.** Les options du menu s'affichent sur la partie gauche de l'écran.

2 **Sélectionnez 'Diviser' parmi les options du menu Liste Titre.**

#### 3 **Appuyez sur ENTER lorsque l'option 'Diviser' est mise en valeur.**

Le menu Title Edit-Divide s'affiche et le mode STOP s'active.

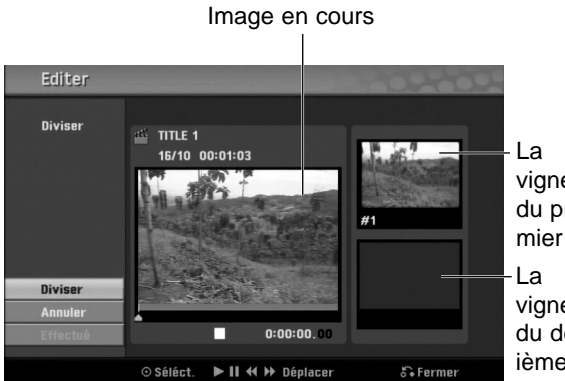

vignette du premier titre vignette du deuxième titre

4 **Utilisez pause/step, search, skip and slow-motion pour trouver le point où vous voulez diviser le titre.**

5 **Utilisez pause/step, search, slow-motion pour trouver le point où vous voulez diviser le titre.**

Vous pouvez éliminer le point de division. Utilisez les touches **▲ / ▼** pour sélectionner l'option 'Annuler' puis appuyez sur ENTER. Le point de division est éliminé.

6 **Choisissez l'option 'Effectué' et appuyez sur ENTER pour établir le point de division.** Le titre sera divisé en deux nouveaux titres. La division tarde 4 minutes.

### **Recherche par l'heure**

Vous pouvez sélectionner l'heure de début du titre.

- Utilisez les touches **◀ / ▶ / A / ▼** pour sélection**ner un titre à partir du menu Liste des Titres, puis appuyez sur ENTER.** Les options apparaissent à gauche du menu.
- 2 **Sélectionnez l'option Temps puis appuyez sur ENTER.**

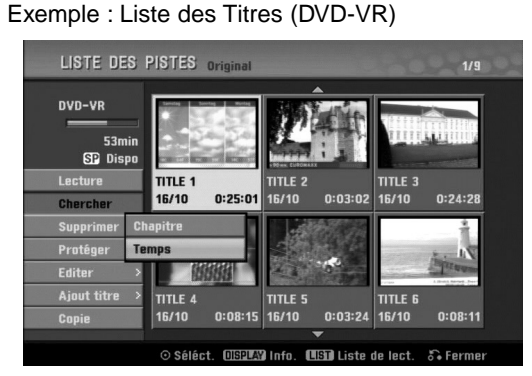

Le menu Recherche De Temps apparaît à l'écran de télévision.

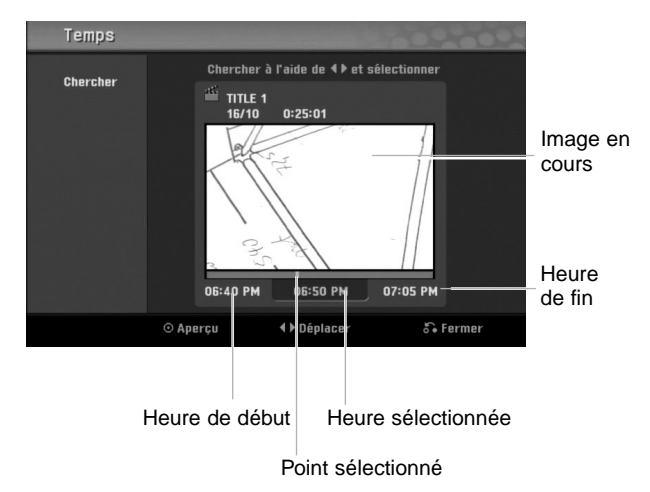

**Utilisez les touches ◀ / ▶ pour sélectionner l'heure à partir de laquelle vous souhaitez démarrer. L'heure défile minute par minute.** Si vous maintenez appuyée la touche  $\blacktriangleleft$  /  $\blacktriangleright$  l'heure commence à défiler par tranches de 5 minutes.

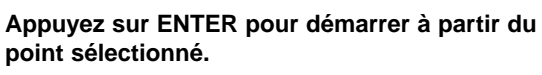

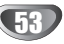

### **Information supplémentaire**

### **Réécriture** BRW

Pour réécrire un nouvel enregistrement vidéo sur un titre déjà enregistré, suivez ces pas. Cette fonction n'est pas disponible pour les DVD+R, sur lesquels il est possible d'enregistrer une seule fois.

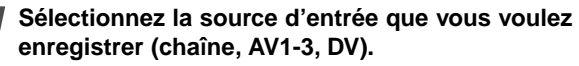

2 **Appuyez sur DISC MENU/LIST pour afficher le menu Liste Titre.**

LISTE DES PISTES

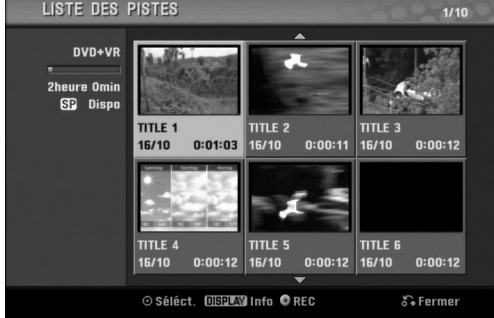

**Utilisez ▲ ▼ ◀ ▶ pour choisir le titre que vous voulez réécrire.**

4 **Appuyez sur REC (**z**) pour lancer la réécriture.** La réécriture commence à partir du point de départ du titre.

5 **Appuyez sur STOP (**x**) pour arrêter la réécriture.** Le nouveau titre est créé et le menu mis à jour est affiché.

### **Remarques**

- Cette fonction n'est pas disponible pour un titre protégé.
- Si vous faites un nouvel enregistrement sur un autre enregistrement plus court, l'enregistrement suivant sera en partie effacé.
- Si le titre (enregistrement) suivant est protégé, le réenregistrement cesse au début dudit titre.

### **Visionnement du menu Liste Titre affiché dans d'autres graveurs et lecteurs DVD CRW 4R**

Vous pouvez voir le menu Liste Titre affiché dans un autre lecteur DVD capable de reproduire des disques DVD+RW ou DVD+R.

#### 1 **Insérez un disque DVD+R ou DVD+RW déjà enregistré.**

#### 2 **Appuyez sur TITLE.**

Le menu Liste Titre s'affichera tel qu'il est illustré en bas.

### **T** Conseil

Vous pouvez enlever le menu Liste Titre en appuyant sur STOP  $(\blacksquare)$ .

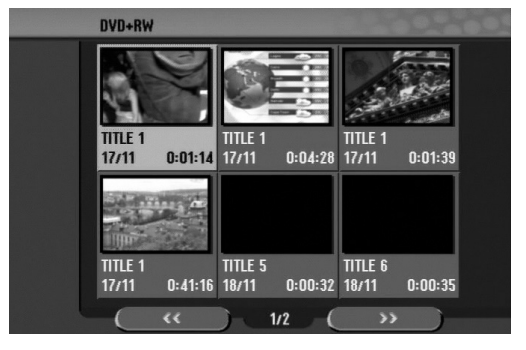

3 **Pour reproduire un titre, sélectionnez le titre que vous voulez et appuyez sur ENTER ou sur PLAY (** $\blacktriangleright$ **).** 

### **Lecture de vos enregistrements dans**

### **d'autres lecteurs DVD (Finalisation**

### **d'un disque)**

La plupart des lecteurs DVD courants peut lire des disques finalisés enregistrés en mode Vidéo, des disques finalisés DVD+R ou DVD+RW. Un petit nombre des lecteurs peut aussi lire des disques DVD-RW enregistrés en mode VR, finalisés ou non. Vérifiez sur le manuel du lecteur quels types de disques il est capable de lire.

La finalisation 'fixe' les enregistrements et les éditions de sorte que le disque puisse être lu par un lecteur DVD courant ou par un ordinateur équipé d'un lecteur DVD-ROM approprié.

La finalisation en mode Vidéo d'un disque crée un écran menu permettant de naviguer dans le disque. Vous pouvez y accéder en appuyant sur DISC

MENU/LIST ou TITLE.

**Pour finaliser un disque, lisez "Finalisation de Disque" à la page 26.**

### **Remarques**

- Un DVD+RW non finalisé peut être lu par des lecteurs DVD courants.
- Le contenu édité d'un disque DVD+RW n'est compatible avec les lecteurs DVD courants qu'une fois finalisé.
- Le contenu édité d'un disque DVD+R n'est pas compatible avec les lecteurs DVD courants. (Cacher, Combiner des chapitres, Ajouter des repères de chapitre, etc.)

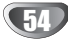

# **Liste des Codes des Langues et postal**

### **Codes des Langues**

Utilisez cette liste pour saisir la langue de votre préférence pour la configuration initiale suivante : audio du disque, sous-titres du disque, menu du disque.

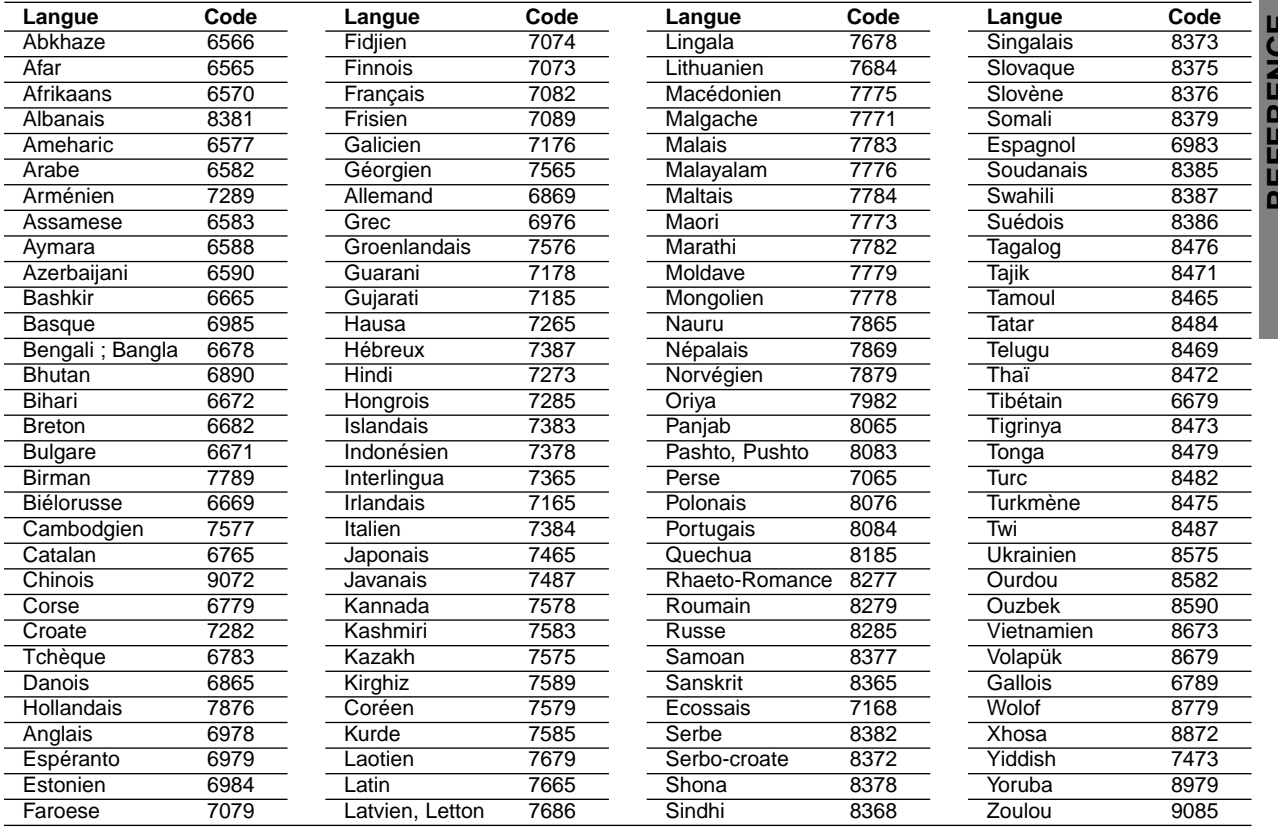

### **Codes postal**

Choisissez un code régional de la liste.

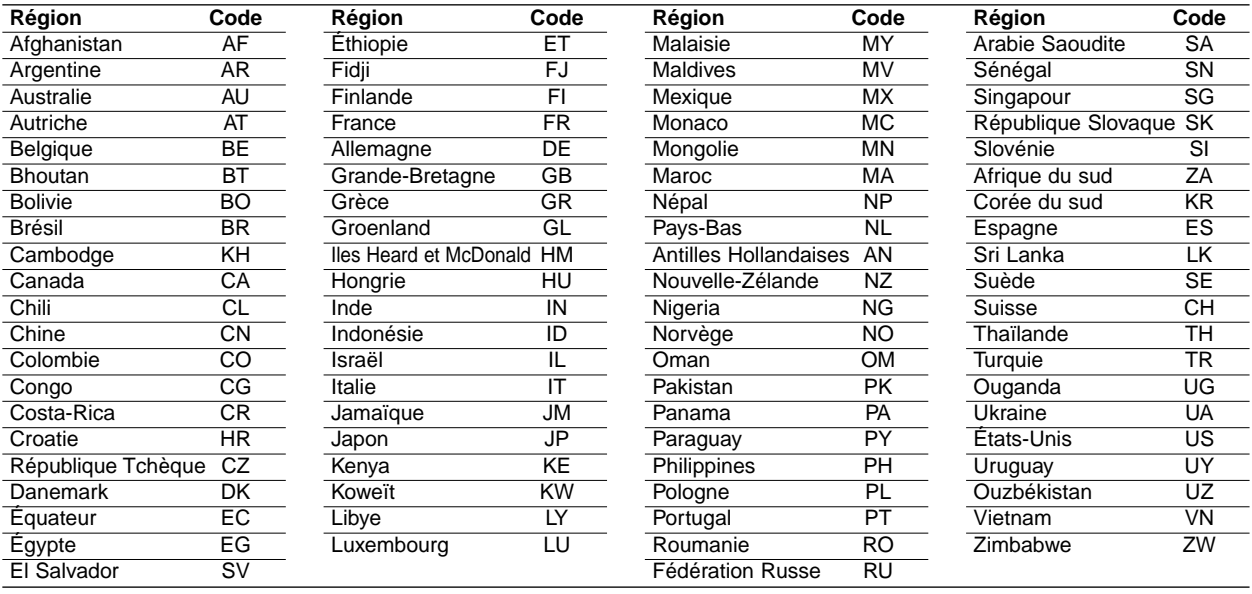

KEFEKENCE **REFERENCE**

### **Commander votre téléviseur à l'aide de la télécommande fournie**

Vous pouvez contrôler le niveau sonore, l'entrée et le bouton d'alimentation de votre téléviseur LG à l'aide de la télécommande fournie.

Vous pouvez commander votre téléviseur grâce aux boutons ci-dessous.

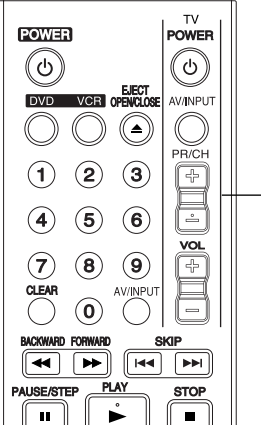

**Boutons commande téléviseur**

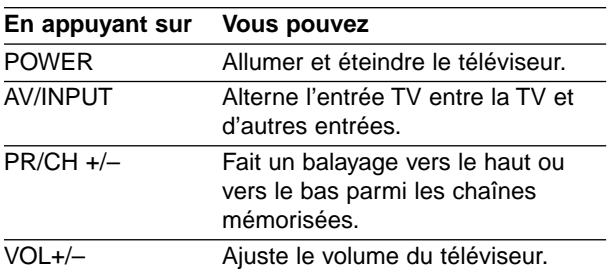

### **Commander d'autres téléviseurs au moyen de votre télécommande**

Vous pouvez également contrôler le niveau sonore, l'entrée, et le bouton d'alimentation de téléviseurs d'autres marques. Si votre téléviseur est énuméré dans le tableau ci-dessous, choisissez le code fabricant qui convient.

- **1. Tout en maintenant le bouton TV POWER enfoncé, appuyez sur les boutons des chiffres afin de sélectionner la référence du fabricant de votre téléviseur (voir le tableau ci-dessous).**
- **2. Relâchez le bouton TV POWER.**

### **Codes de référence des téléviseurs contrôlables**

Si plus d'un code de référence est énuméré, essayez de les entrer un par un, jusqu'à ce que vous trouviez celui qui fonctionne avec votre téléviseur.

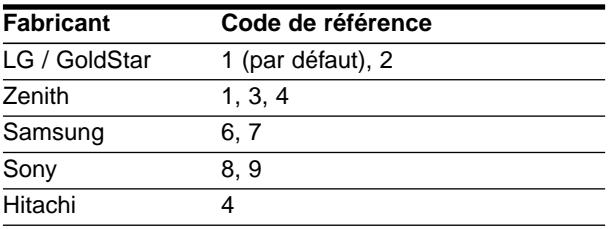

### $\overline{N}$  Remarques

- Suivant votre téléviseur un voire tous les boutons peuvent ne pas fonctionner sur le téléviseur, même si vous avez entré le bon code fabricant.
- Si vous entrez un nouveau code de référence, le code de référence entré précédemment sera effacé.
- orsque vous remplacez les piles de la télécommande, le code de référence que vous avez entré peut être réinitialisé au réglage par défaut. Entrez à nouveau le code de référence qui convient.

# **REFERENCE REFERENCE**

# **Guide de dépannage**

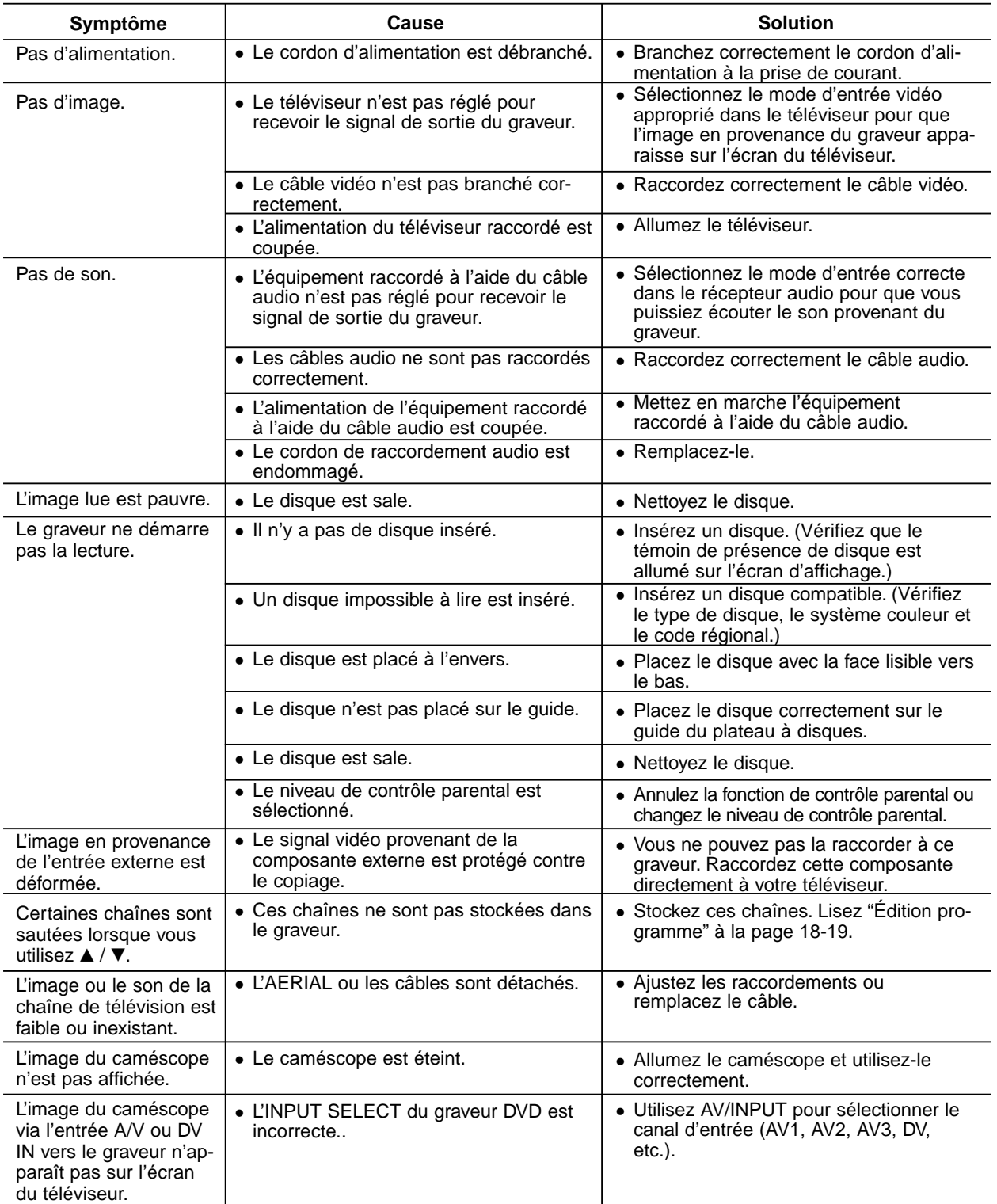

Lisez ce guide pour trouver la cause possible d'un problème, avant de contacter le service technique.

### **Guide de dépannage (Suite)**

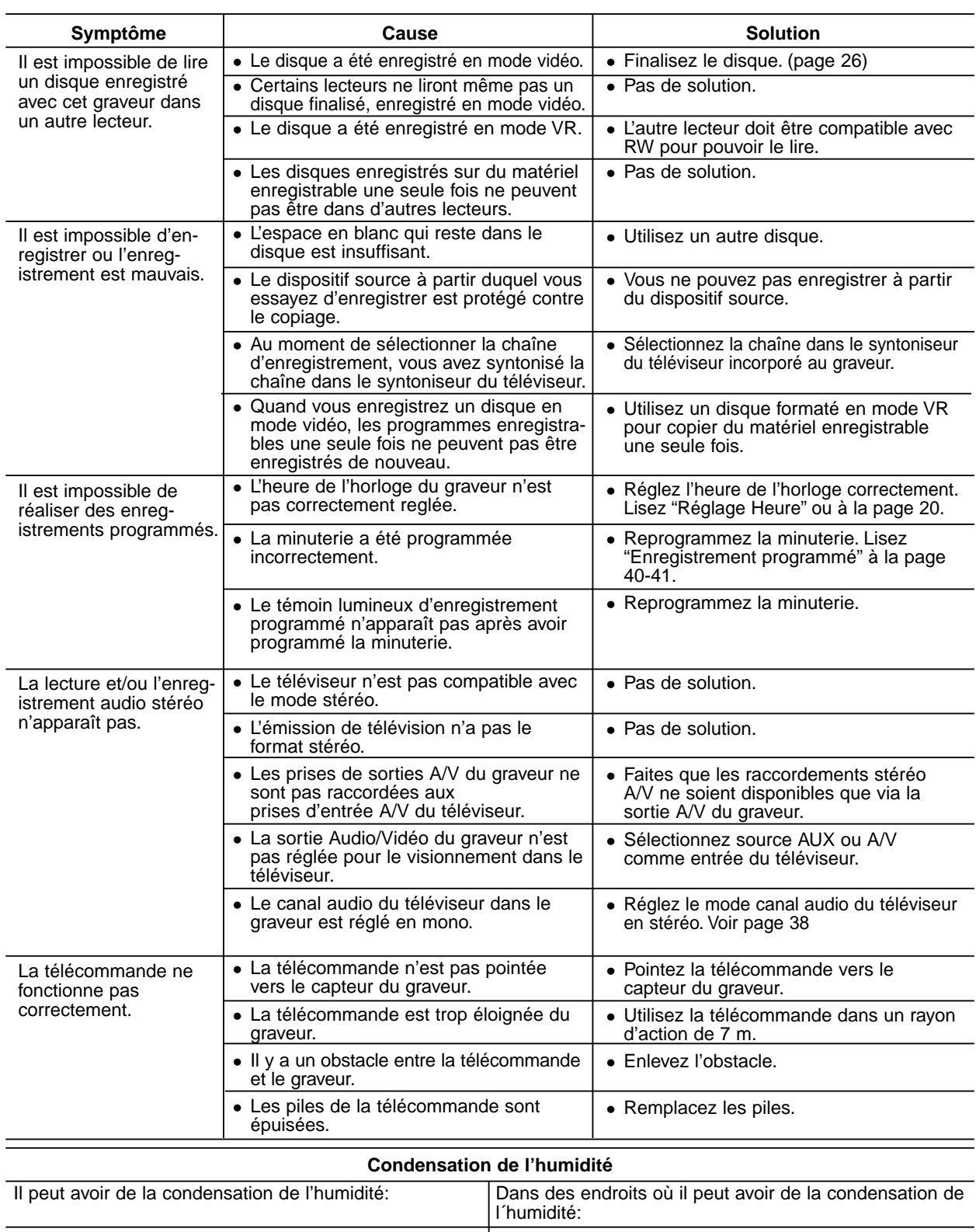

avant d'utiliser le graveur pour lui permettre de sécher.

## **Spécifications**

### **Générales**

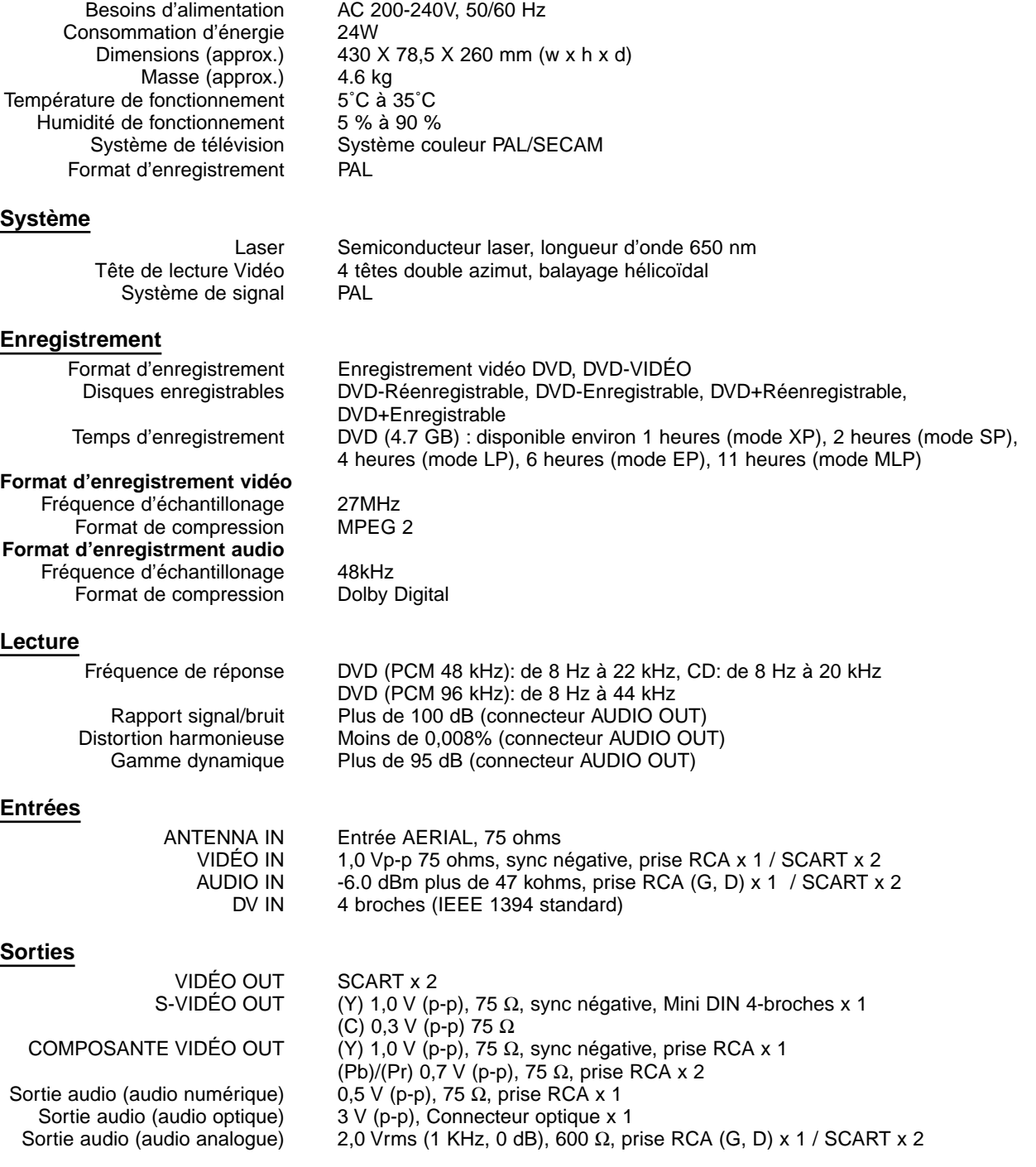

Le dessin et les spécifications peuvent changer sans avis préalable.

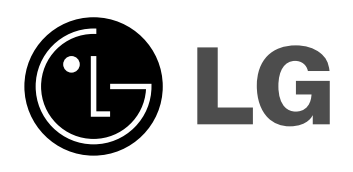

P/NO : MFL36995807